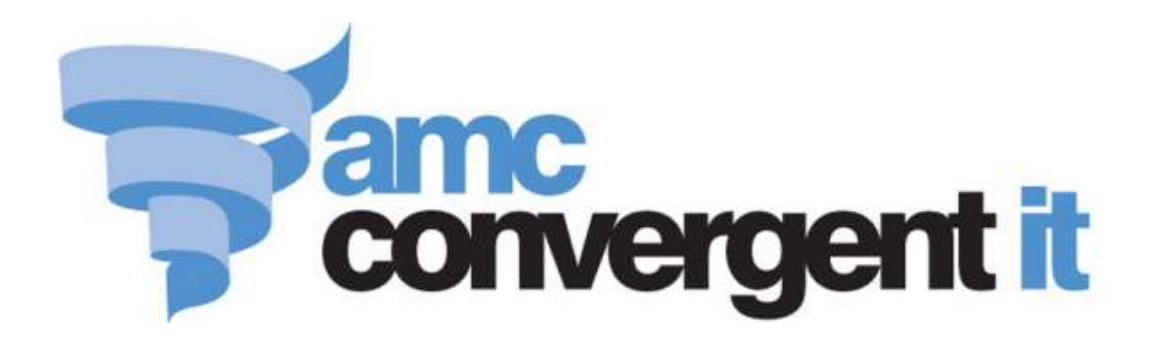

# Portal User Guide

User Management and **Rosters** 

Copyright © 2014 AMC Convergent IT This work is copyright and may not be reproduced except in accordance with the provisions of the Copyright Act Published: Monday, 28 September 2015

# **Contents**

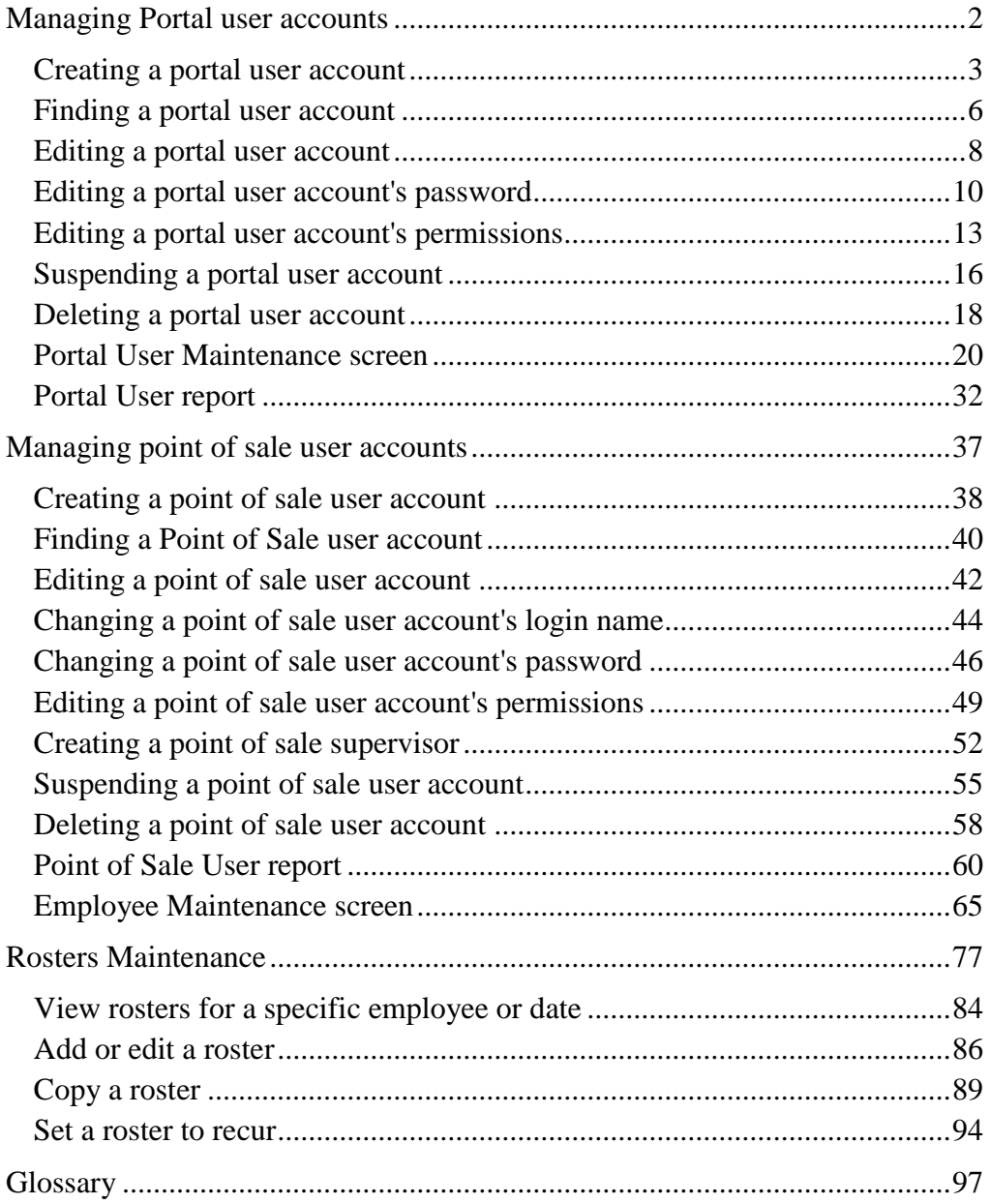

# <span id="page-3-0"></span>**Managing Portal user accounts**

Manage Portal user accounts to control who can log in to your company on the Portal and what they can do.

**Note:** Portal user accounts can log into the Portal, but they cannot log into the Point of Sale. For more information on user accounts that can log into the Point of Sale, see *Managing point of sale user accounts* on page [37.](#page-38-0)

#### **Also see:**

- *Portal User Maintenance screen* on page [20.](#page-21-0)
- *Portal User report* on page [32.](#page-33-0)

#### **What you can do:**

- *Creating a portal user account* on page [3.](#page-4-0)
- *Finding a portal user account* on page [6.](#page-7-0)
- *Editing a portal user account* on page [8.](#page-9-0)
- *Editing a portal user account's password* on page [10.](#page-11-0)
- *Editing a portal user account's permissions* on page [13.](#page-14-0)
- *Suspending a portal user account* on page [16.](#page-17-0)
- *Deleting a portal user account* on page [18.](#page-19-0)

#### <span id="page-4-0"></span>**Creating a portal user account**

Create a Portal user account when you want a new person to be able to access your company in the Portal.

**Note:** Portal user accounts cannot log into the Point of Sale. See *Creating a point of sale user account* on page [38.](#page-39-0)

To create a new Portal user account:

- 1. Press  $\Box$  Company in the main menu bar.
- 2. Press **Users > Portal Users > User Report**.

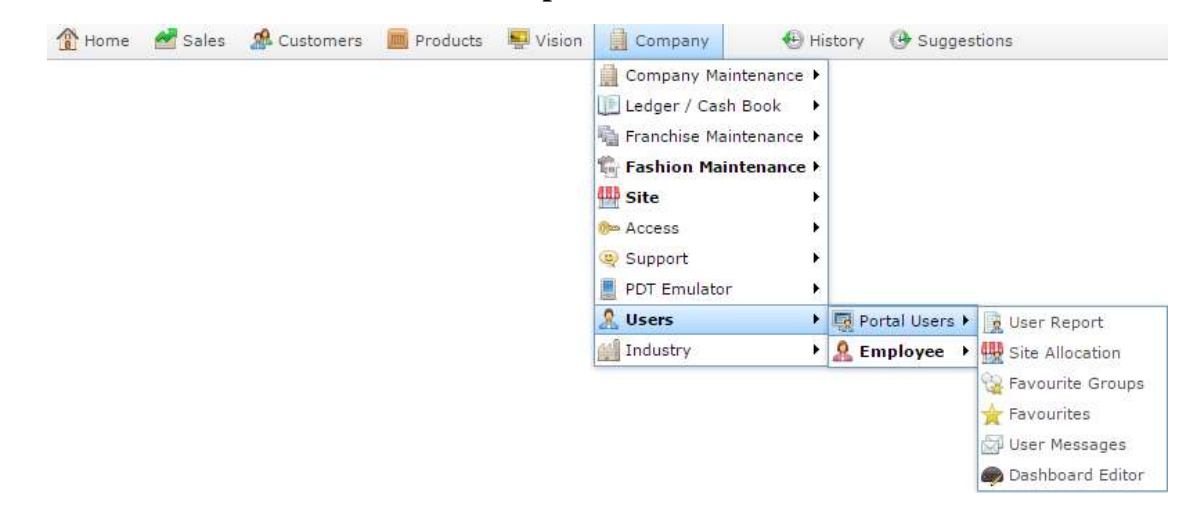

The Portal User report is displayed

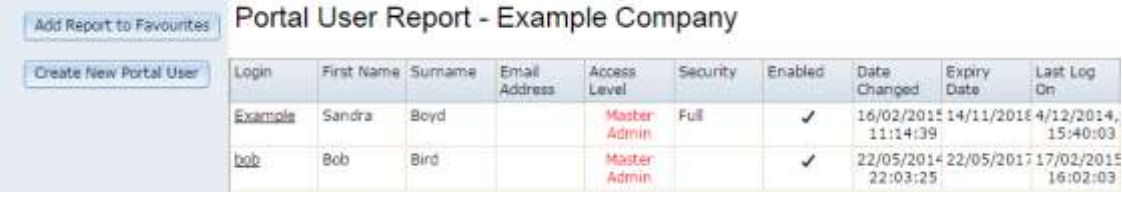

- 3. Press Create New Portal User
- 4. The Portal User Maintenance screen is displayed.

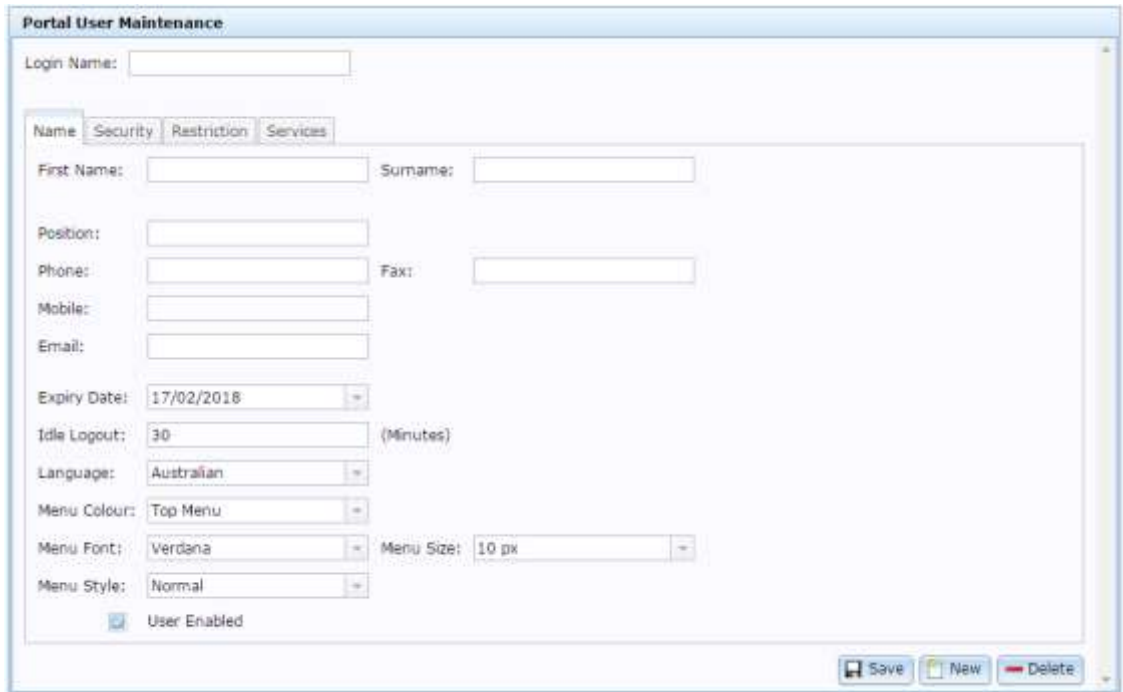

5. Type the **Login Name** for the user account.

**Note:** The login name must be unique for your company.

- 6. Type the **First Name** and **Surname** of the new Portal user.
- 7. Press the Security tab.

The Security tab is displayed.

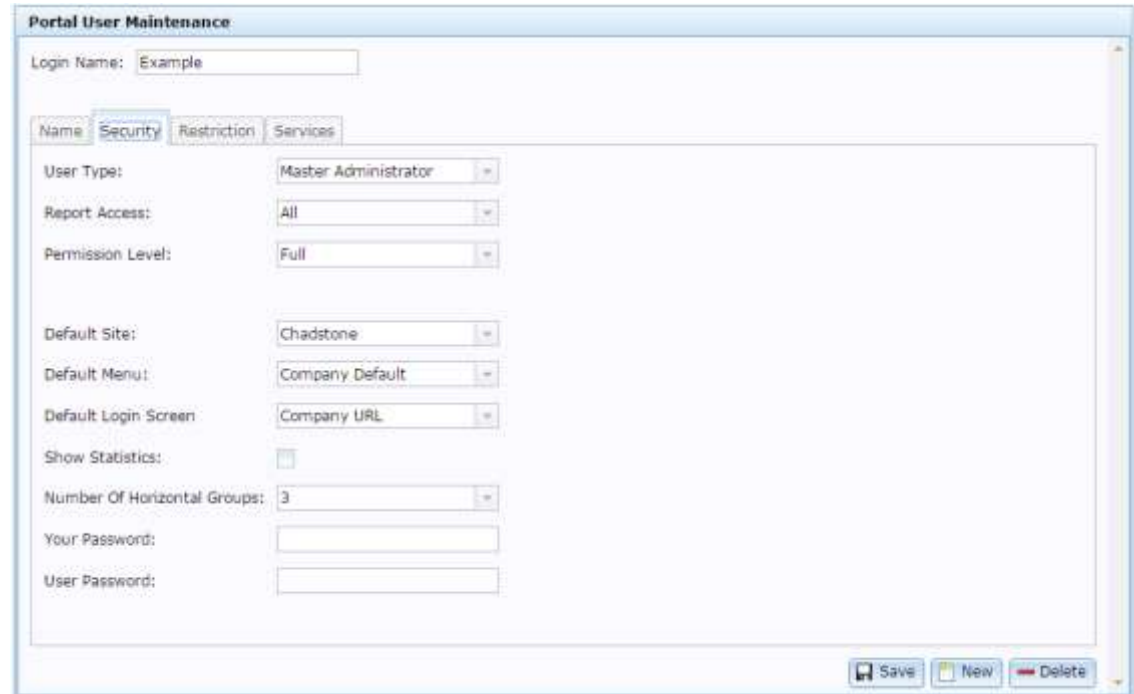

- 8. Type your administrator password in the **Your Password** field.
- 9. Type the new user account password in the **User Password** field.

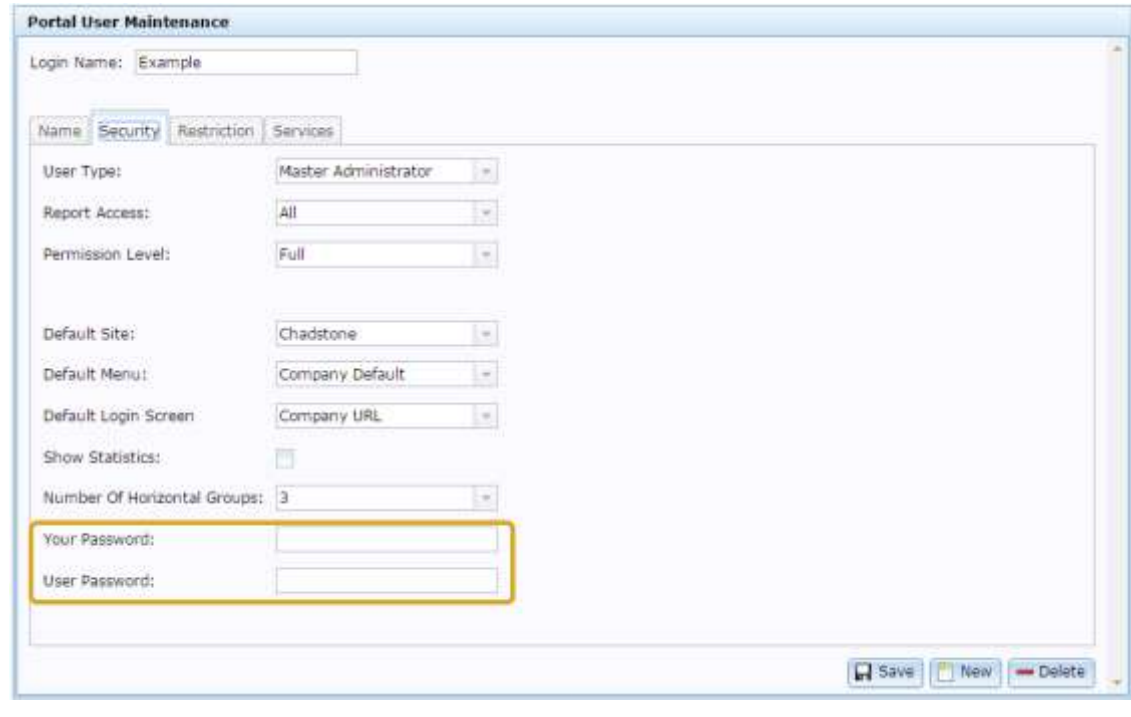

10. Press  $\boxed{\blacksquare}$  Save

The new account is created.

# <span id="page-7-0"></span>**Finding a portal user account**

Find a Portal user account when you want to view or edit the account details, including the password, or suspend or delete the account.

To find a Portal user account:

- 1. Press  $\Box$  Company in the main menu bar.
- 2. Press **Users > Portal Users > User Report**.

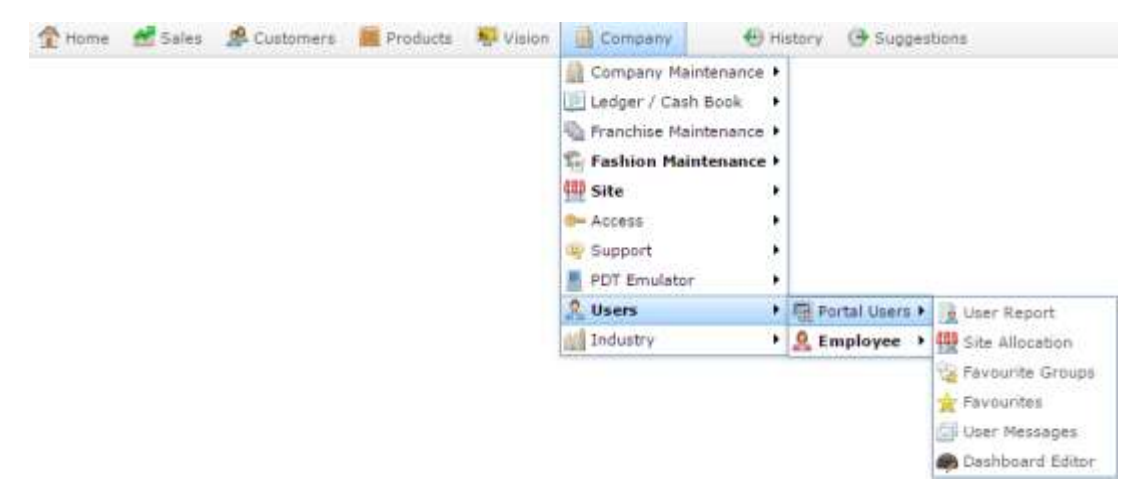

The Portal User report is displayed

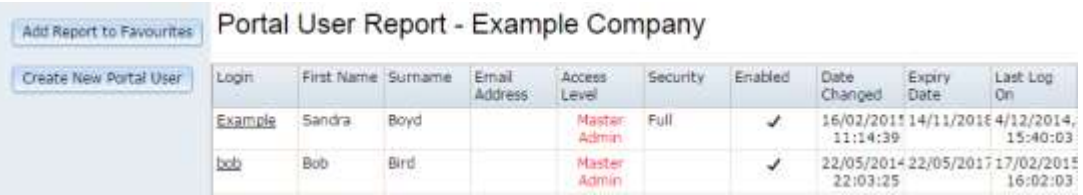

3. Press the **Login** of the user account you want to open.

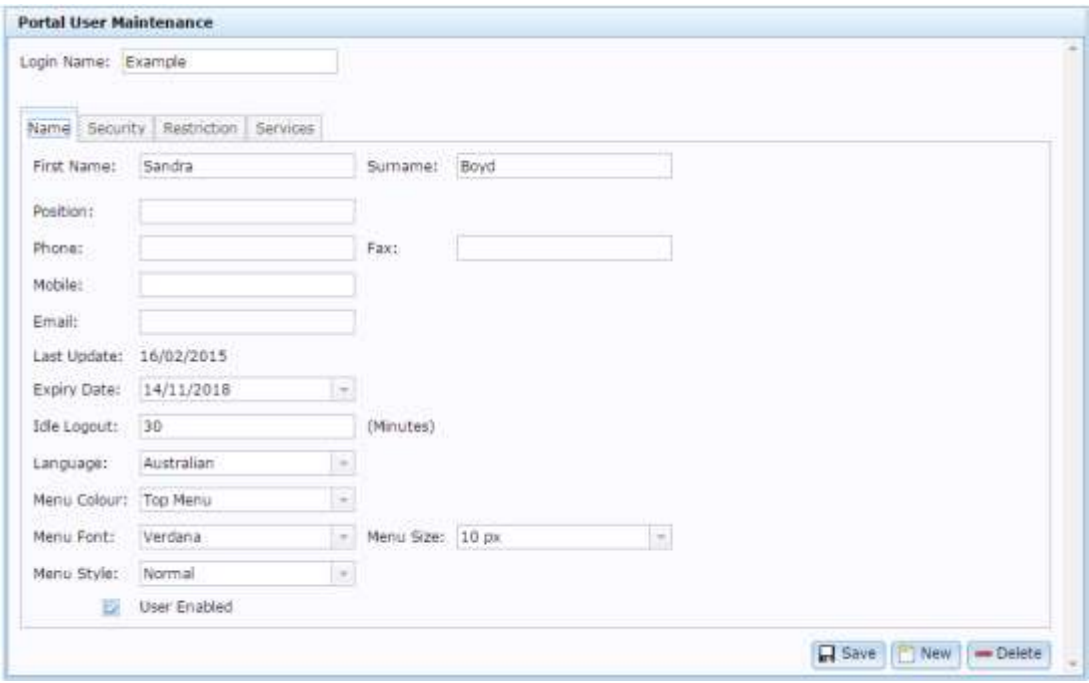

# <span id="page-9-0"></span>**Editing a portal user account**

Edit a Portal user account if you want to make changes to the account details.

To edit a Portal user account:

- 1. Press  $\Box$  Company in the main menu bar.
- 2. Press **Users > Portal Users > User Report**.

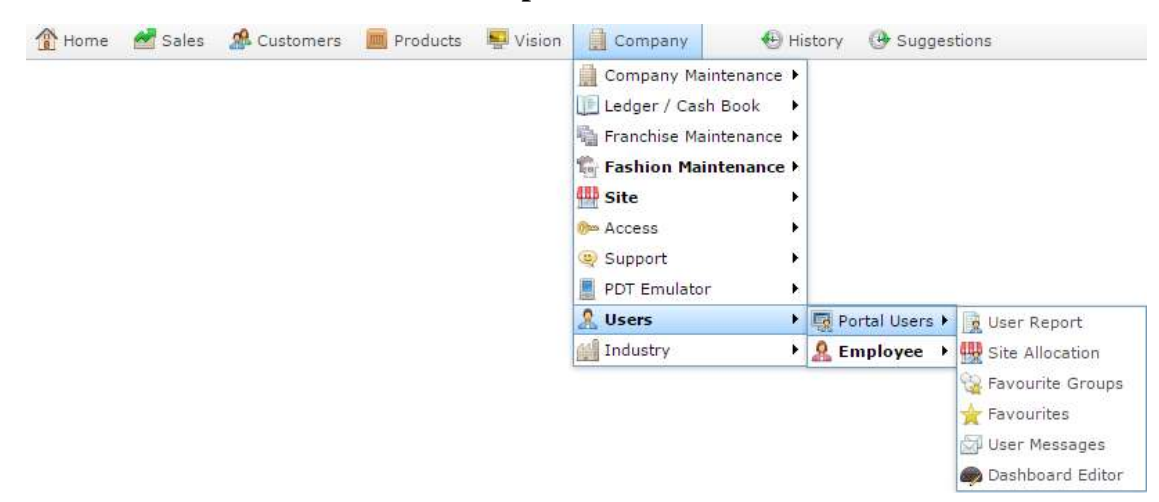

The Portal User report is displayed

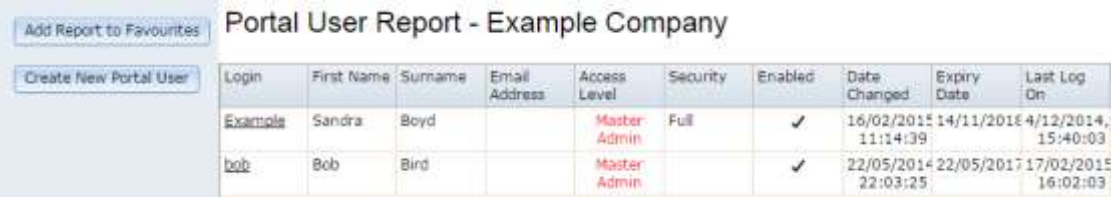

3. Press the **Login** of the user account you want to open.

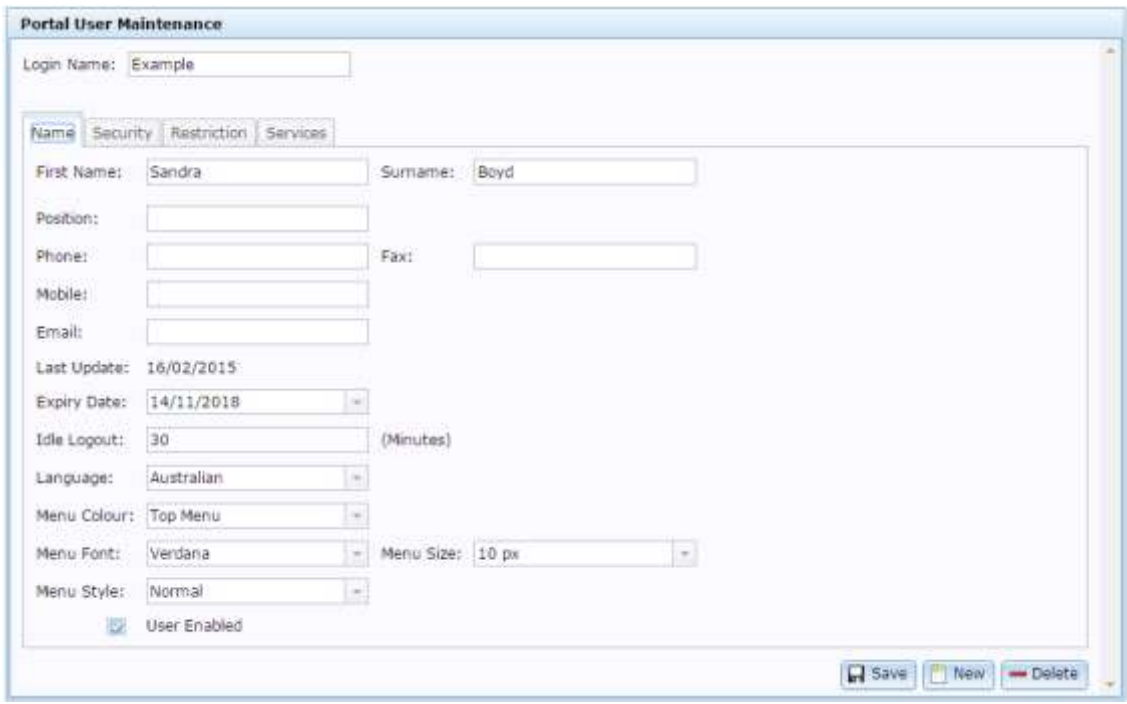

4. Make the edits as required.

See *Portal User Maintenance screen* on page [20.](#page-21-0)

5.  $Press \fbox{Case}$ 

The Portal user account is edited.

# <span id="page-11-0"></span>**Editing a portal user account's password**

Edit a Portal user account's password when they have forgotten it or are otherwise unable to update it themselves.

To edit a Portal user account's password:

- 1. Press  $\Box$  Company in the main menu bar.
- 2. Press **Users > Portal Users > User Report**.

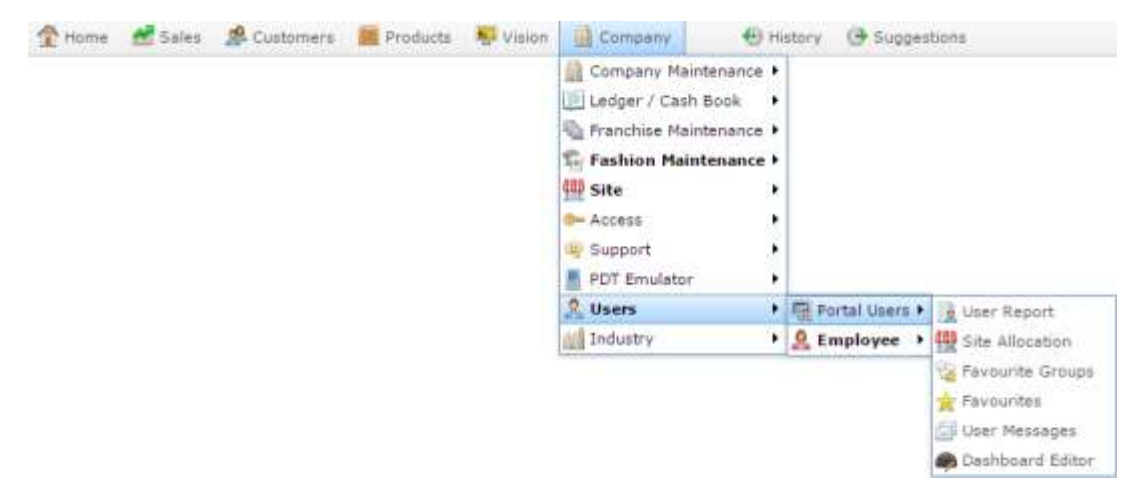

The Portal User report is displayed

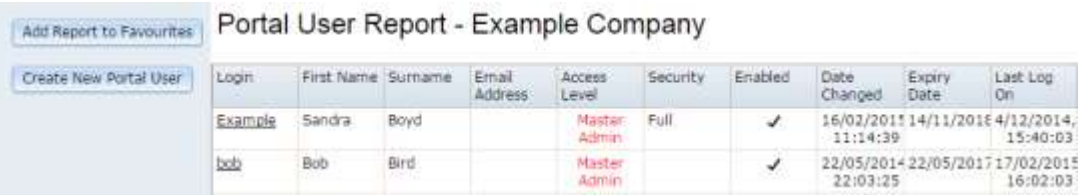

3. Press the **Login** of the user account you want to open.

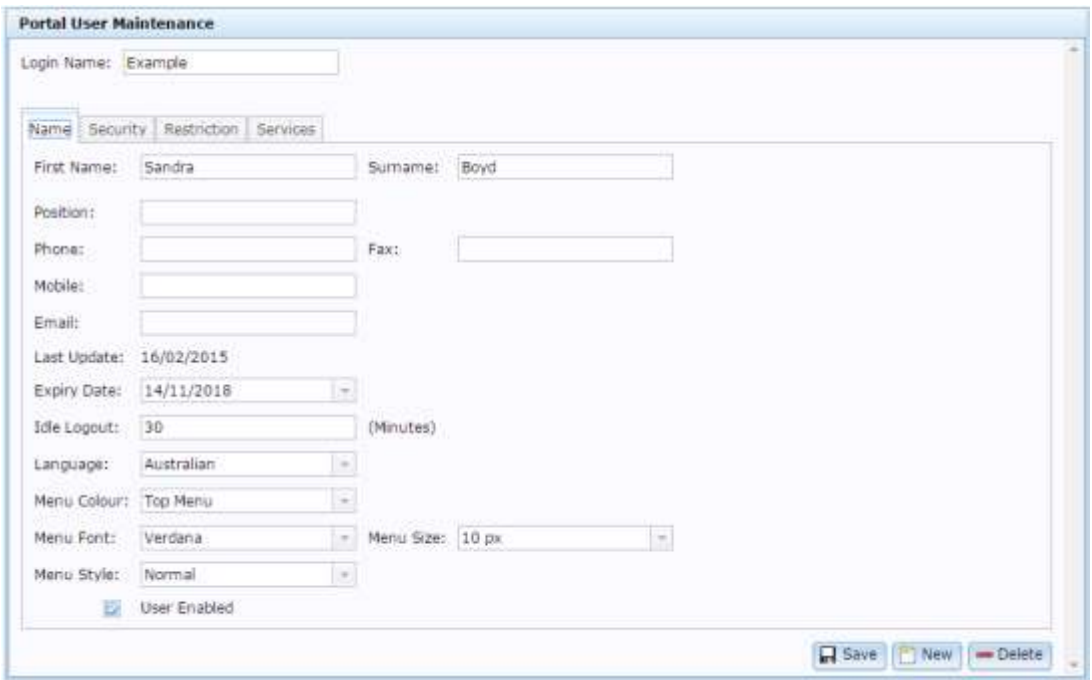

- 4. Press the Security tab.
- 5. The Security tab is displayed.

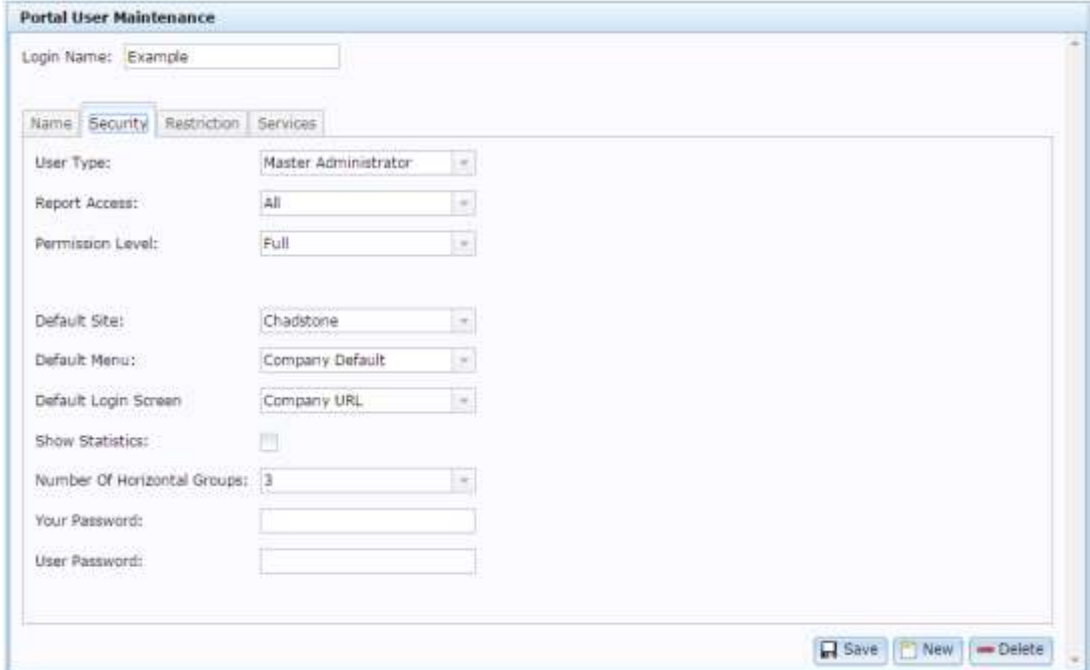

- 6. Type your administrator password in the **Your Password** field.
- 7. Type the new user account password in the **User Password** field.

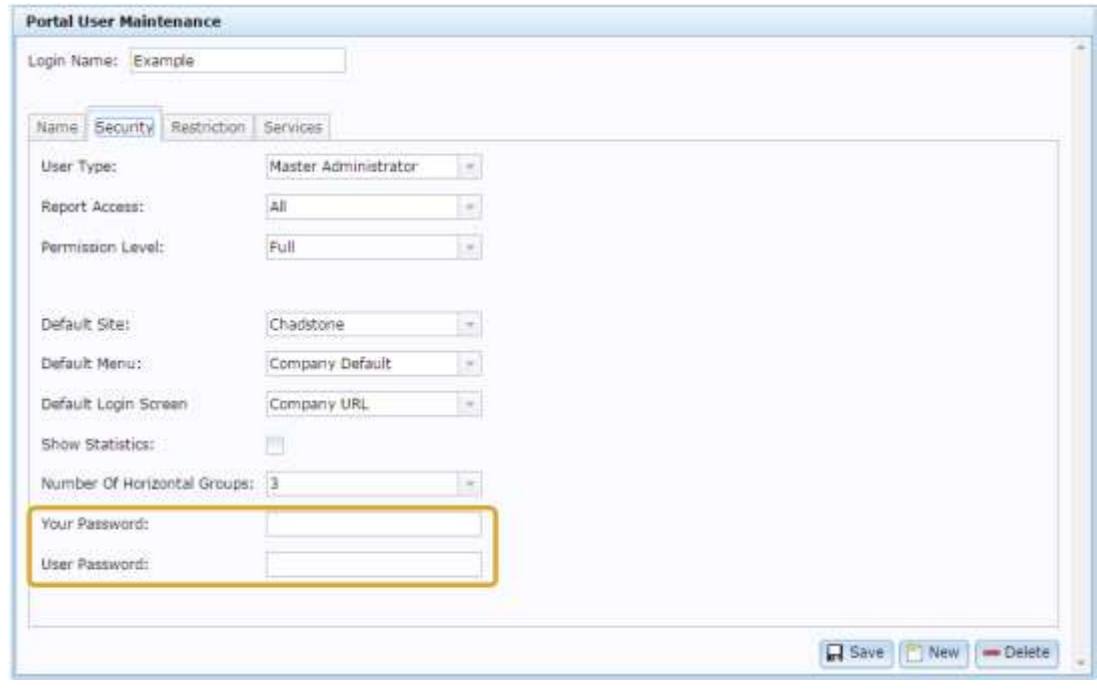

8. Press **H** Save

The Portal user account password is changed.

# <span id="page-14-0"></span>**Editing a portal user account's permissions**

Edit a Portal user account's permissions when you want to change what areas or how much of the Portal they can access.

To edit a Portal user account's permissions:

- 1. Press  $\Box$  Company in the main menu bar.
- 2. Press **Users > Portal Users > User Report**.

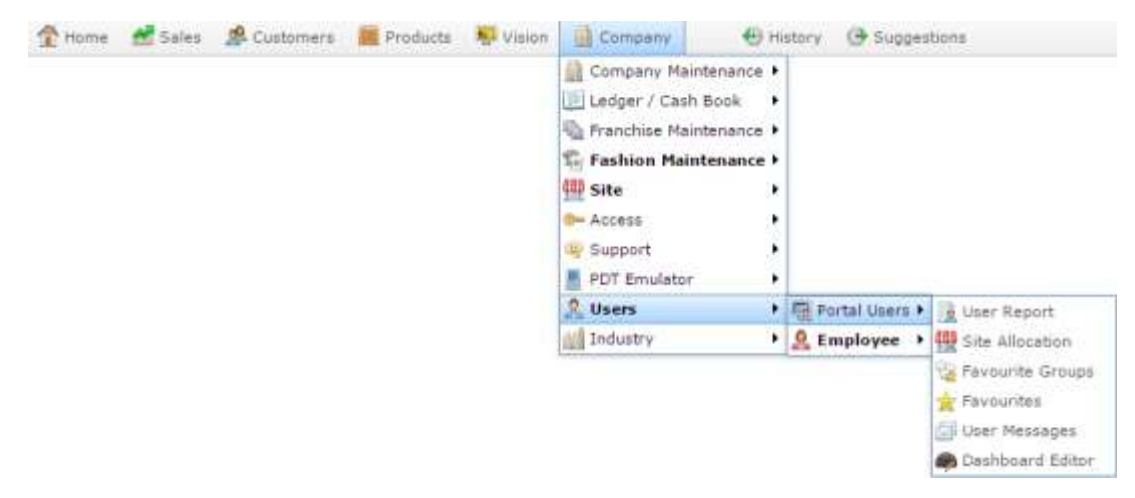

The Portal User report is displayed

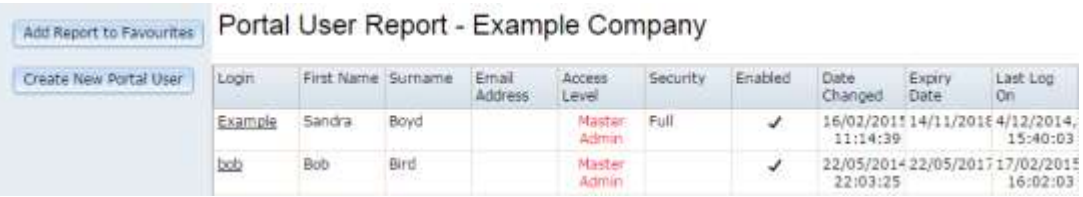

3. Press the **Login** of the user account you want to open.

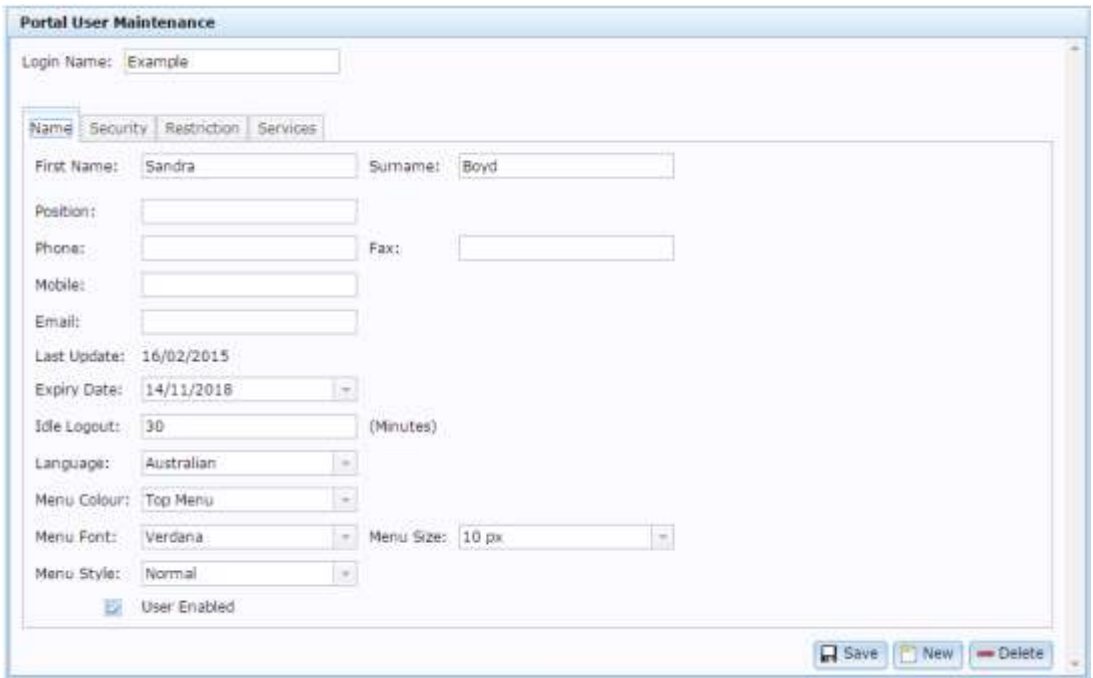

4. Press the Security tab.

The Security tab is displayed.

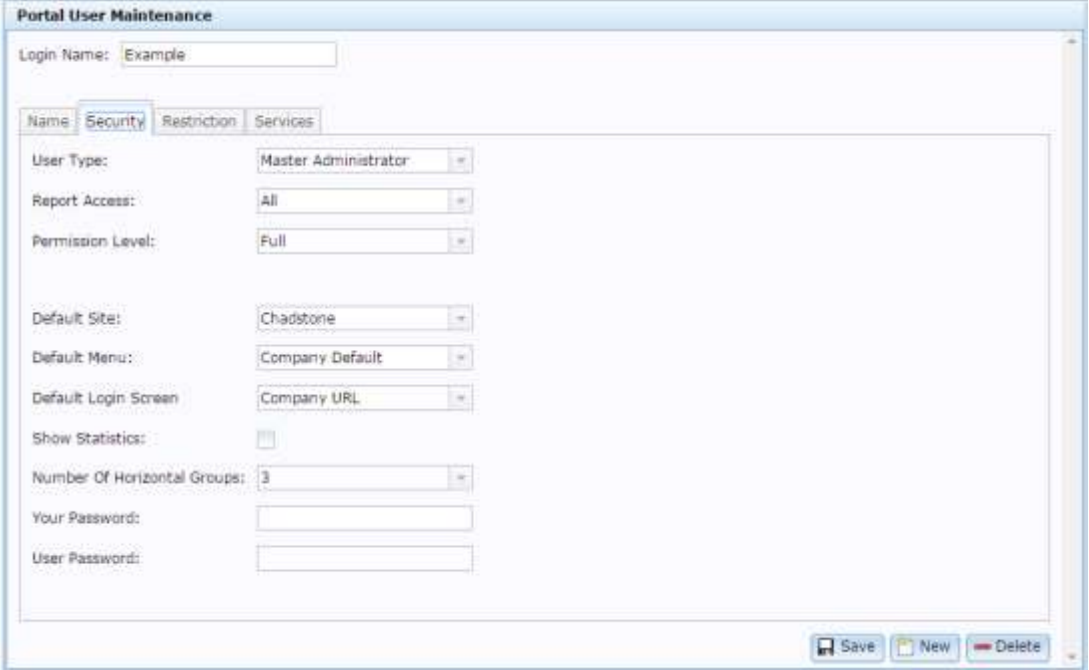

To edit:

The level of permissions the user account has within the Portal, select the level you want from the **User Type** drop-down list.

**Note:** You may not have permission to set a User Type above your own.

- The areas of reports the user account can access, select the area from the **Report Access** drop-down list.
- The areas of the Portal the user account can access, select the area from the Permission Level drop-down field.
- 5. Press **R** Save

The Portal user account is edited.

# <span id="page-17-0"></span>**Suspending a portal user account**

Suspend a Portal used account when you want to disable it so it can't be used, but you don't want to delete it.

To suspect a Portal used account:

- 1. Press  $\Box$  Company in the main menu bar.
- 2. Press **Users > Portal Users > User Report**.

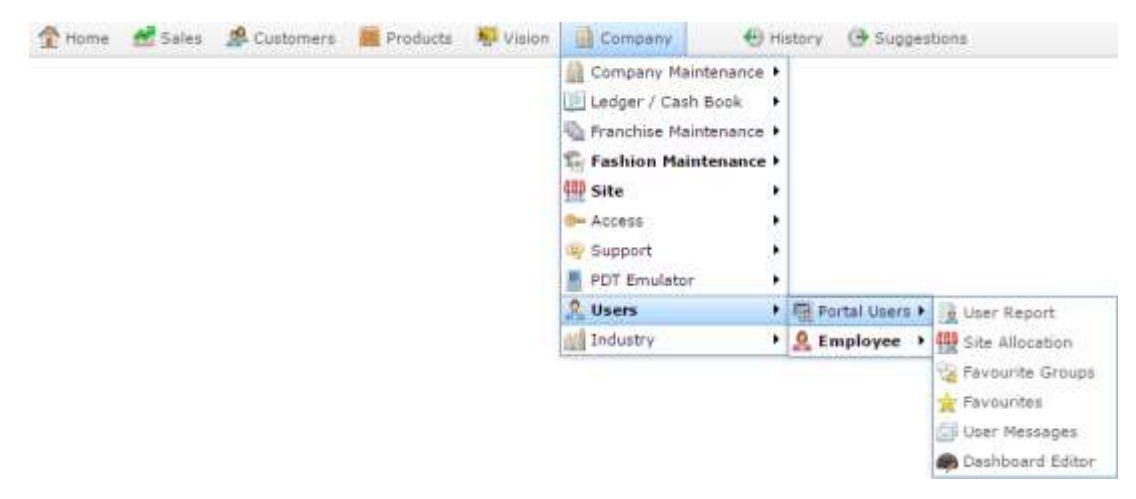

The Portal User report is displayed

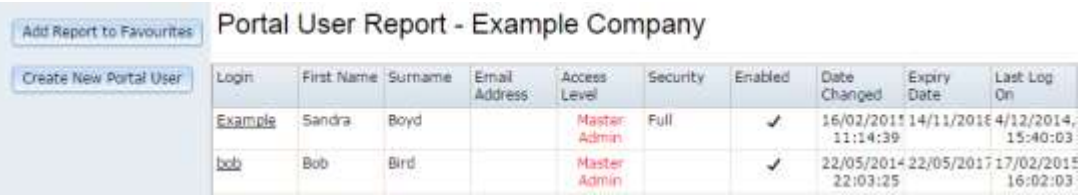

3. Press the **Login** of the user account you want to open.

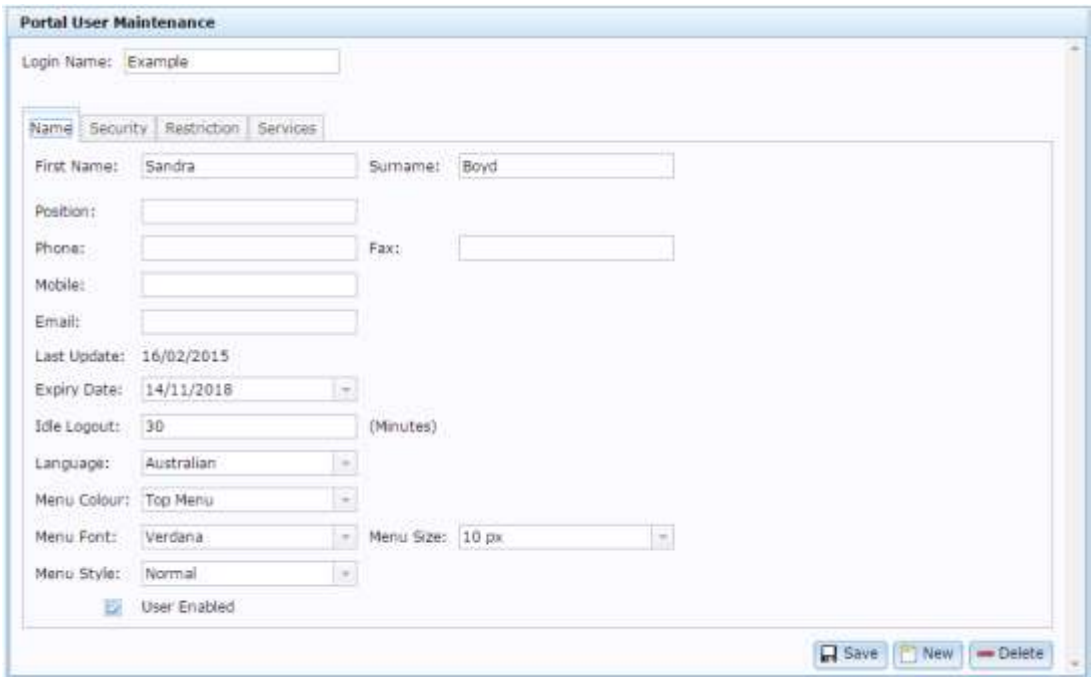

4. Clear the **User Enabled** field.

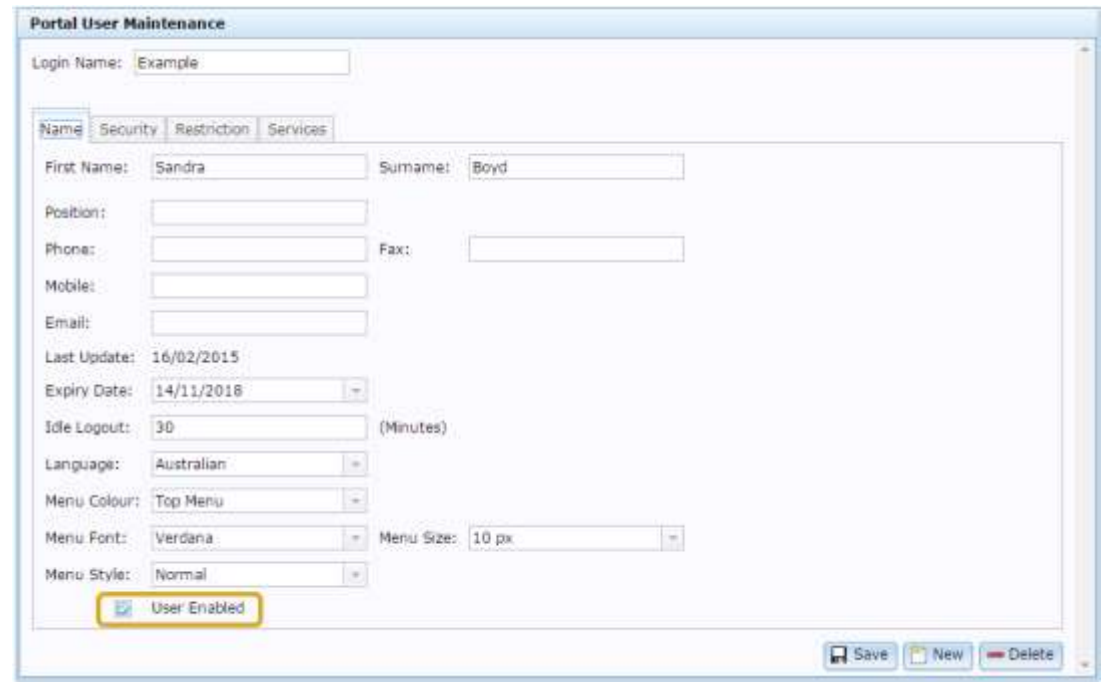

5. Press **H** Save

The Portal user account is suspended.

# <span id="page-19-0"></span>**Deleting a portal user account**

Delete a Portal user account when you want to remove it completely from the Portal.

Π **Important note:** Deleting users that have operated the Portal is not recommended, as it removes the audit trail for that user's actions within the Portal. You can suspend a user account without deleting it. Suspended user accounts cannot be used to log into the Portal. See *Suspending a portal user account* on page [16.](#page-17-0)

To delete a Portal user account:

- 1. Press  $\frac{1}{\Box}$  Company in the main menu bar.
- 2. Press **Users > Portal Users > User Report**.

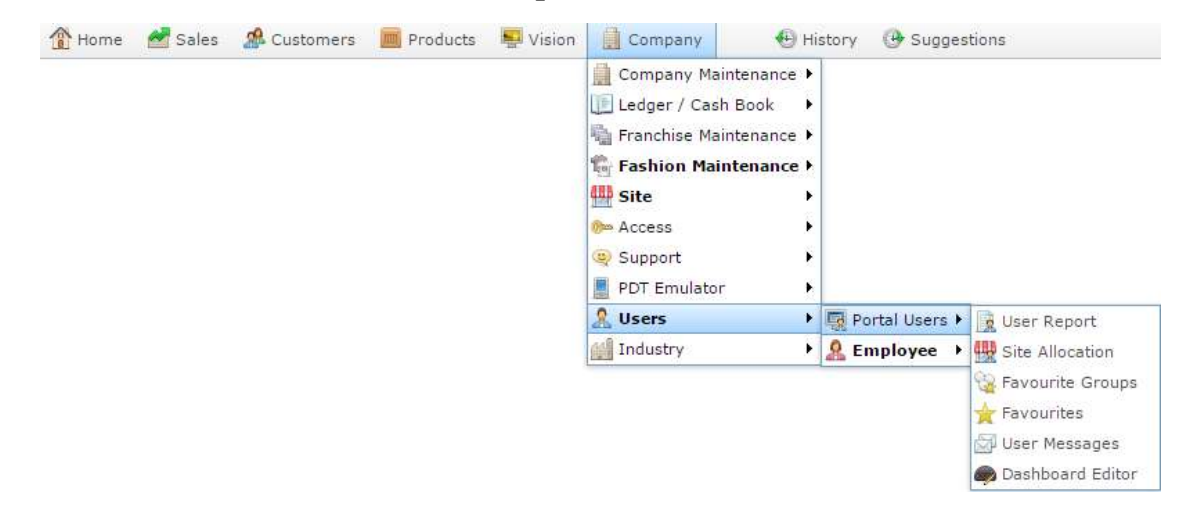

The Portal User report is displayed

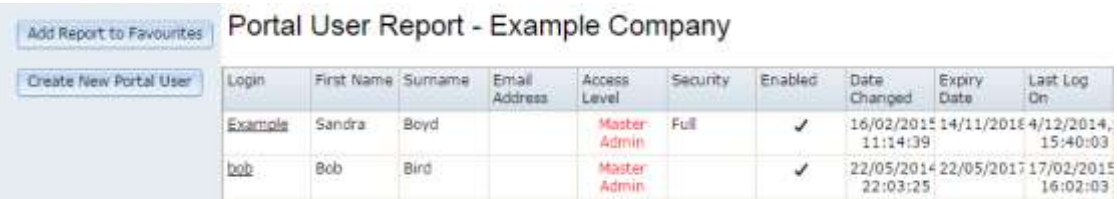

3. Press the **Login** of the user account you want to open.

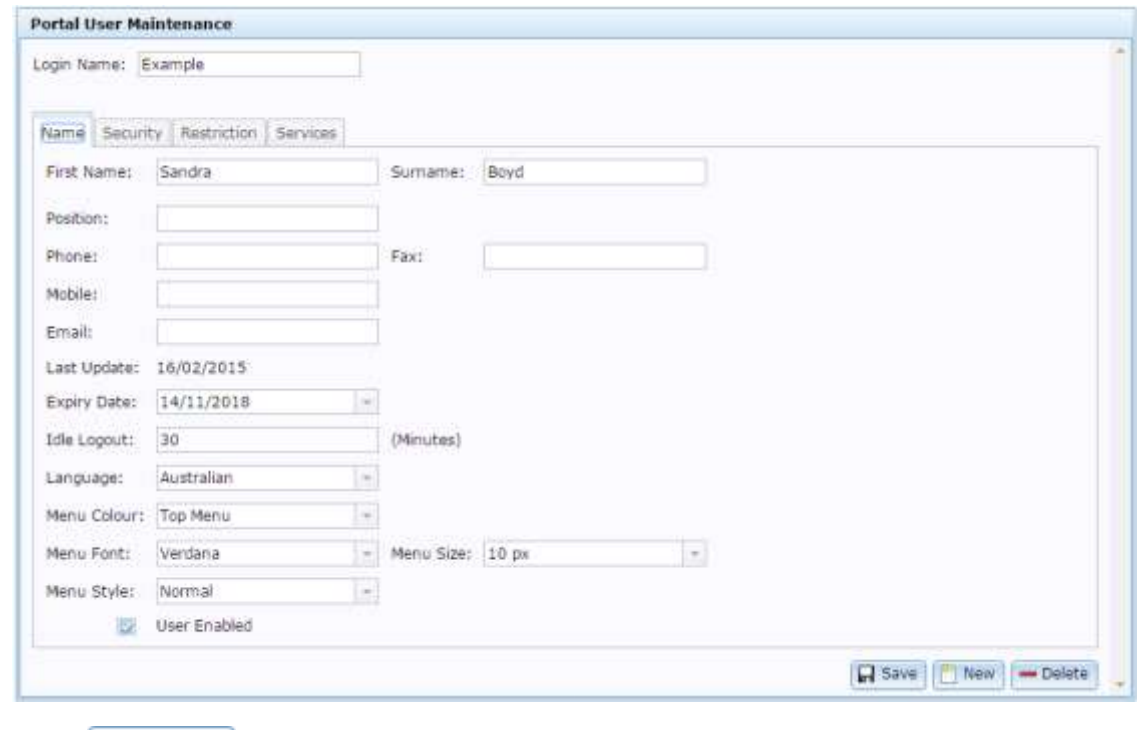

4. Press **-** Delete

The Portal user account is deleted.

### <span id="page-21-0"></span>**Portal User Maintenance screen**

Use the Portal User Maintenance screen to maintain portal user account details such as:

- **Passwords.**
- Security settings and access restrictions.
- Site defaults.
- Look and feel.

**Note:** Any changes to a Portal user account require a password from a user with a Company Administrator or higher user type.

#### **Opening the Portal User Maintenance screen**

To open the Portal User Maintenance screen:

- 1. Press  $\Box$  Company in the main menu bar.
- 2. Press **Users > Portal Users > User Report**.

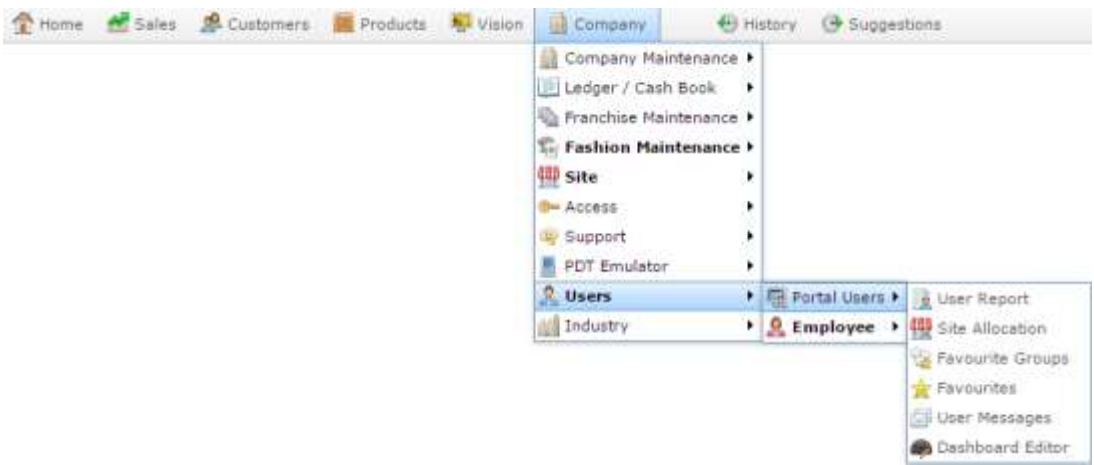

The Portal User report is displayed

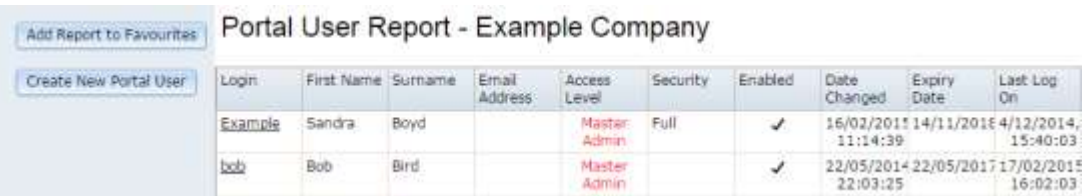

3. Press the **Login** of the user account you want to open.

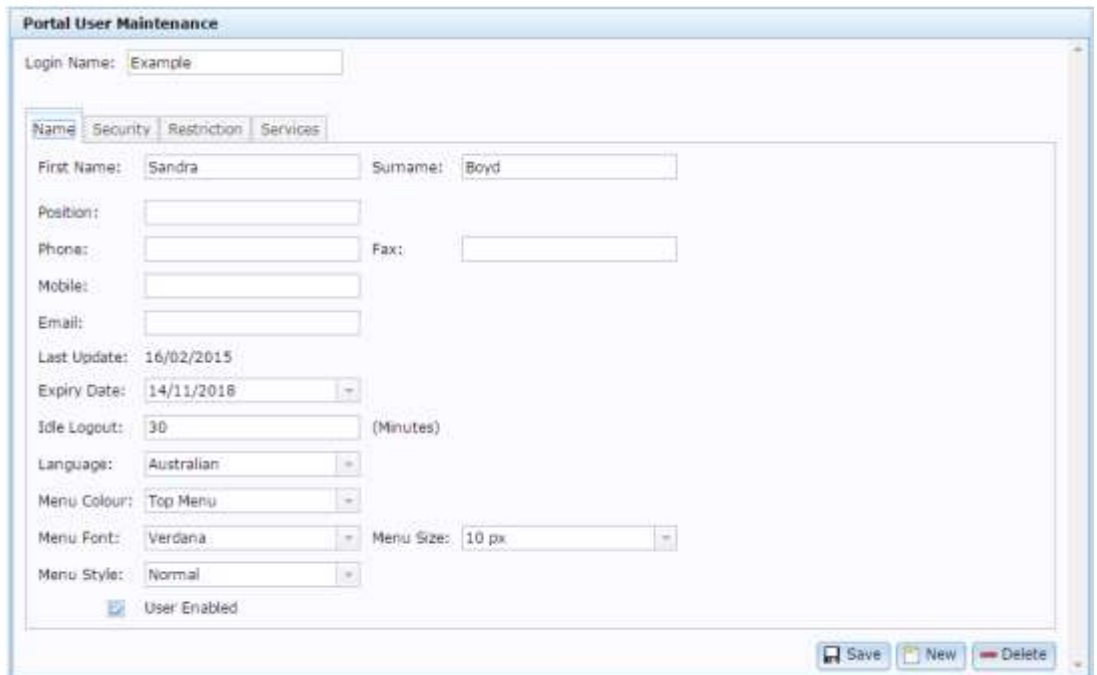

# **Portal User Maintenance screen key fields and buttons**

#### **All tabs**

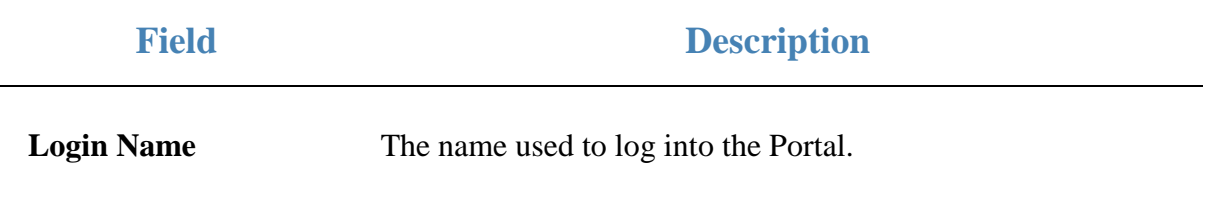

#### **Name tab**

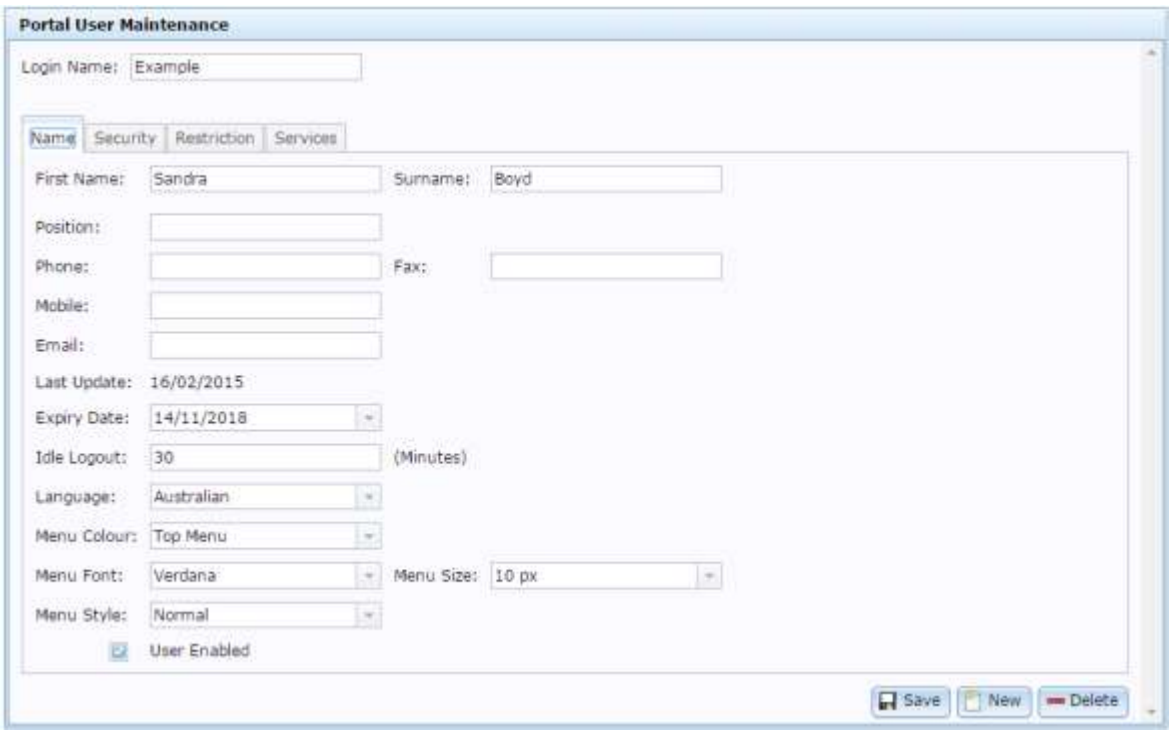

Use this tab to maintain the user account details and preferences.

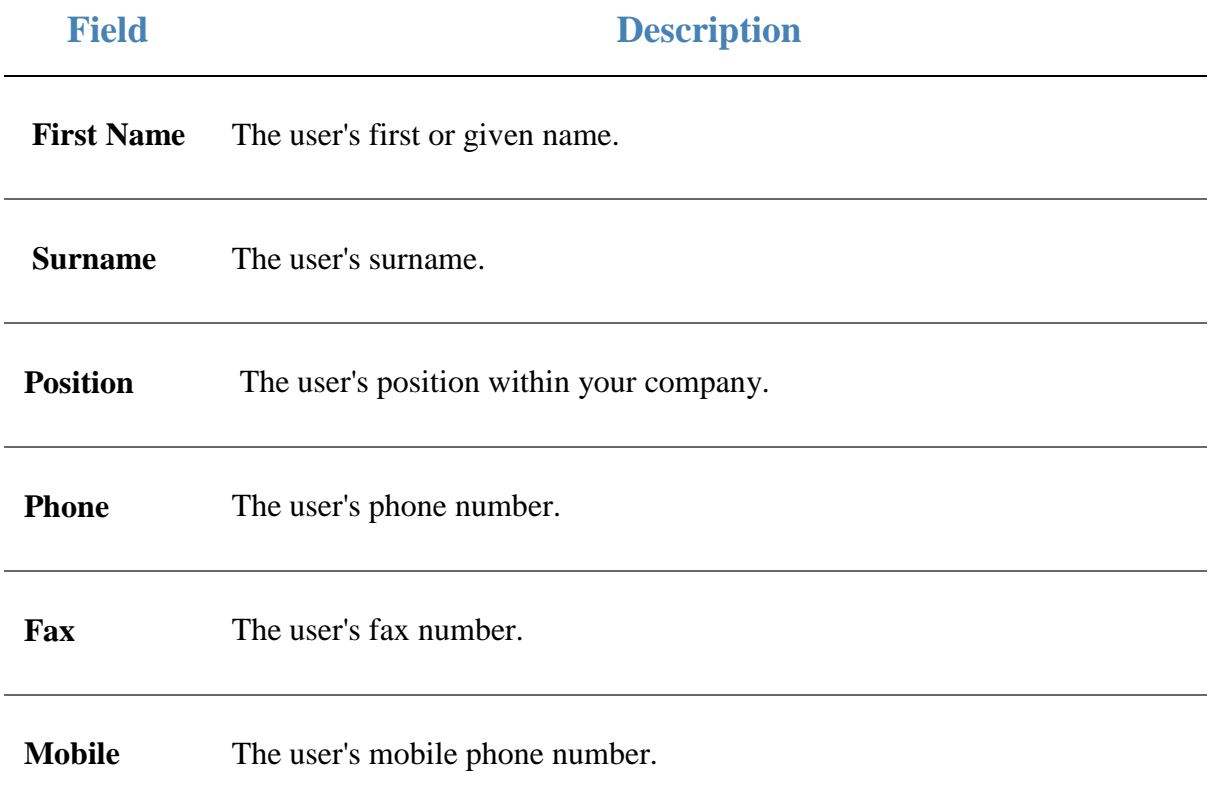

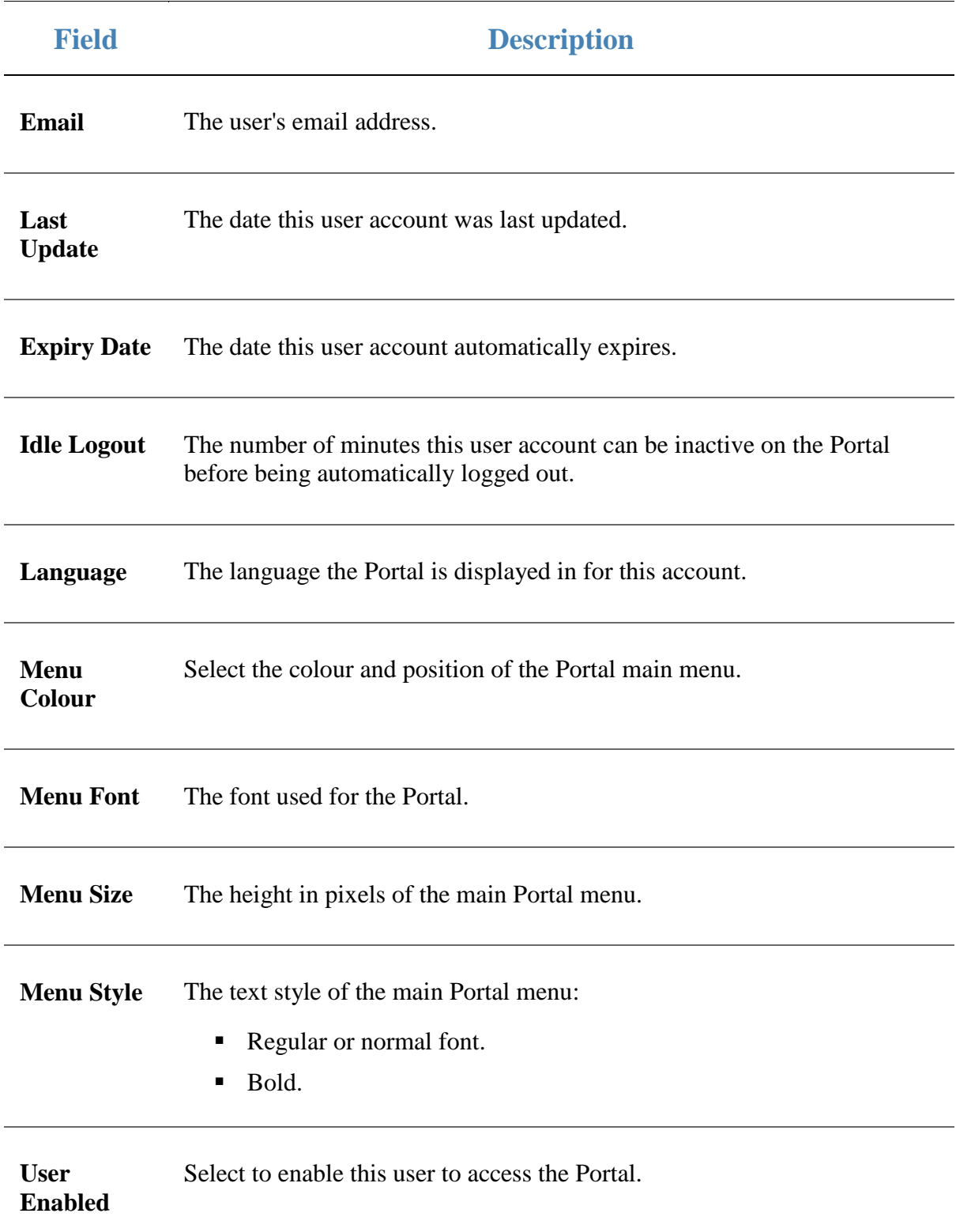

#### **Security tab**

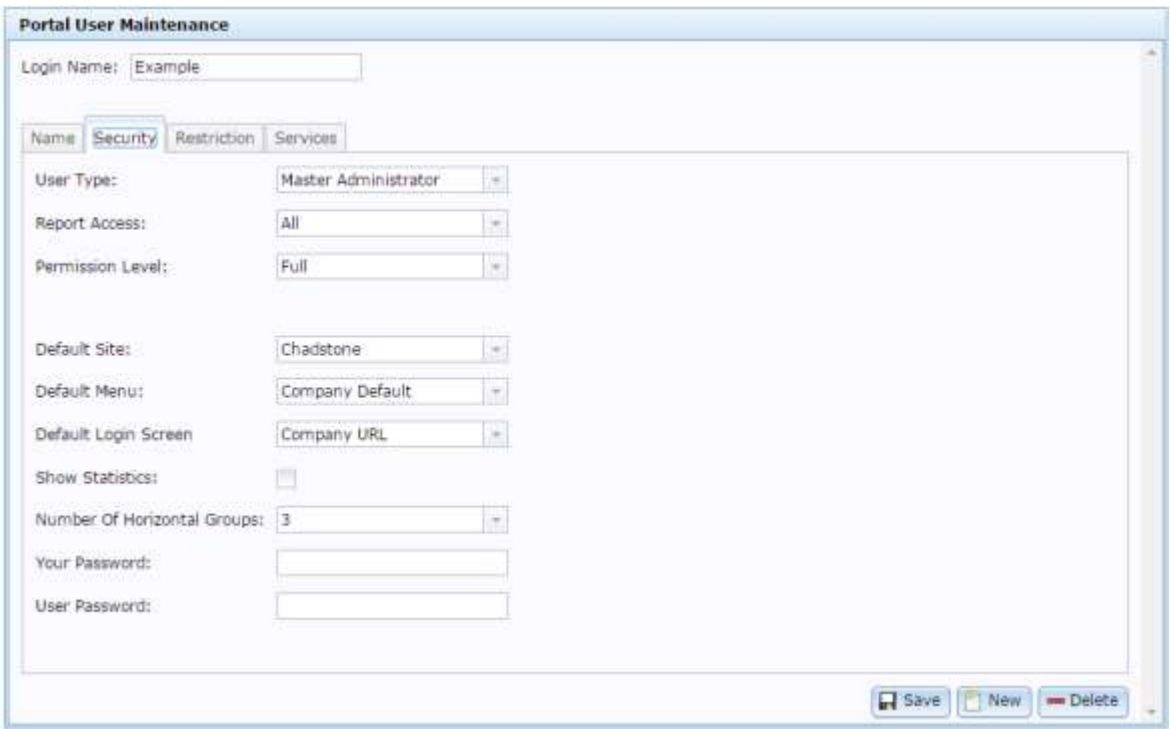

Use this tab to maintain the user account's:

- **Permissions and security settings.**
- Passwords.
- **•** Default settings.

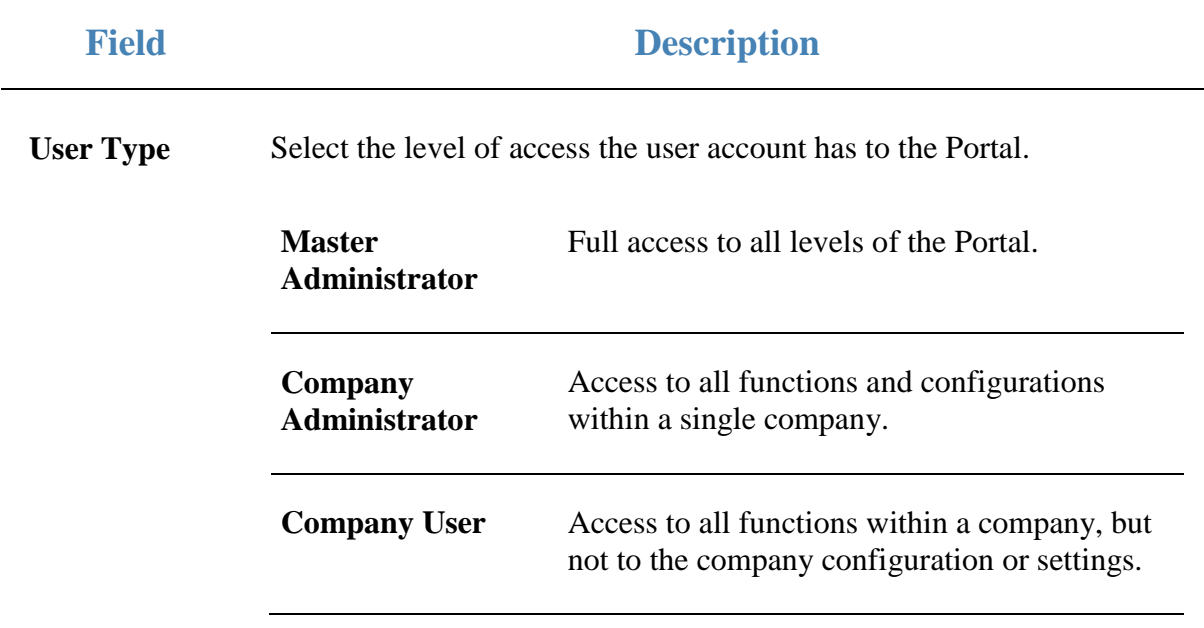

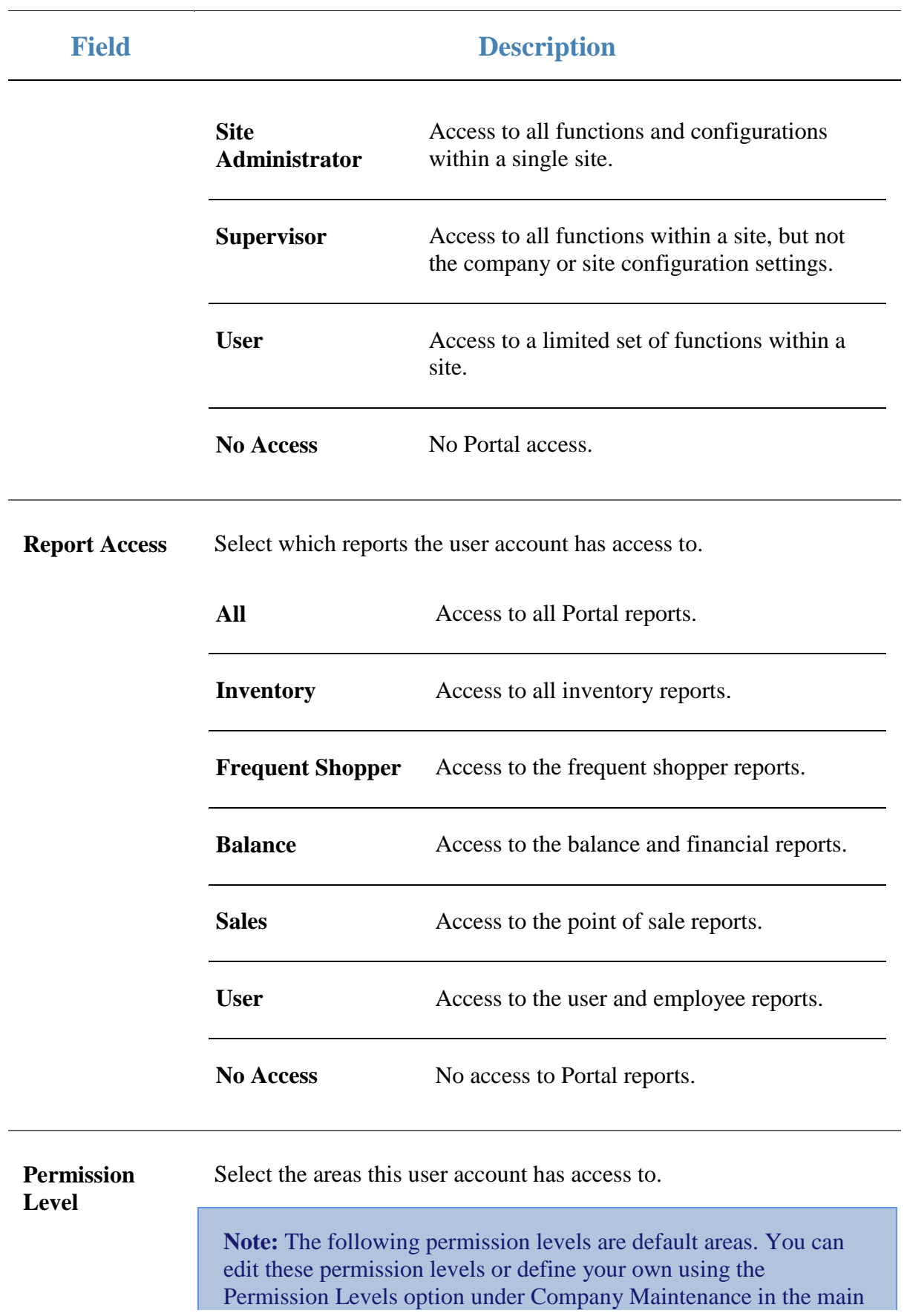

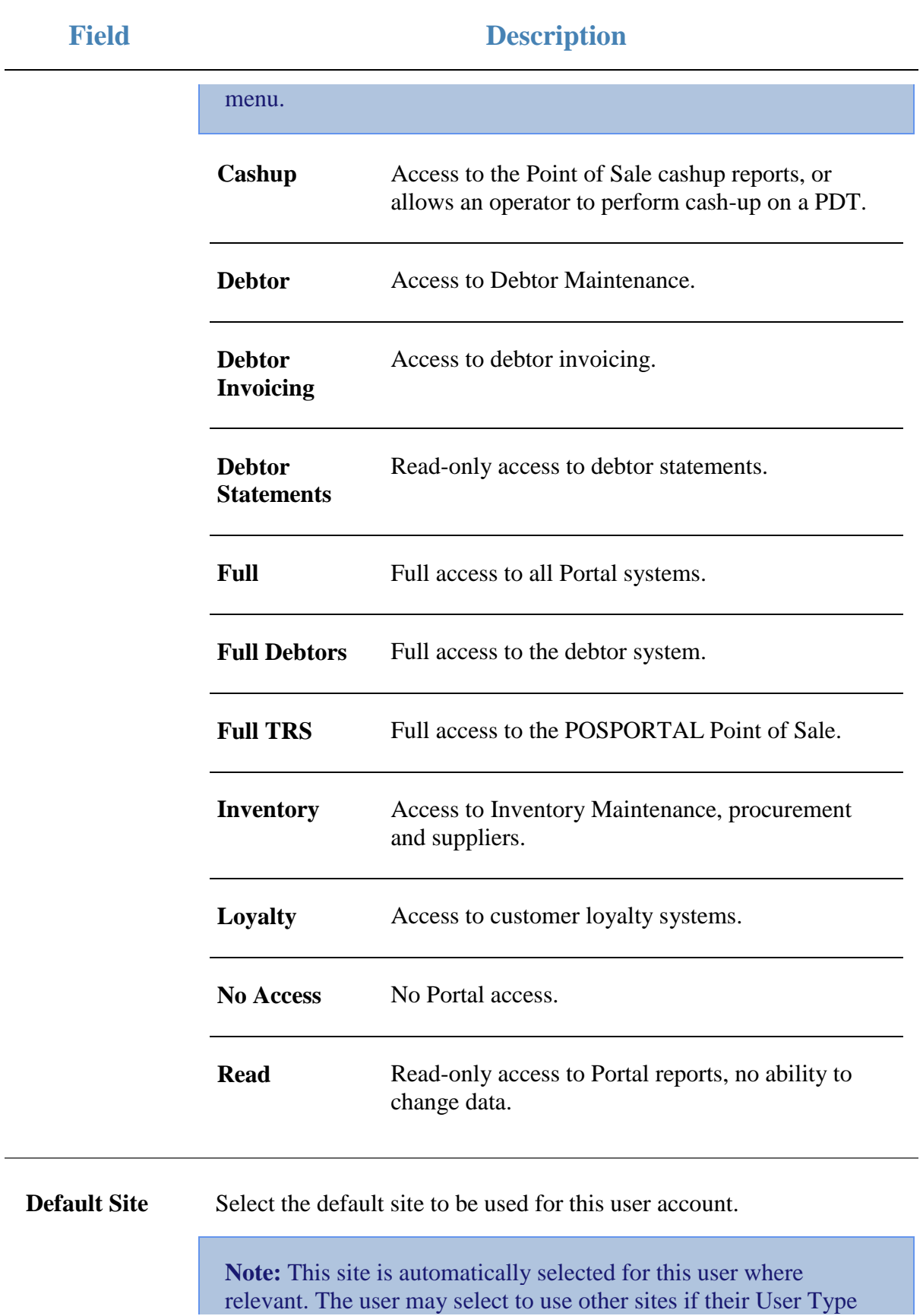

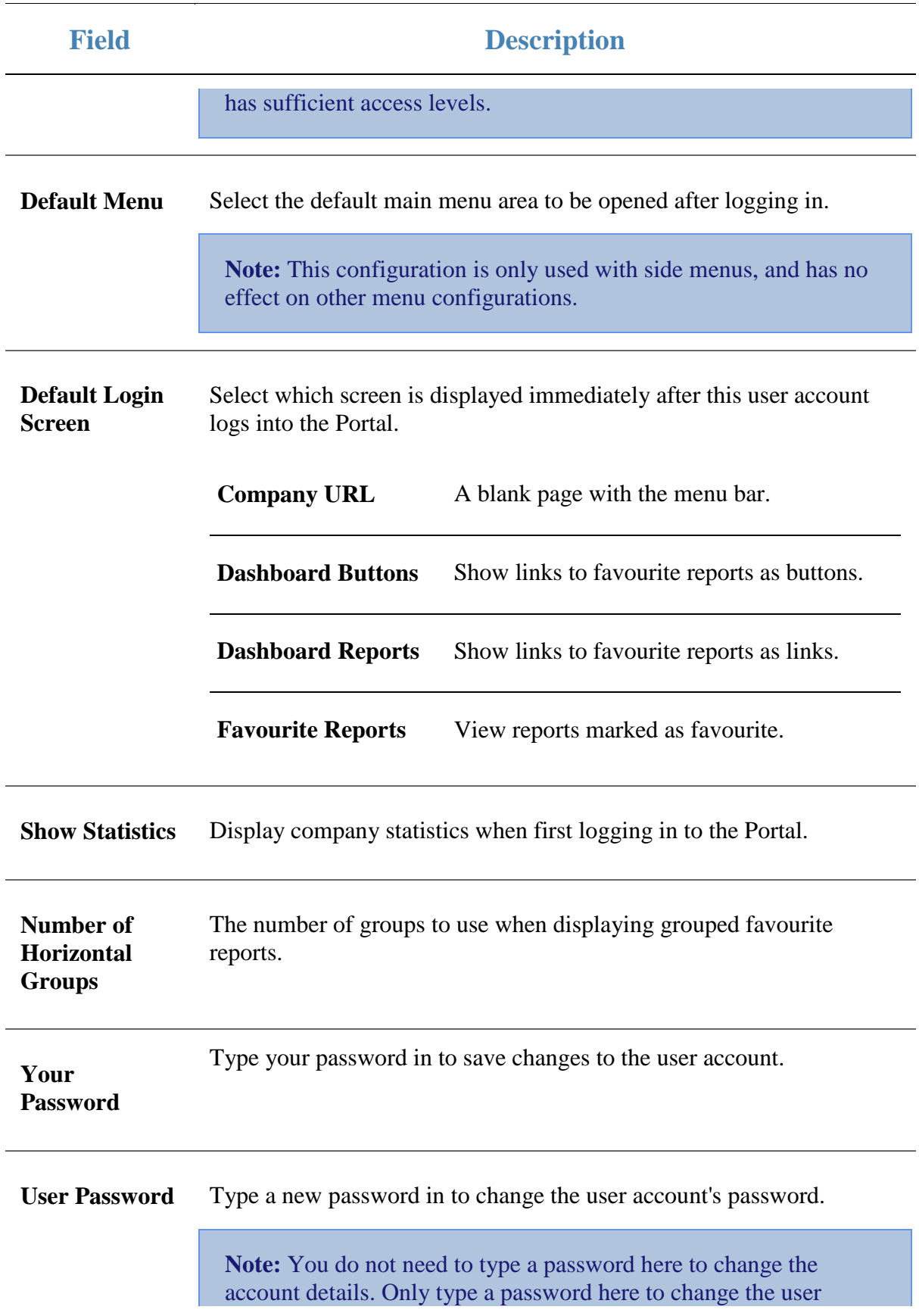

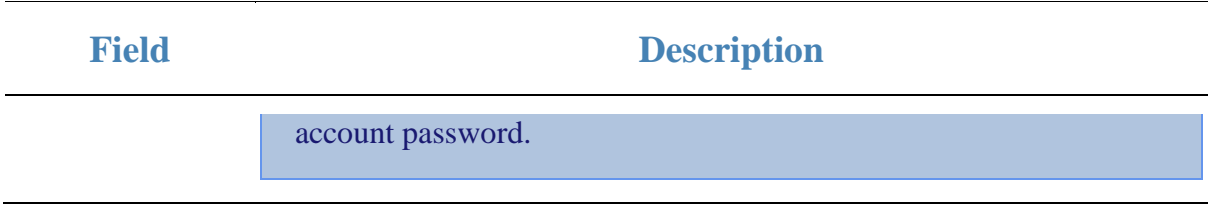

#### **Restriction tab**

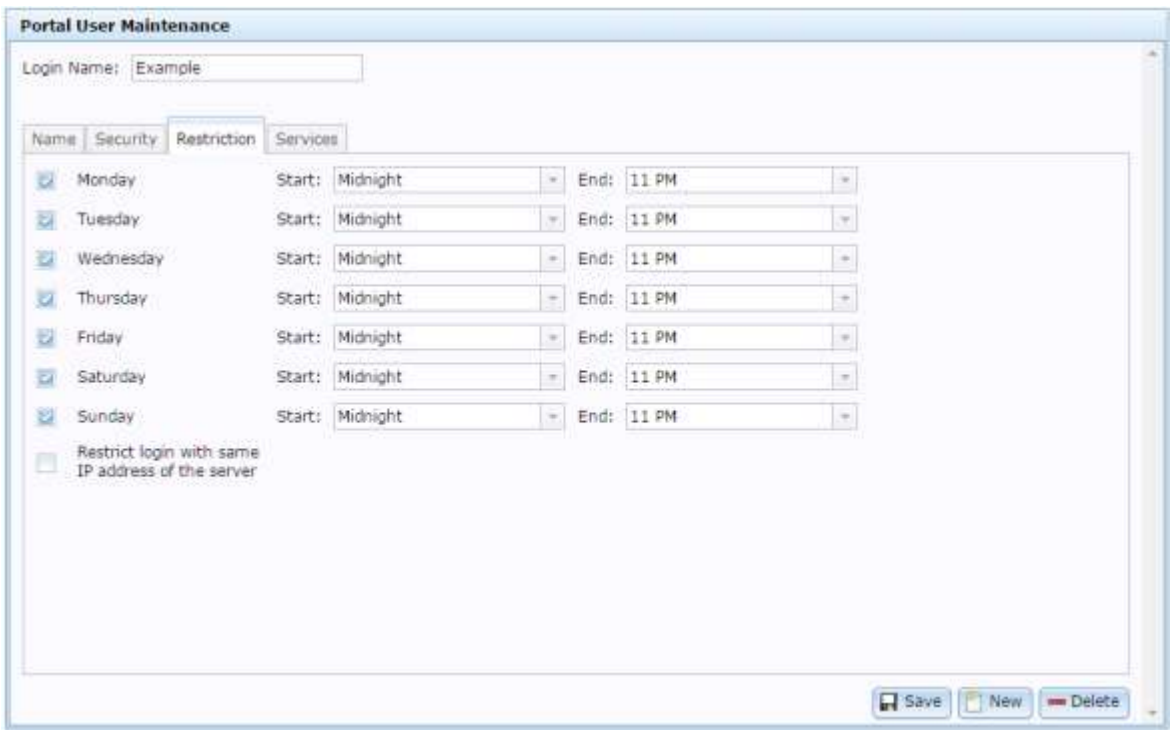

Use this tab to maintain access restrictions to the Portal.

÷,

**Note:** Restrictions may not be enabled on your Portal configuration.

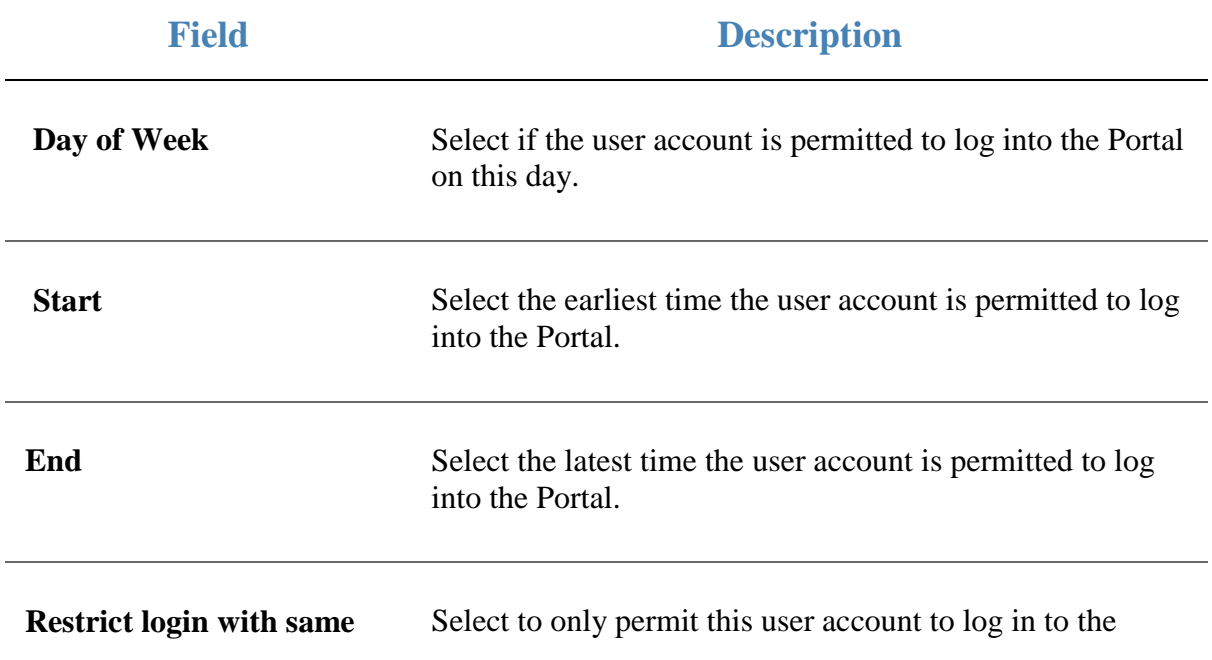

**Field Description**

**IP address of the server** Portal from the same IP address as the Portal server itself.

#### **Services tab**

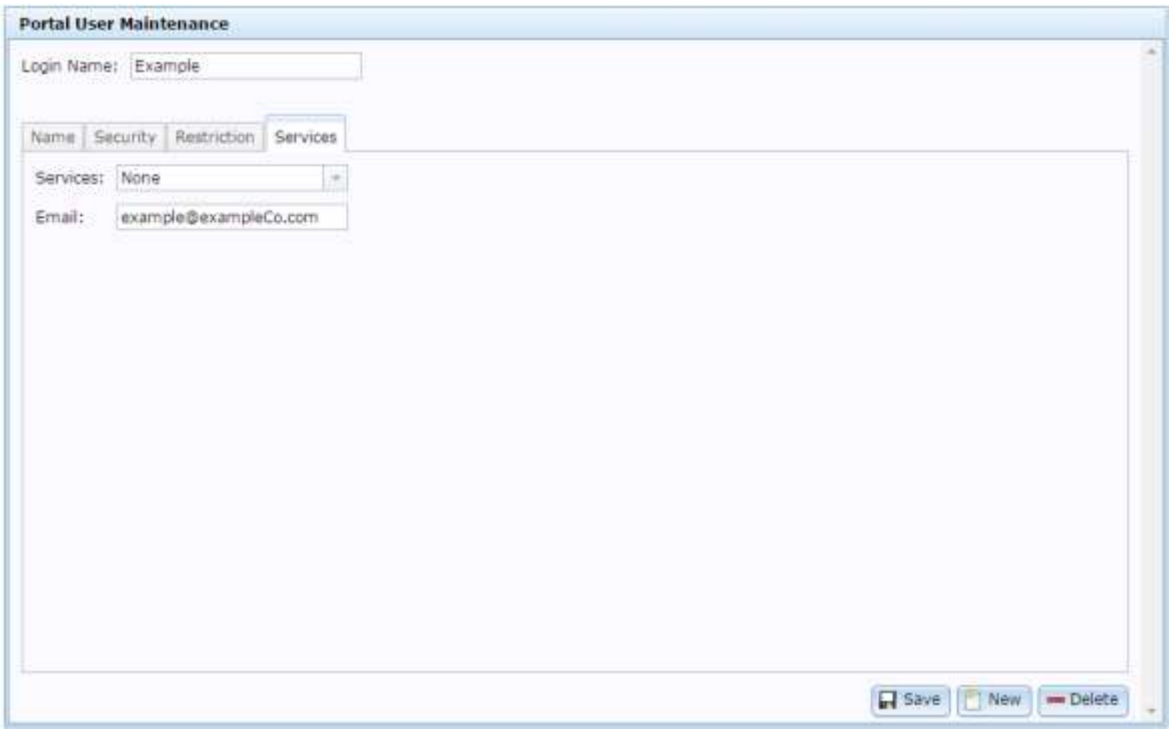

Use this tab to maintain linked services to the user account and the account email.

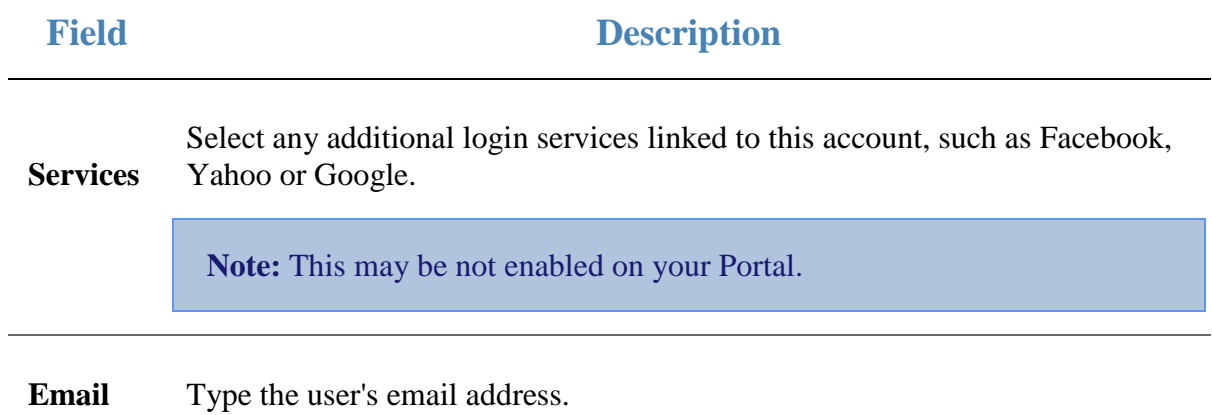

# <span id="page-33-0"></span>**Portal User report**

Use the Portal User report to find and create user accounts with access to your Portal company.

#### **Opening the Portal User report**

To open the Portal User report:

- 1. Press  $\Box$  Company in the main menu bar.
- 2. Press **Users > Portal Users > User Report**.

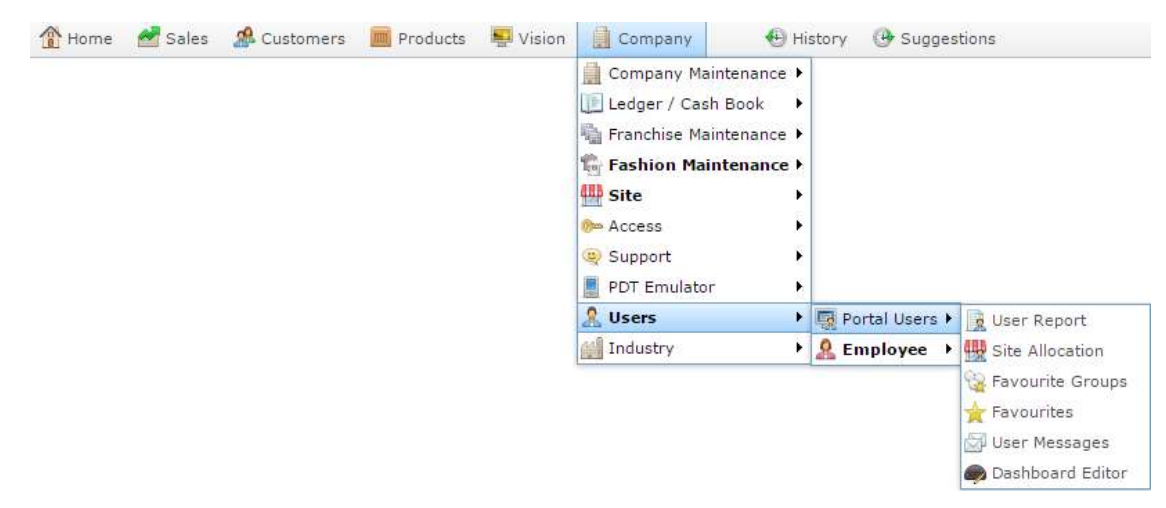

The Portal User report is displayed

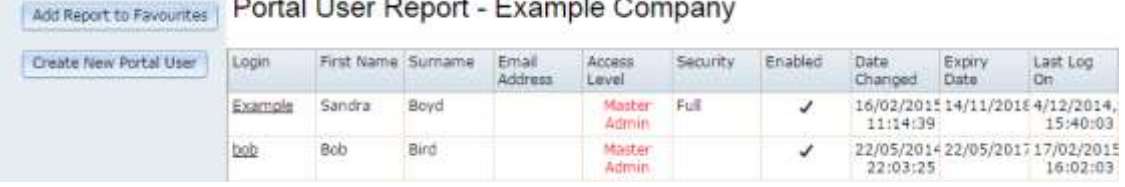

W1 95

# **Portal User report key fields**

#### **Filters area**

Use this area to filter the results shown in the report.

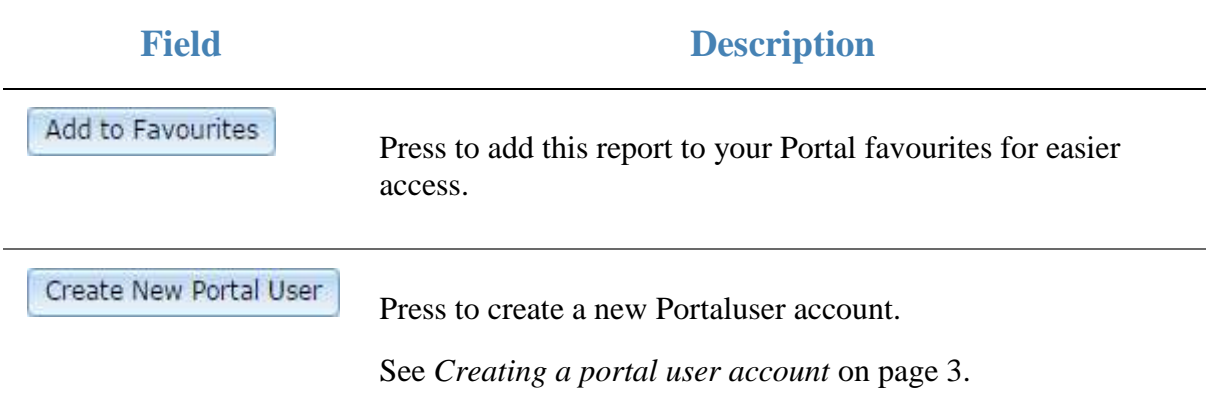

#### **Report area**

This area displays report information.

**Note:** Not all fields may be displayed at once. Some fields depend on your filter field selections.

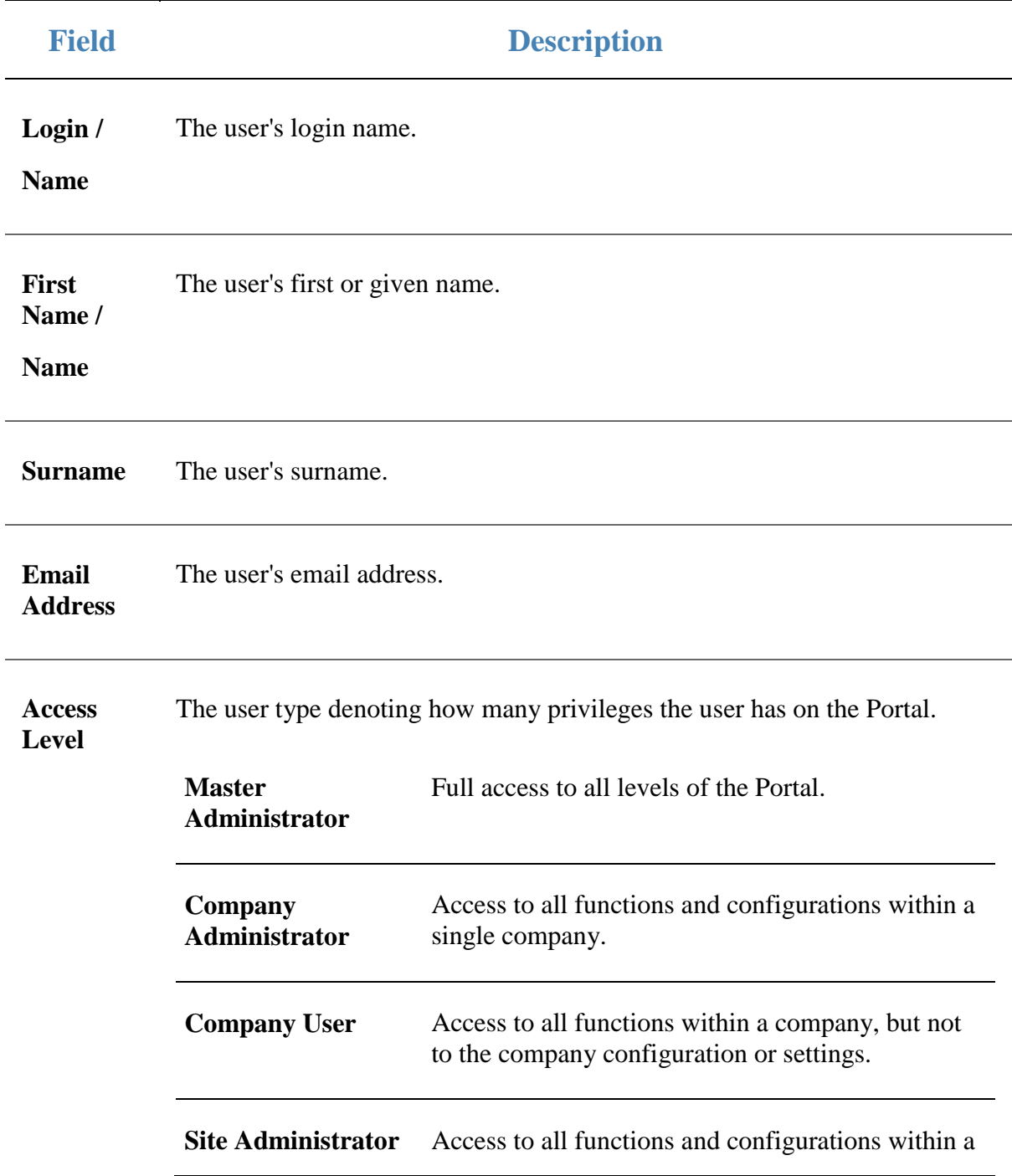
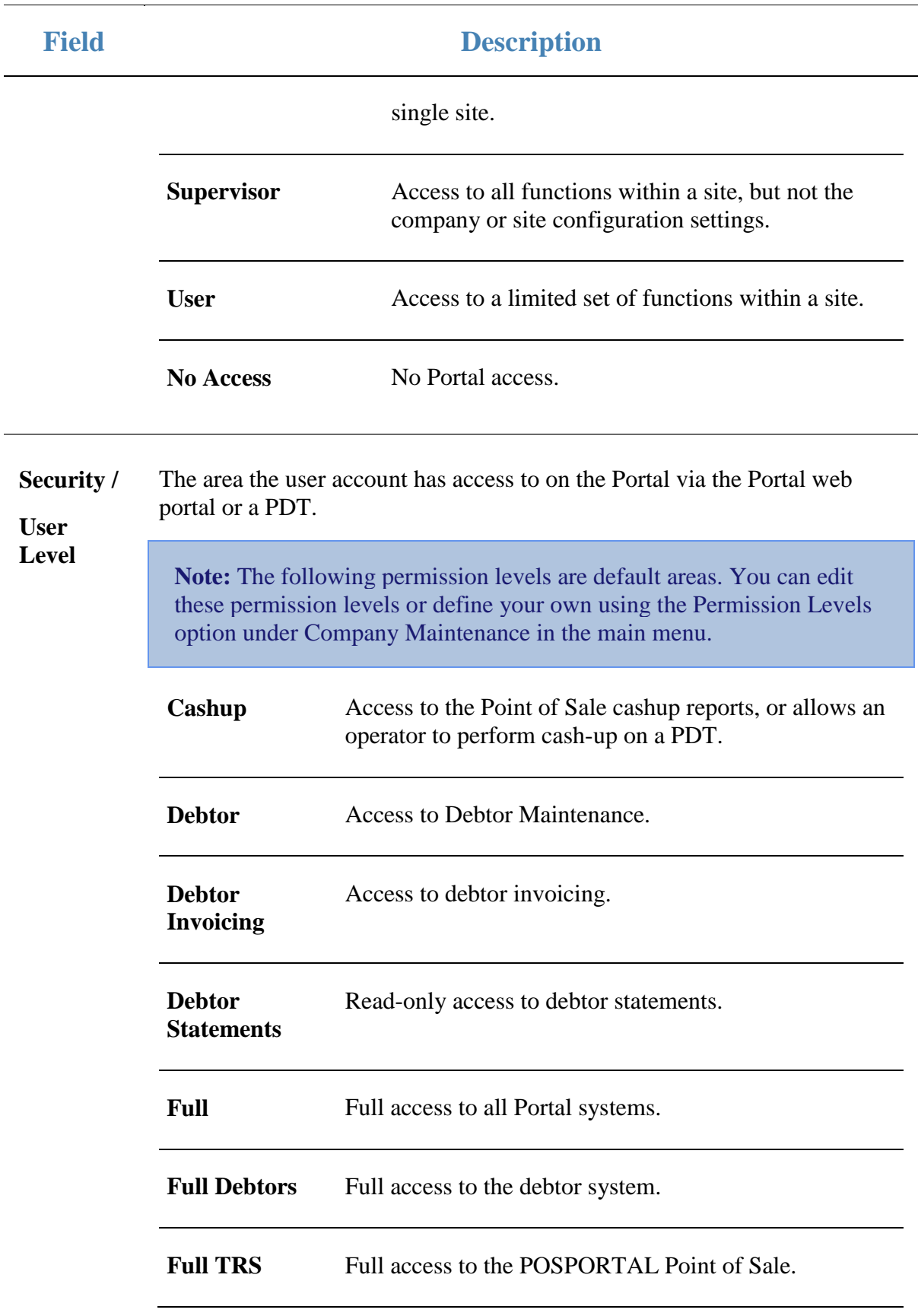

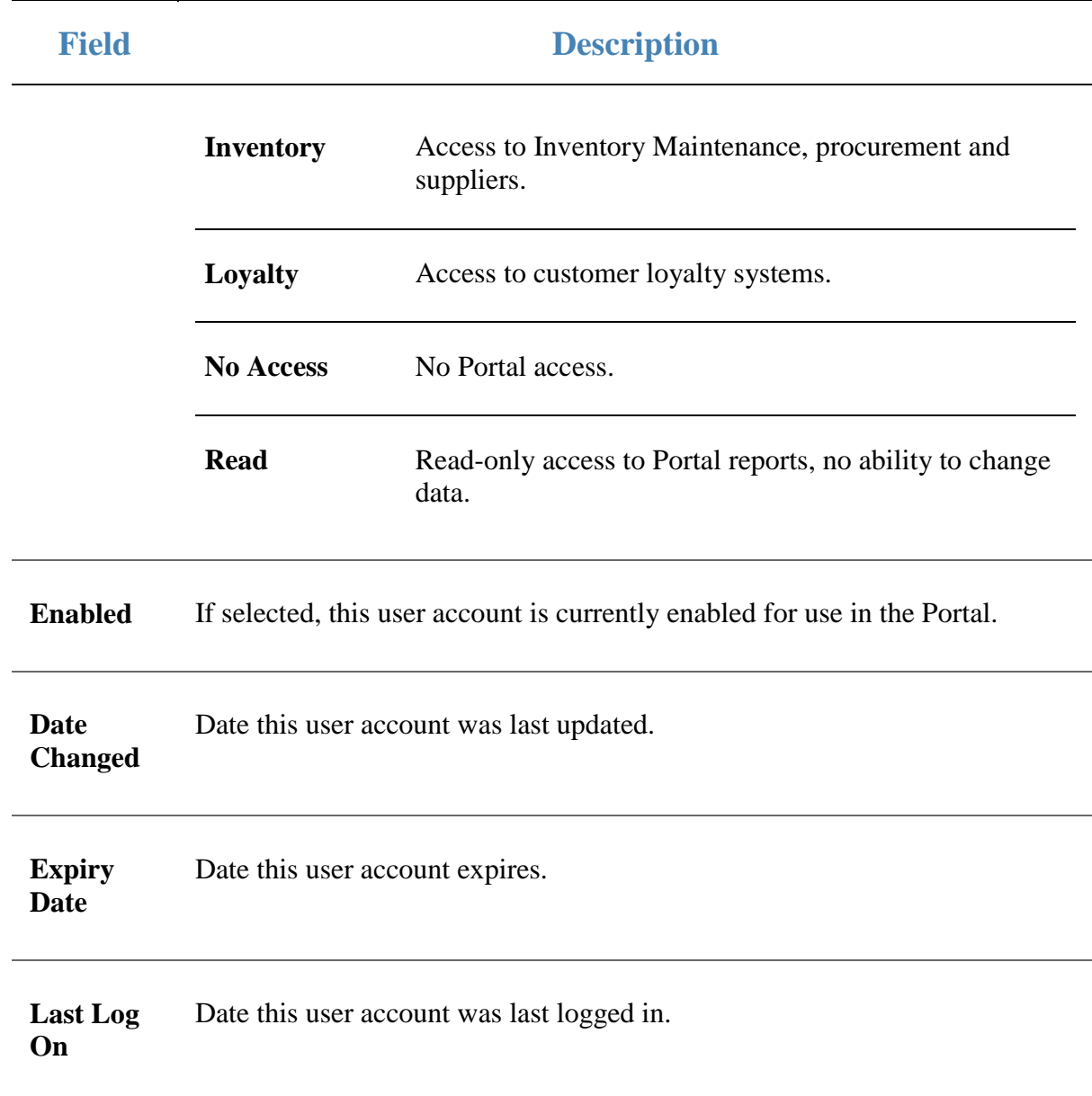

# **Managing point of sale user accounts**

You can create Point of Sale user accounts to allow your employees to log into the Point of Sale to process transactions and perform certain portal actions such as ordering stock or stocktaking via PDTs. Point of Sale users cannot log into the Portal web system.

#### **Also see:**

- *Employee Maintenance screen* on page [65.](#page-66-0)
- *Point of Sale User report* on page [60.](#page-61-0)

#### **What you can do:**

- 1. *Creating a point of sale user account* on page [38.](#page-39-0)
- 2. *Finding a Point of Sale user account* on page [40.](#page-41-0)
- 3. *Editing a point of sale user account* on page [42.](#page-43-0)
- 4. *Changing a point of sale user account's login name* on page [44](#page-45-0)
- 5. *Changing a point of sale user account's password* on page [46.](#page-47-0)
- 6. *Creating a point of sale supervisor* on page [52.](#page-53-0)
- 7. *Editing a point of sale user account's permissions* on page [49.](#page-50-0)
- 8. *Suspending a point of sale user account* on page [55.](#page-56-0)
- 9. *Deleting a point of sale user account* on page [58.](#page-59-0)

### <span id="page-39-0"></span>**Creating a point of sale user account**

Create a new Point of Sale user account to permit a new staff member to log on and use the Point of Sale and areas of the Portal via a PDT.

**Note:** Only Point of Sale user accounts can log into the Point of Sale. Point of Sale user accounts can also log into the Portal if you give them permission to do so. See *Editing a point of sale user account's permissions* on page [49](#page-50-0)

To create a new Point of Sale user account:

- 1. Press  $\Box$  Company in the main menu bar.
- 2. Press **Users > Employee > Employee Report**.

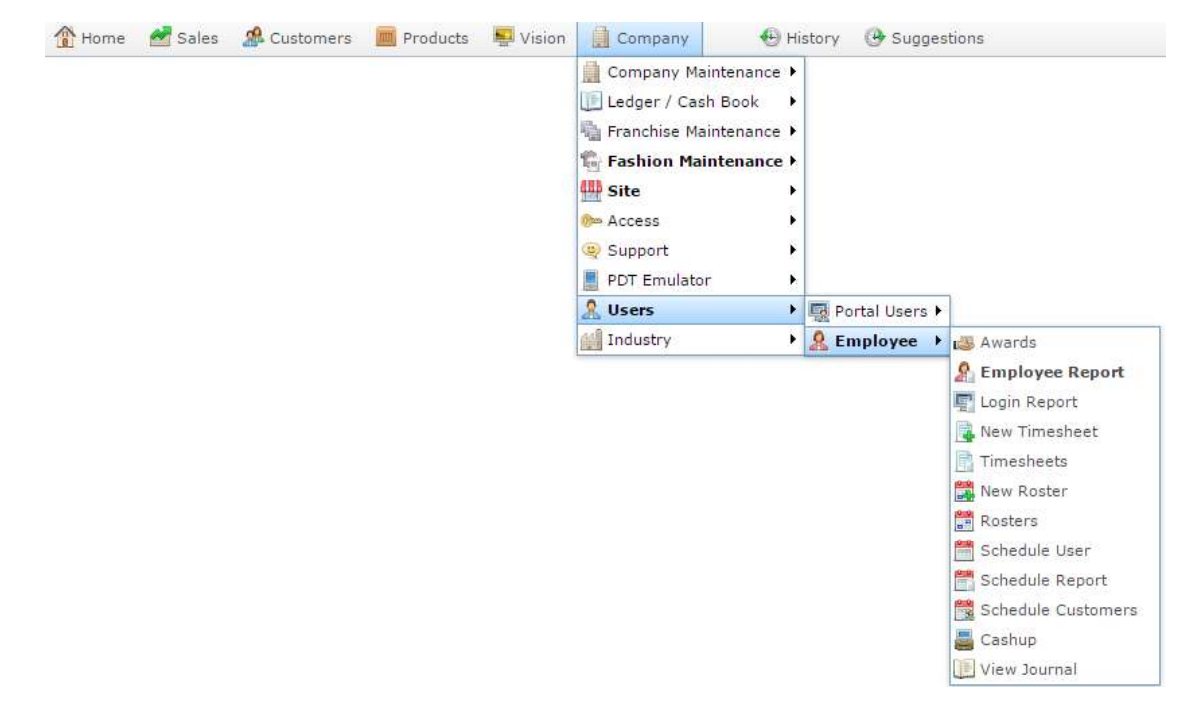

The Point of Sale User report is displayed.

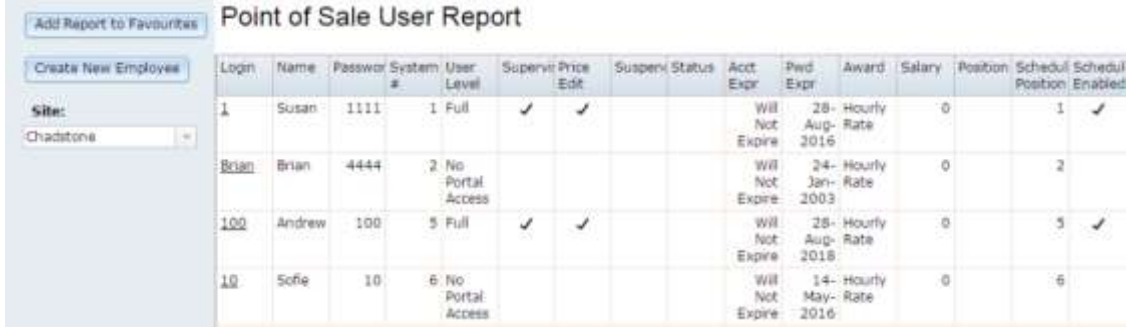

3. Press Create New Employee

4. The Employee Maintenance screen is displayed.

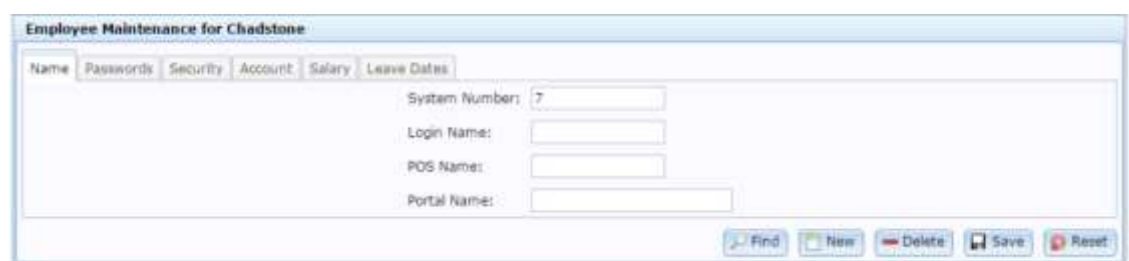

- 5. Type the name the user will use to log into the system in the **Login Name** field.
- 6. Type the name that should appear on the Point of Sale in the **POS Nam**e field.
- 7. Type the name that should appear on the Portal in the **Portal Name** field.
- 8. Press the Passwords tab.

The Passwords tab is displayed.

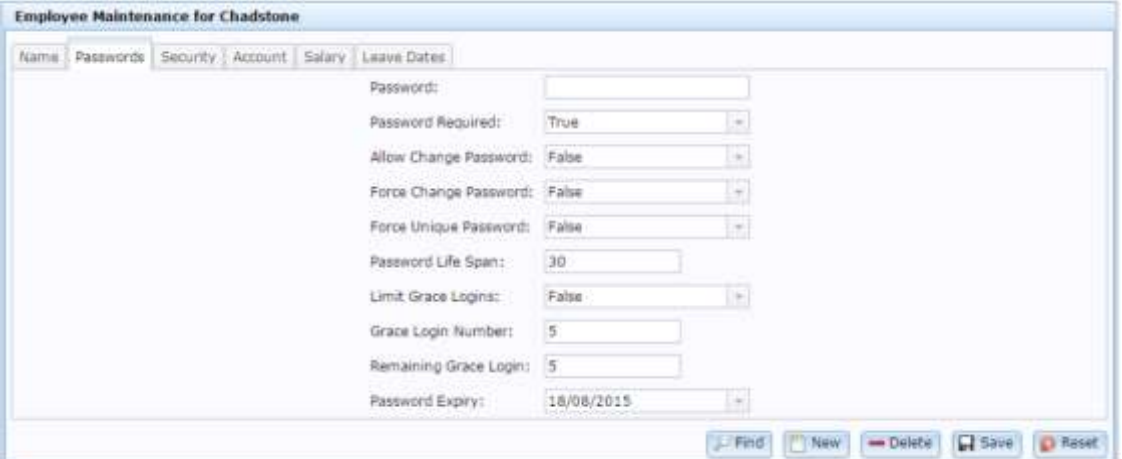

9. Type the password the user will use to log into the Point of Sale.

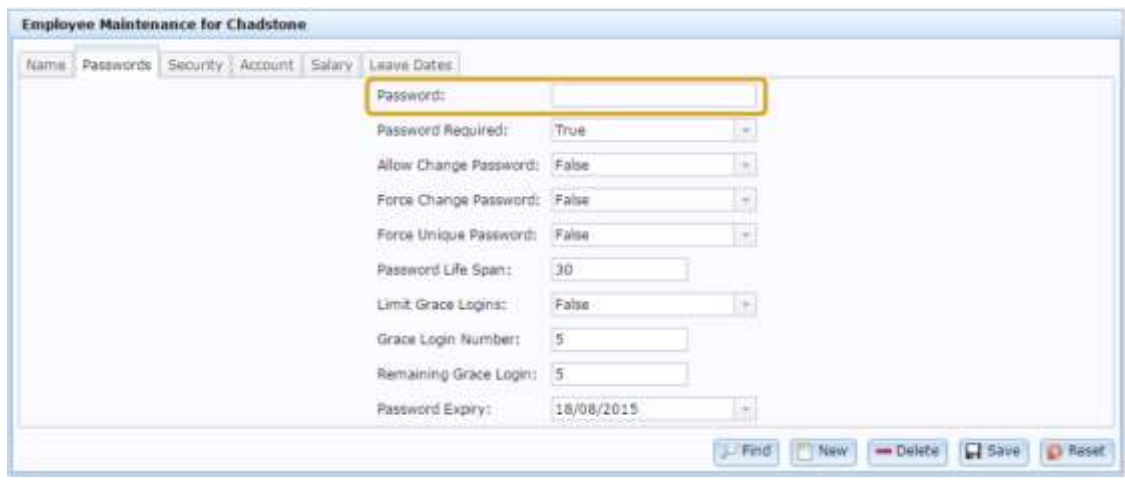

10.  $Press \fbox{Case}$ 

The Point of Sale user account is created.

# <span id="page-41-0"></span>**Finding a Point of Sale user account**

Find a Point of Sale user account when you want to edit it, change the password or suspend the account.

To find a Point of Sale user account:

- 1. Press  $\Box$  Company in the main menu bar.
- 2. Press **Users > Employee > Employee Report**.

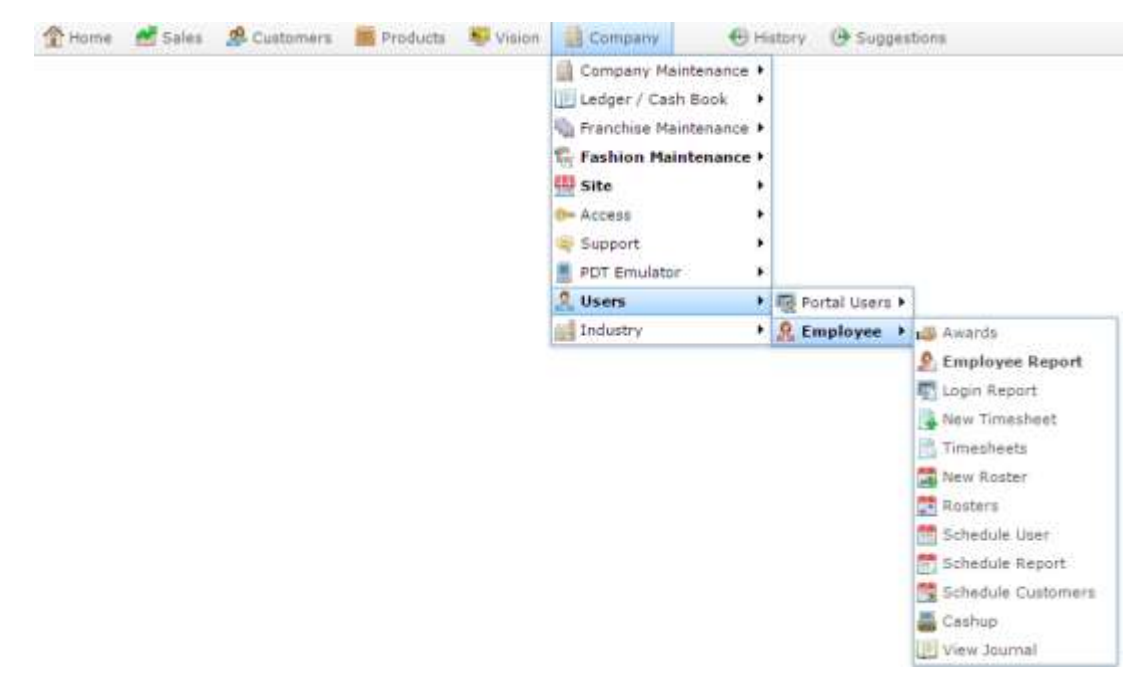

The Point of Sale User report is displayed.

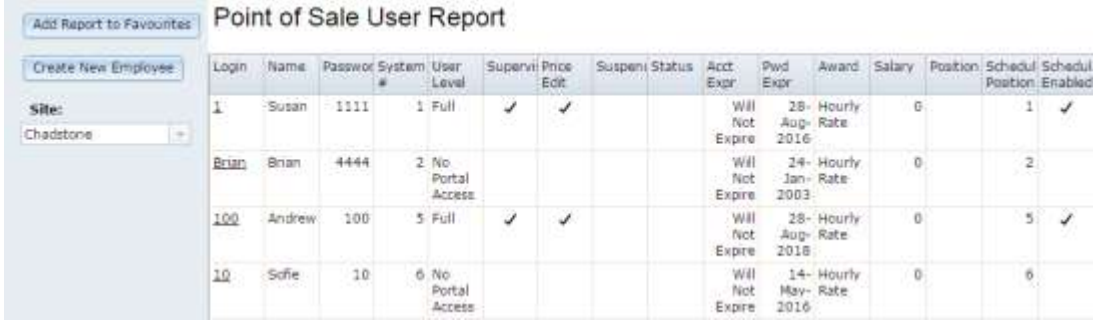

3. Press the **Login** of the user account you want to open.

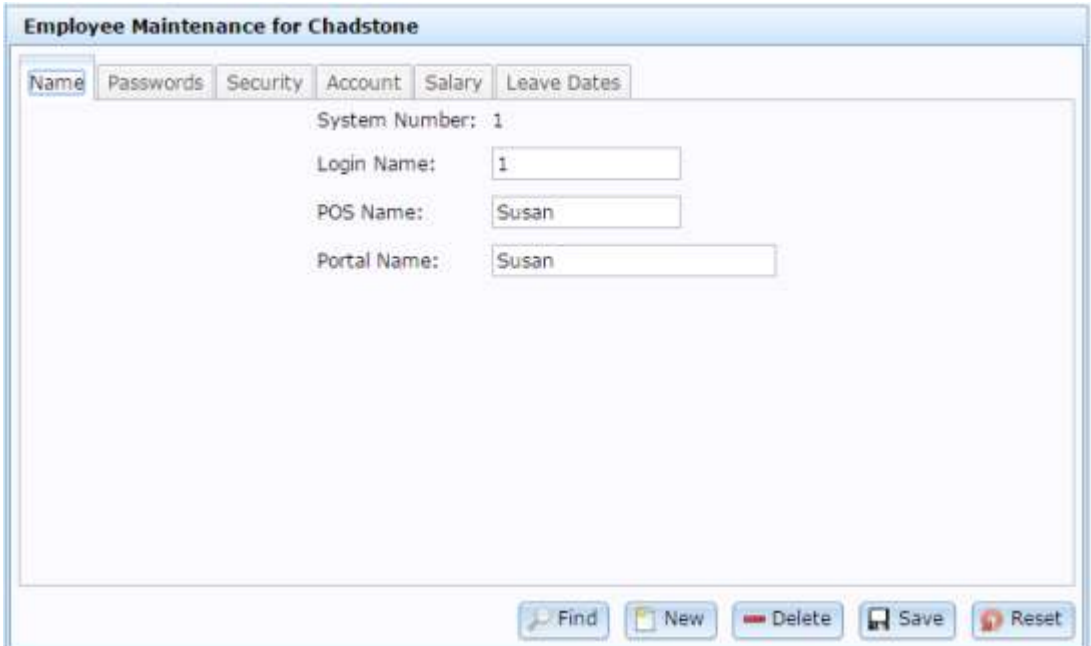

### <span id="page-43-0"></span>**Editing a point of sale user account**

Edit a Point of Sale user account when you want to change their name or other details.

To edit a Point of Sale user account:

- 1. Press  $\Box$  Company in the main menu bar.
- 2. Press **Users > Employee > Employee Report**.

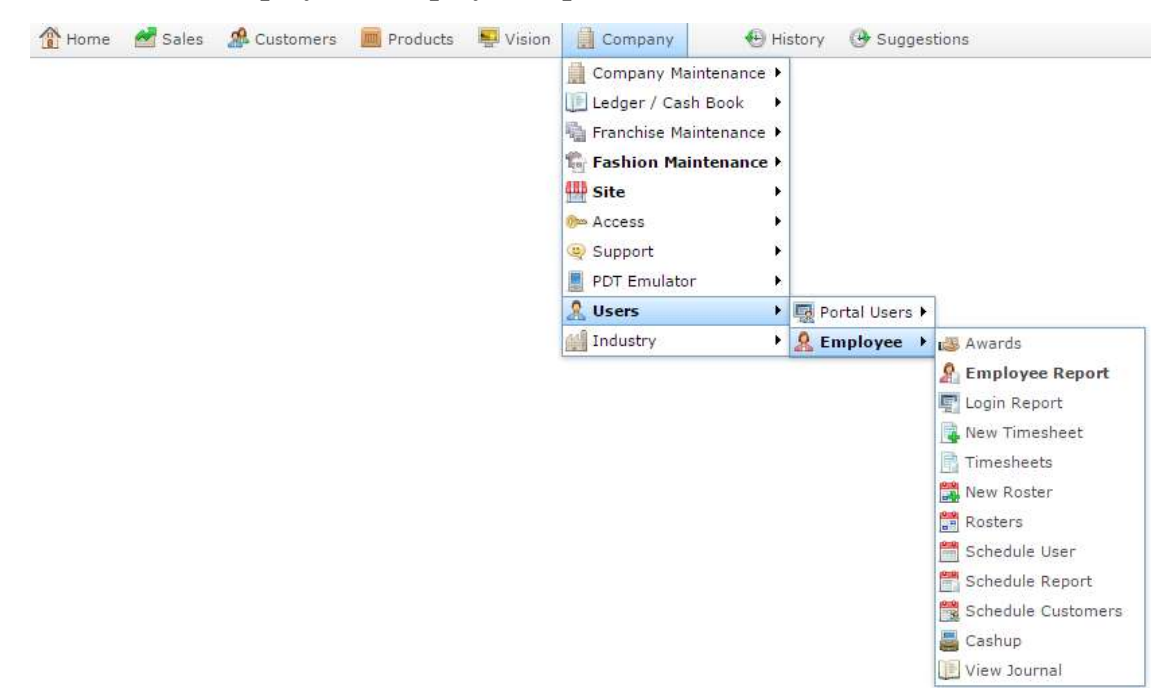

The Point of Sale User report is displayed.

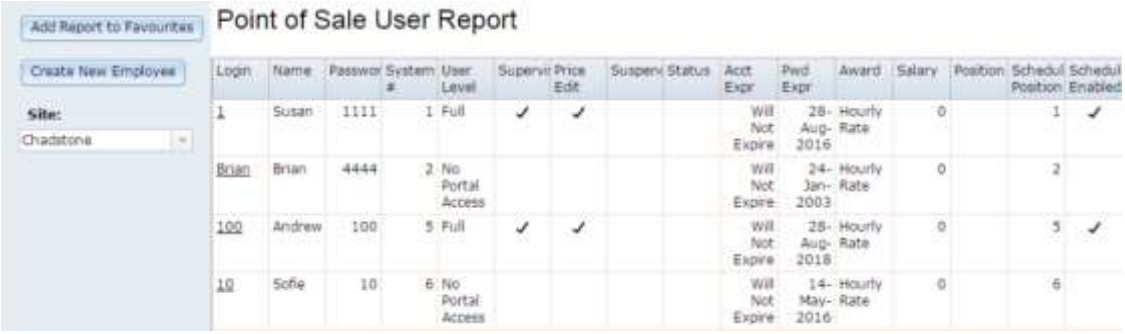

3. Press the **Login** of the user account you want to open.

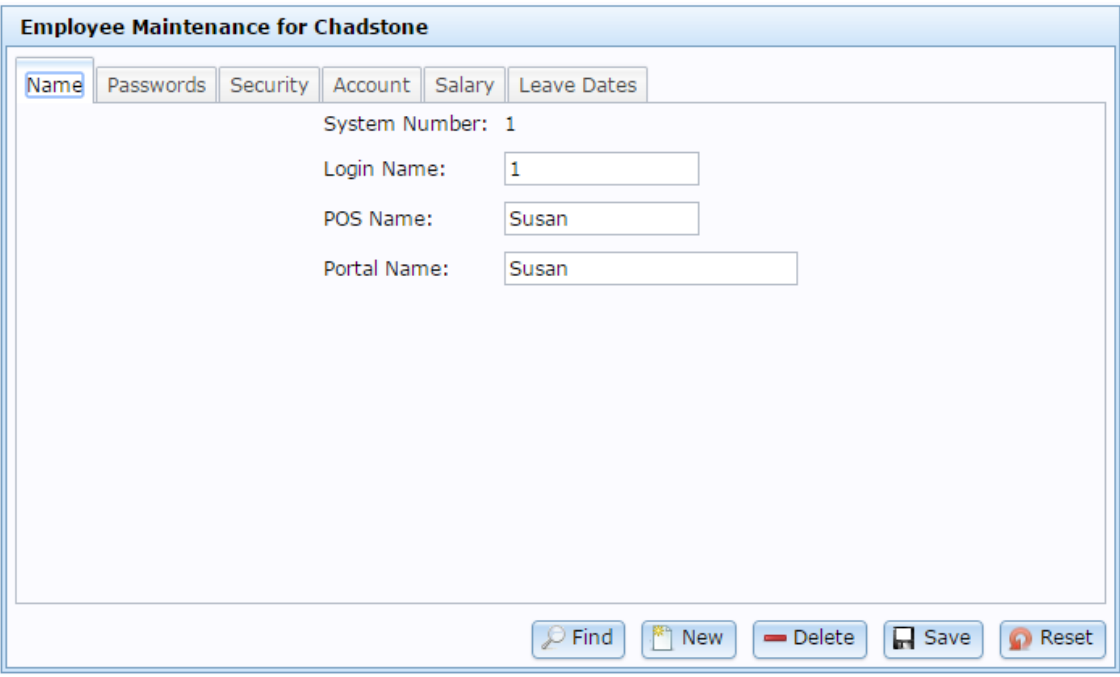

4. Make the required changes.

See *Employee Maintenance screen* on page [65.](#page-66-0)

5. Press **R** Save

The changes are saved.

## <span id="page-45-0"></span>**Changing a point of sale user account's login name**

Change a Point of Sale user account's login name when you want to change the username or operator name they use to log into the Point of Sale.

**Note:** This does not change the name displayed on the Portal or the Point of Sale. See *Employee Maintenance screen* on page [65.](#page-66-0)

To change a Point of Sale user account login name:

- 1. Press  $\Box$  Company in the main menu bar.
- 2. Press **Users > Employee > Employee Report**.

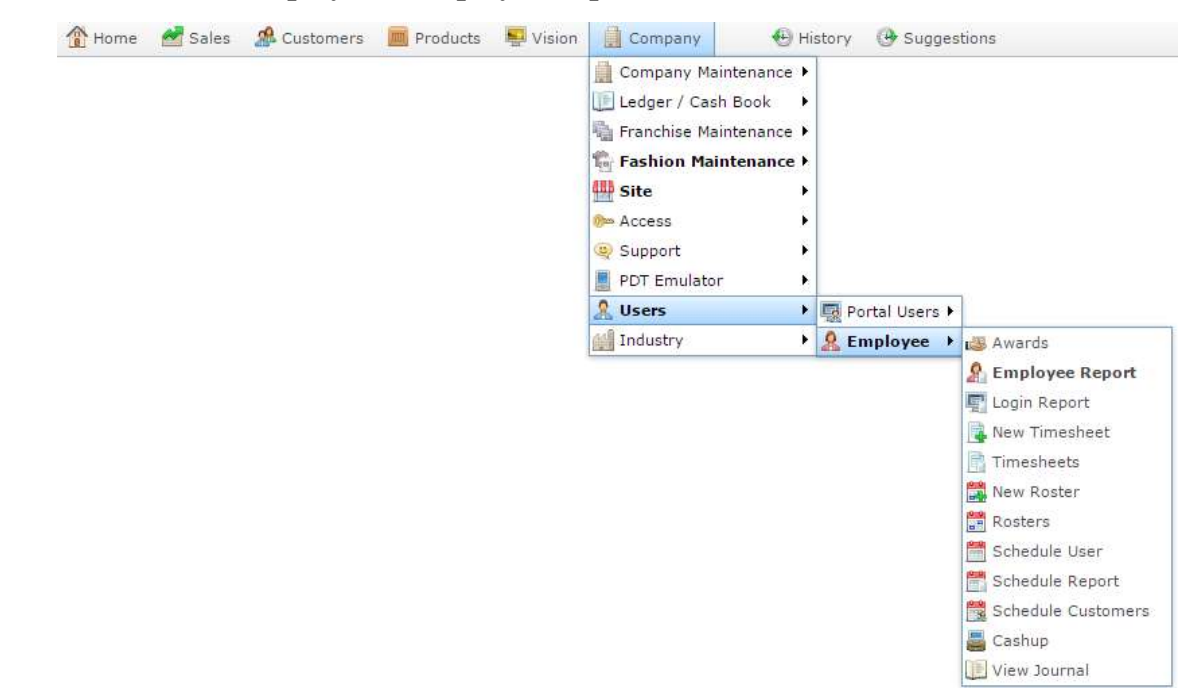

The Point of Sale User report is displayed.

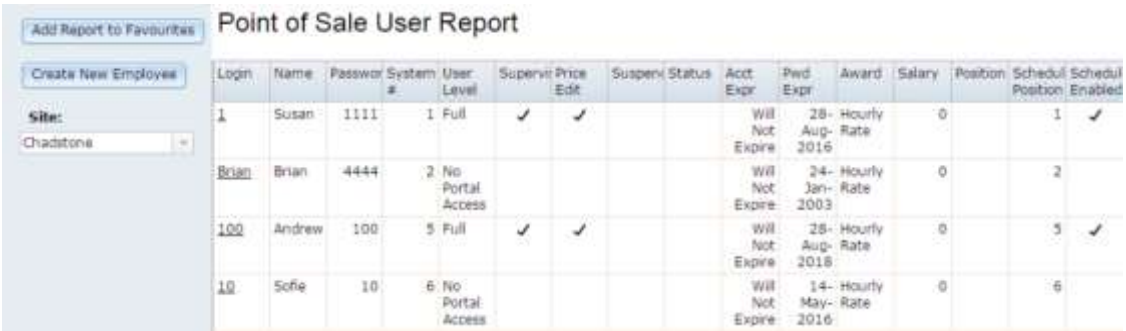

3. Press the **Login** of the user account you want to open.

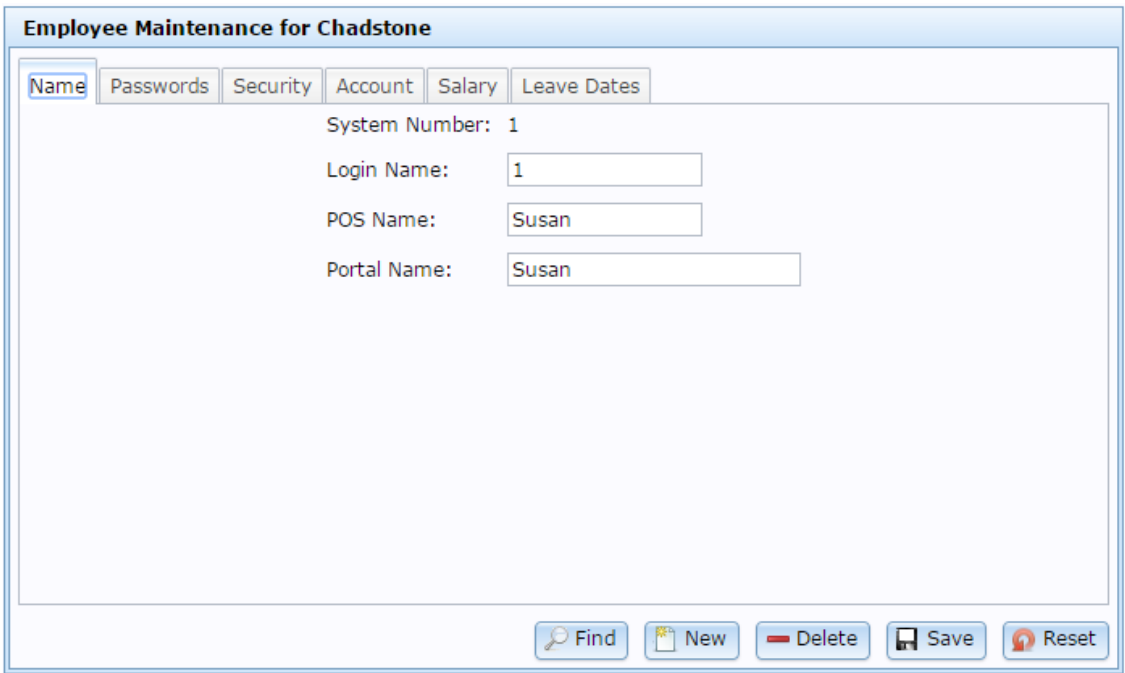

4. Type the new login into the **Login Name** field.

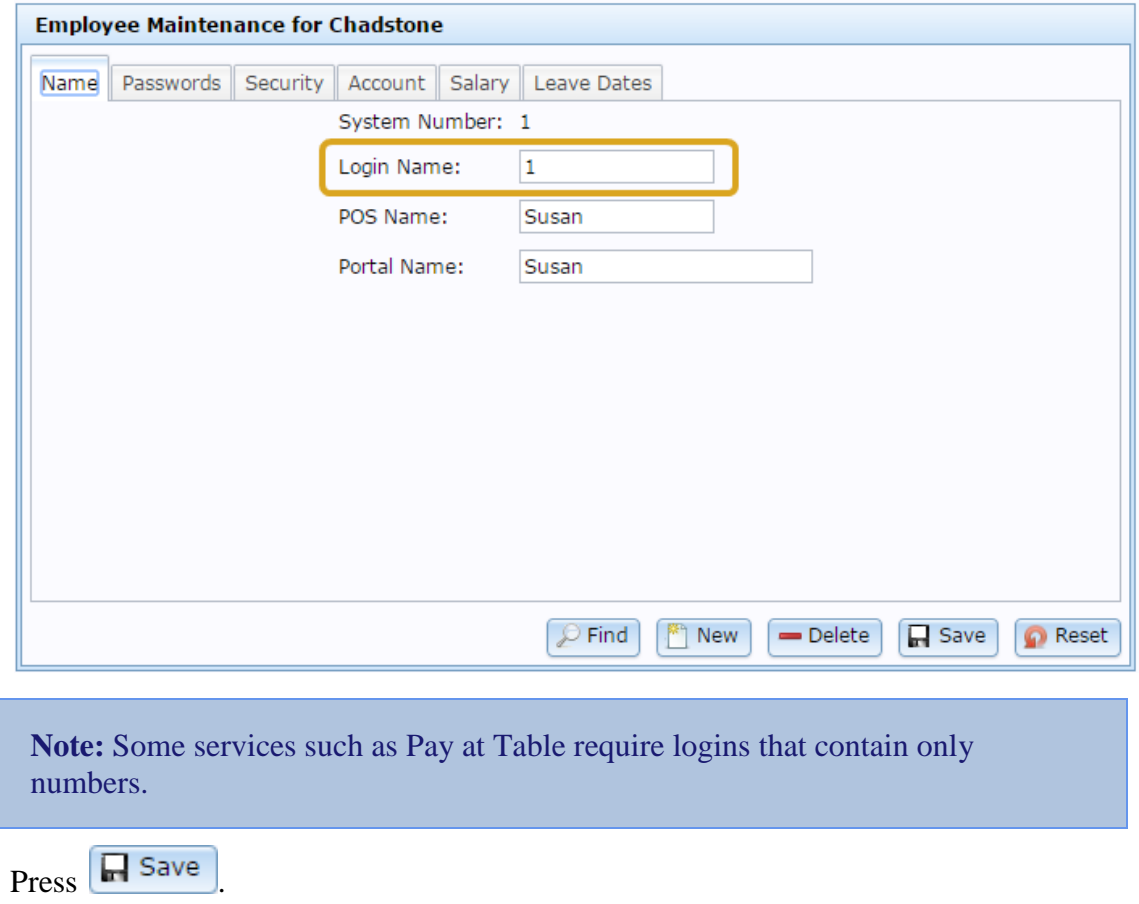

The new login name is saved.

 $5.$ 

## <span id="page-47-0"></span>**Changing a point of sale user account's password**

Change the Point of Sale user account password to change the password used to log into the Point of Sale.

To change the Point of Sale user account password:

- 1. Press  $\Box$  Company in the main menu bar.
- 2. Press **Users > Employee > Employee Report**.

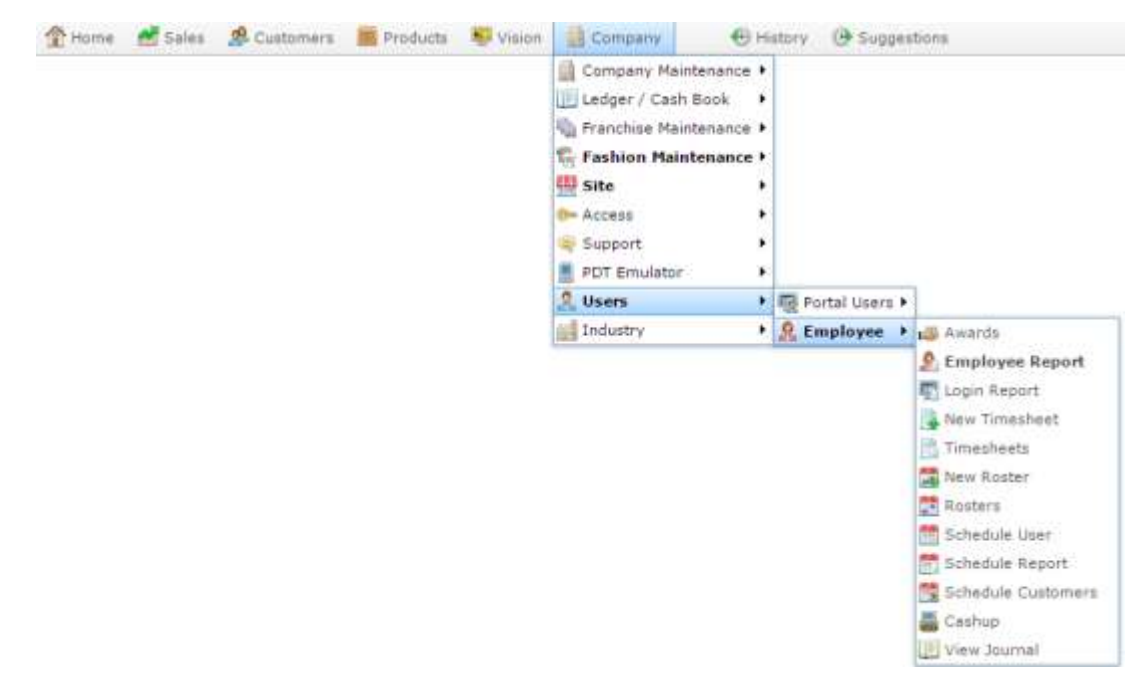

The Point of Sale User report is displayed.

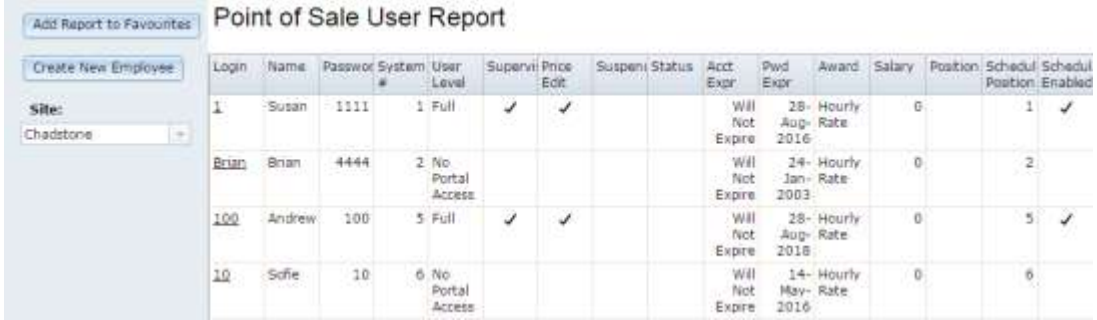

3. Press the **Login** of the user account you want to open.

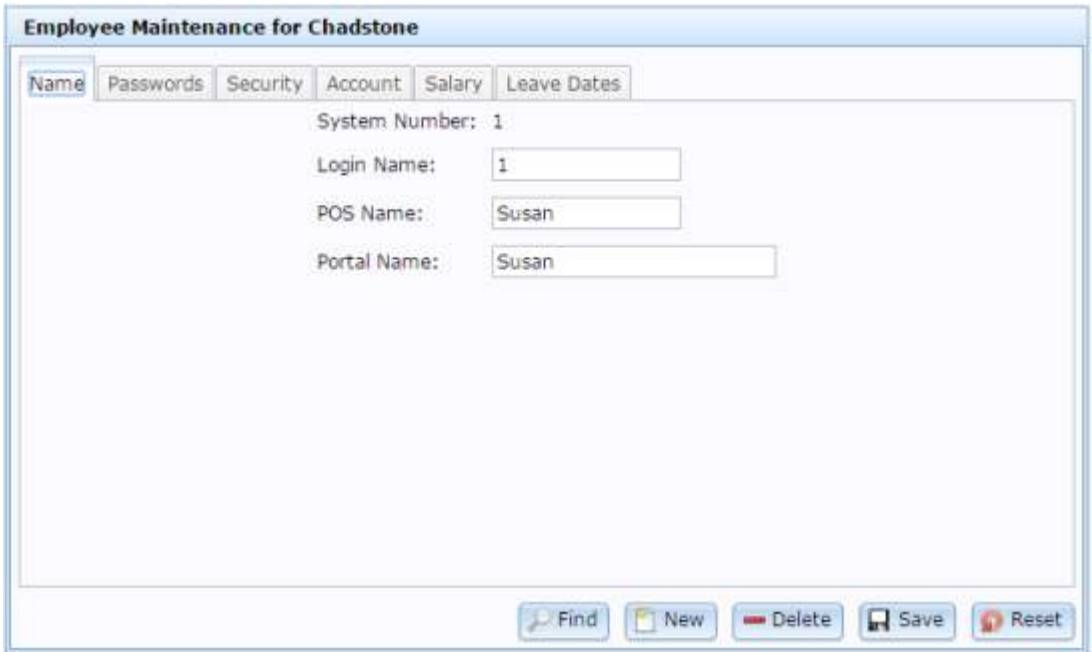

4. Press the Passwords tab.

The Passwords tab is displayed.

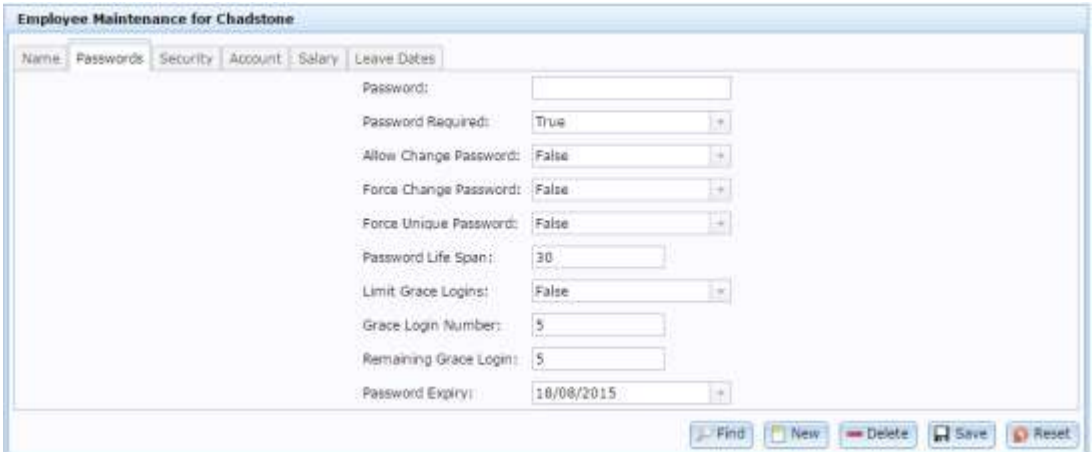

5. Type the new password into the Point of Sale.

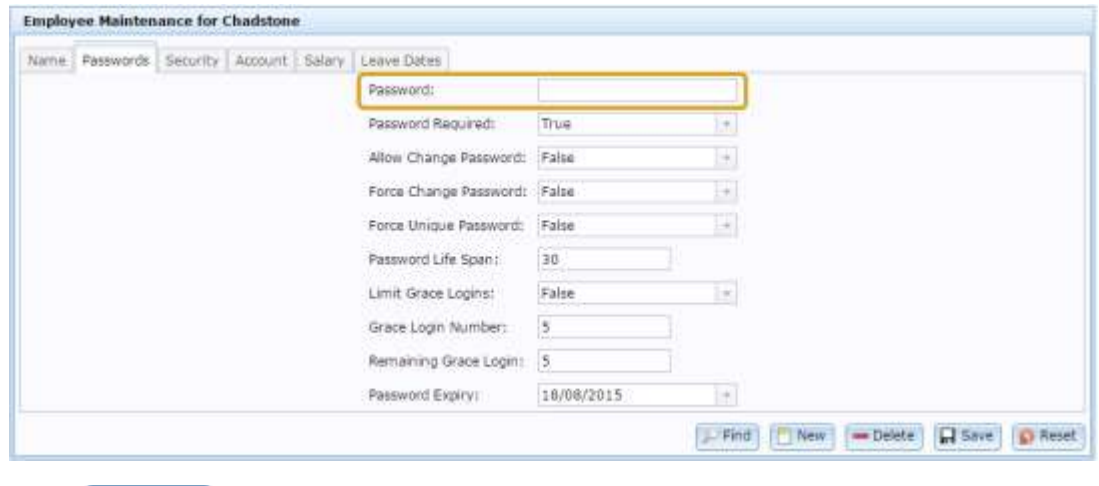

6.  $Press \fbox{Case}$ 

The new password is saved.

# <span id="page-50-0"></span>**Editing a point of sale user account's permissions**

Edit a Point of Sale user account's permissions to allow or deny:

- Access to certain areas of the Portal.
- The ability to send price changes from the Point of Sale to the Portal.
- The ability to authorise certain Point of Sale actions.
- Access to the Point of Sale setup screens.

To edit a Point of Sale user account's permissions:

- 1. Press  $\Box$  Company in the main menu bar.
- 2. Press **Users > Employee > Employee Report**.

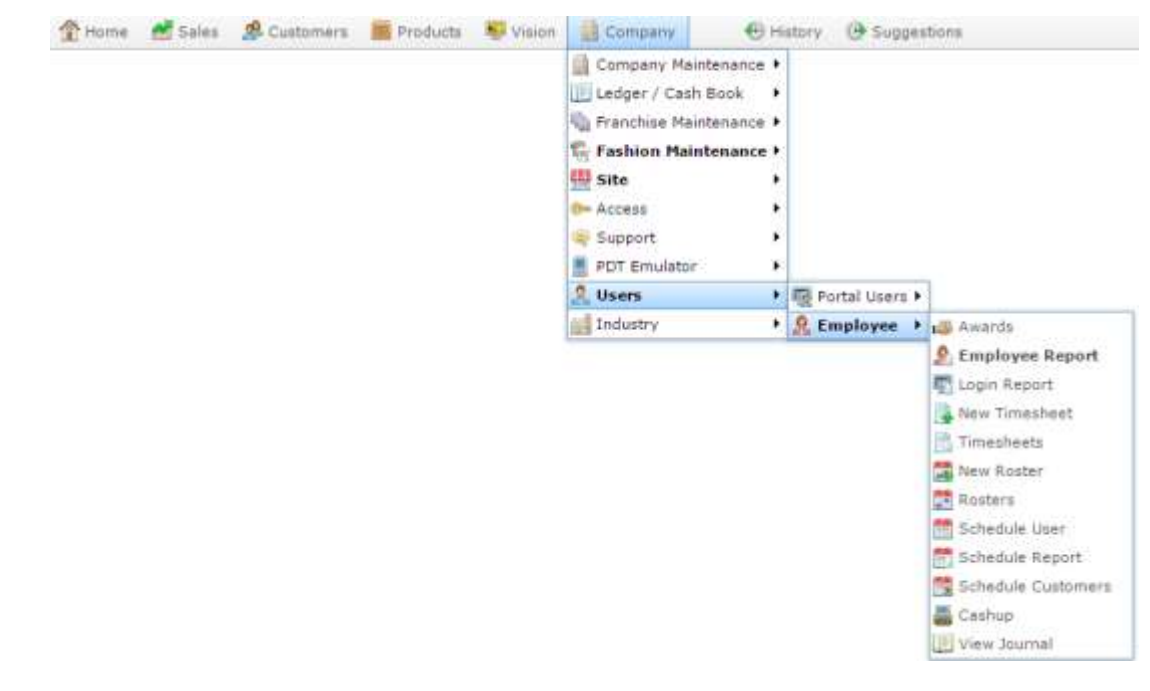

The Point of Sale User report is displayed.

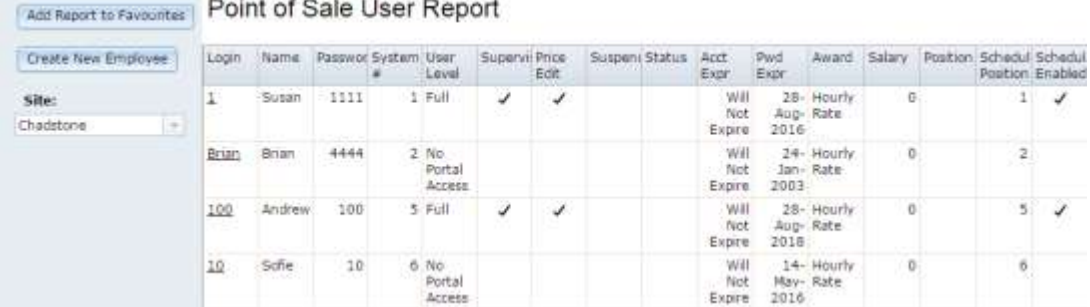

3. Press the **Login** of the user account you want to open.

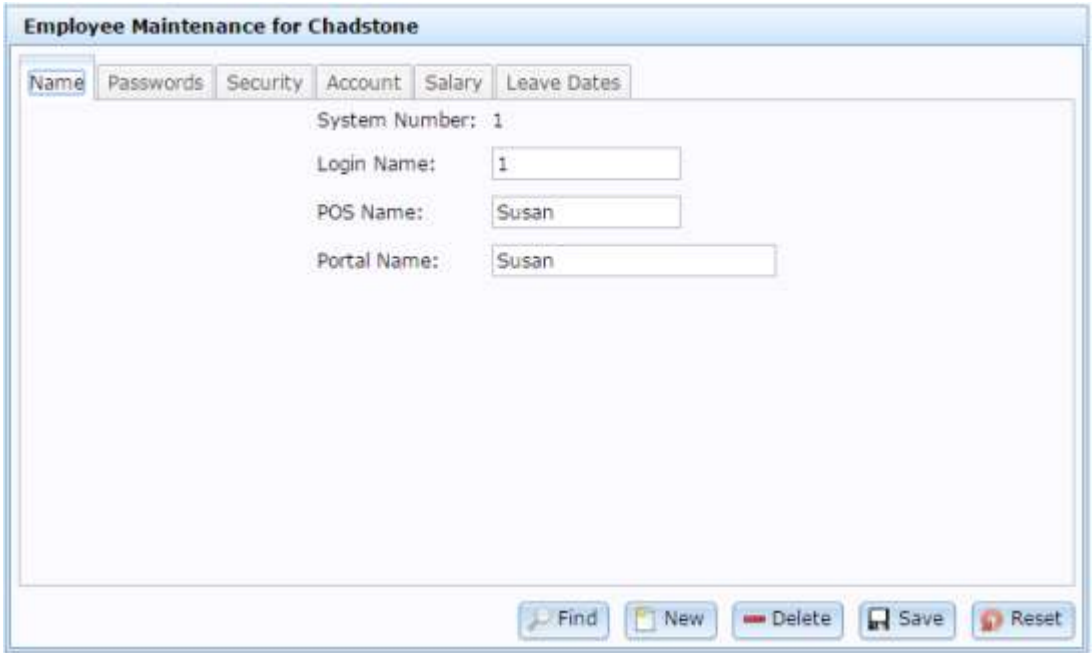

4. Press the Security tab.

The Security tab is displayed.

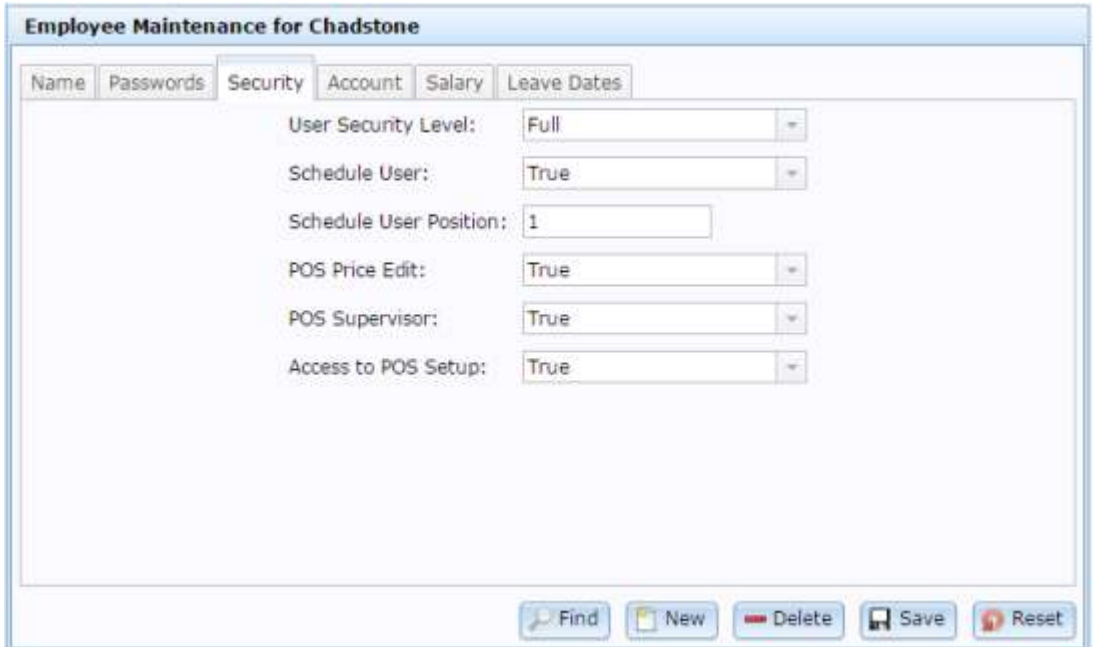

5. Select the Portal areas the user account can access from the **User Security Level** drop-down list.

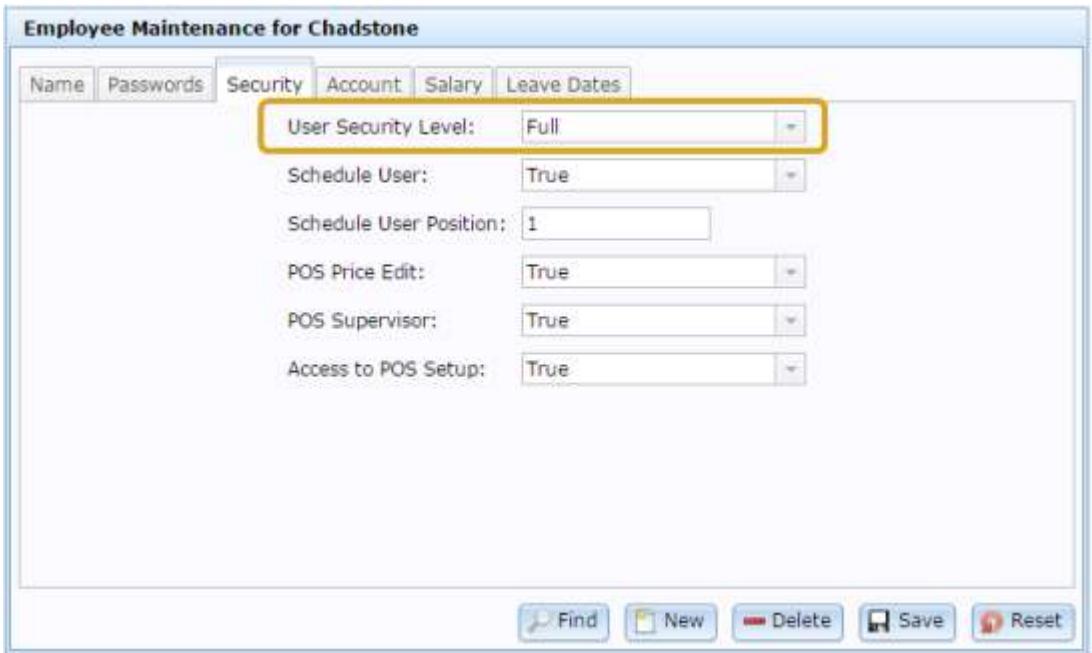

- 6. Select **True**:
	- In the **POS Price Edit** drop-down list to allow the user account to send price changes from the Point of Sale to the Point of Sale.
	- In the **POS Supervisor** drop-down list to allow the user account to authorise Point of Sale actions that require a supervisor.
	- In the **Access to POS Setup** drop-down list to allow the user account to access the Point of Sale setup screens.

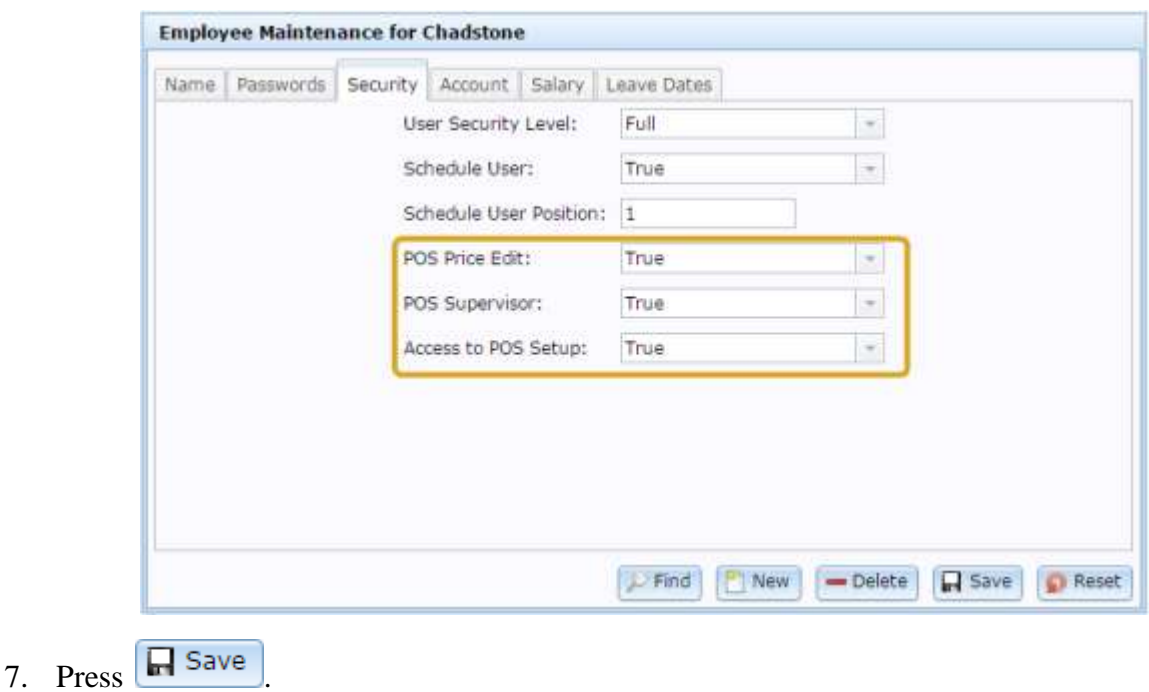

The new password is saved.

# <span id="page-53-0"></span>**Creating a point of sale supervisor**

Create a Point of Sale supervisor so they can perform or authorise restricted actions at the Point of Sale. Which Point of Sale actions require supervisor authorisation depends on your Point of Sale configuration. Examples of restricted actions include advances, handovers, changing the terminal settings and applying discounts.

To create a Point of Sale supervisor:

- 1. Press  $\Box$  Company in the main menu bar.
- 2. Press **Users > Employee > Employee Report**.

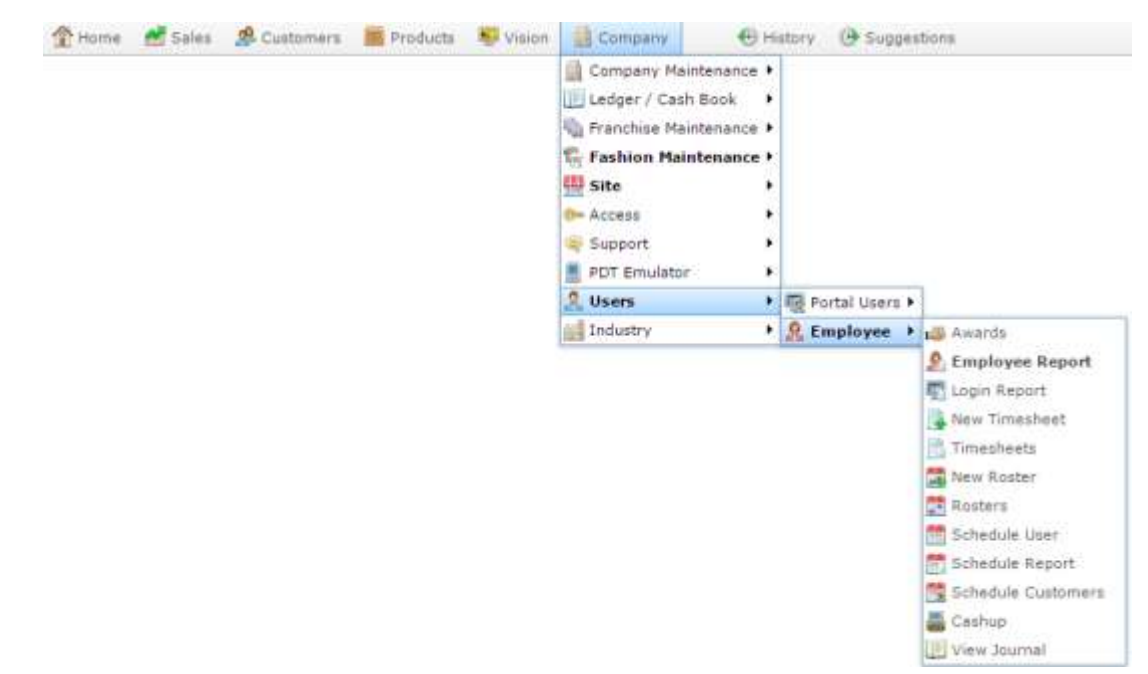

The Point of Sale User report is displayed.

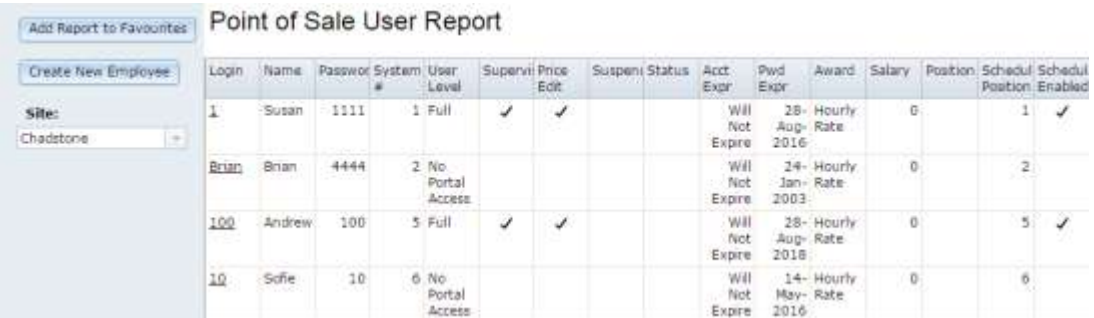

3. Press the **Login** of the user account you want to open.

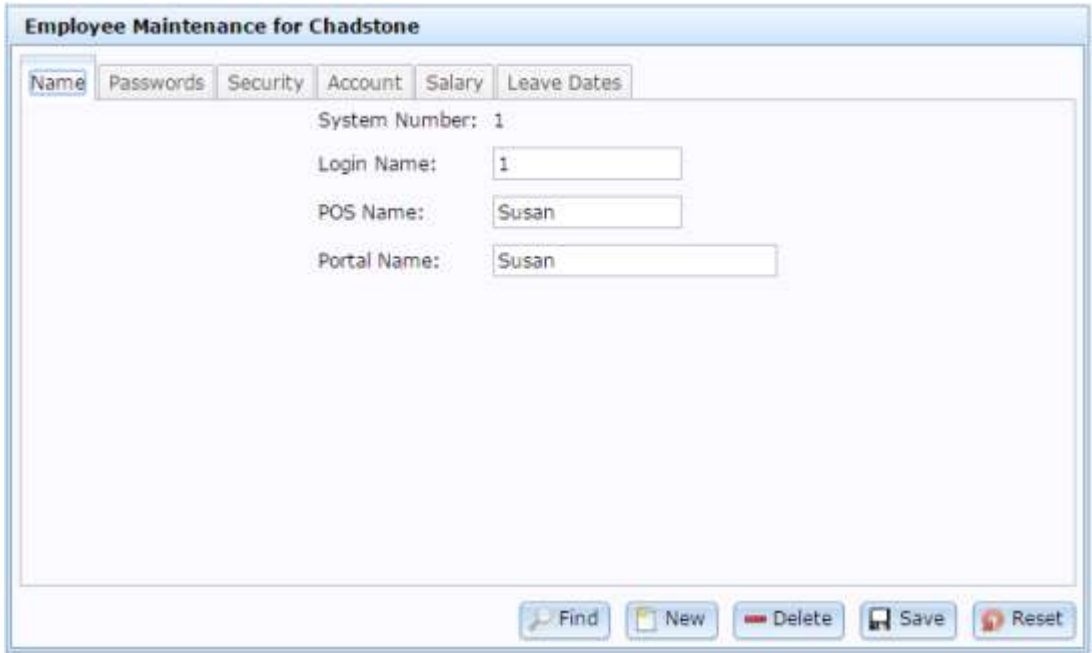

4. Press the Security tab.

The Security tab is displayed.

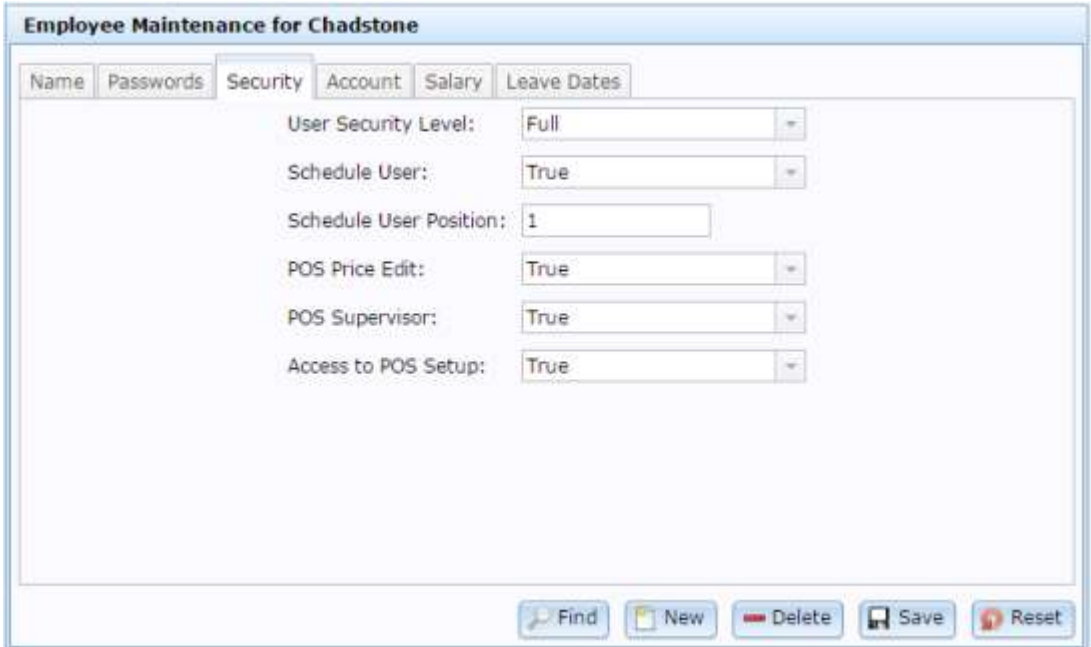

5. Select **True** In the **POS Supervisor** drop-down list to allow the user account to authorise Point of Sale actions that require a supervisor.

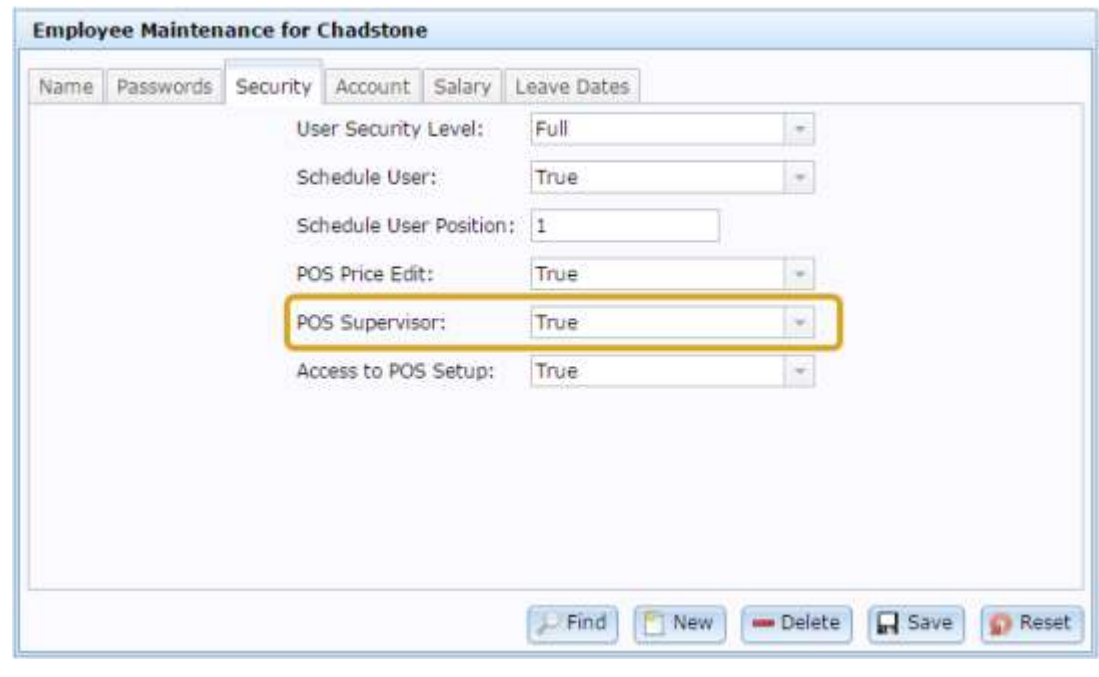

6. Press  $\Box$  Save

The supervisor settings are saved.

## <span id="page-56-0"></span>**Suspending a point of sale user account**

Suspect a Point of Sale user account if you don't want the user account to have access to the Point of Sale for a period of time. For example, if the employee goes on leave.

To suspect a Point of Sale user account:

- 1. Press  $\frac{1}{\sqrt{2}}$  Company in the main menu bar.
- 2. Press **Users > Employee > Employee Report**.

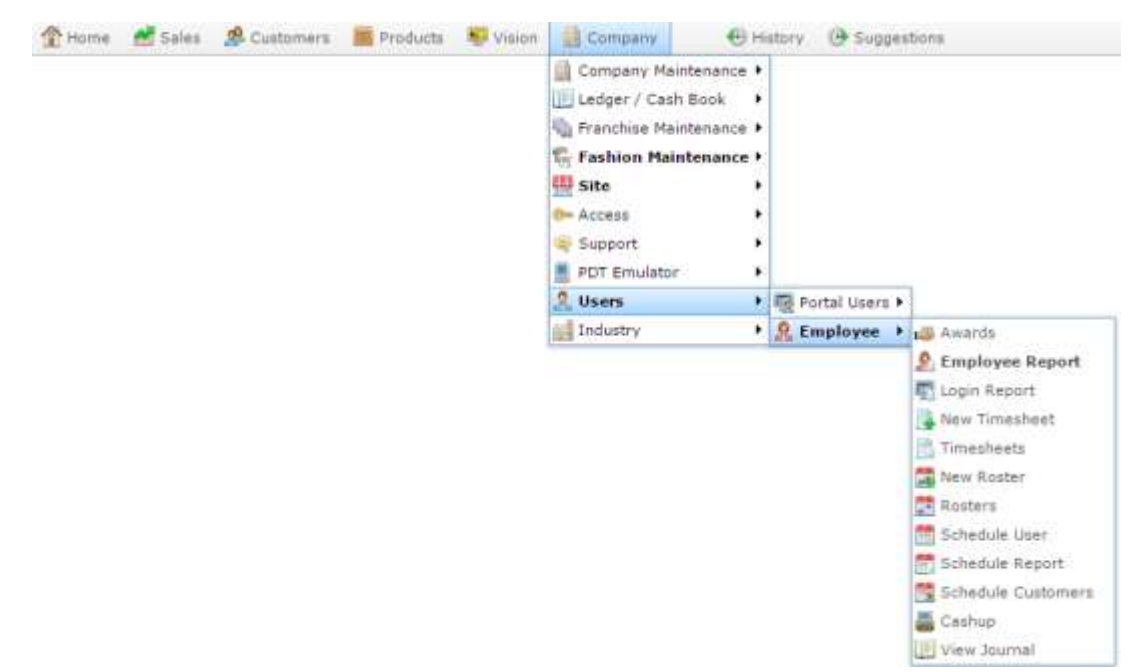

The Point of Sale User report is displayed.

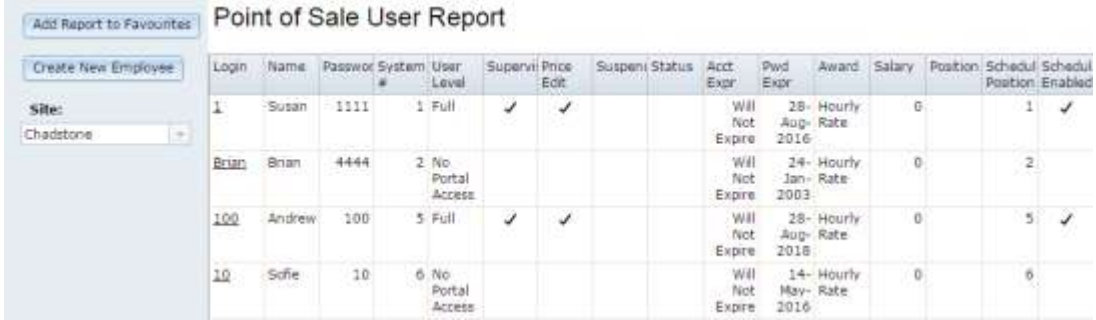

3. Press the **Login** of the user account you want to open.

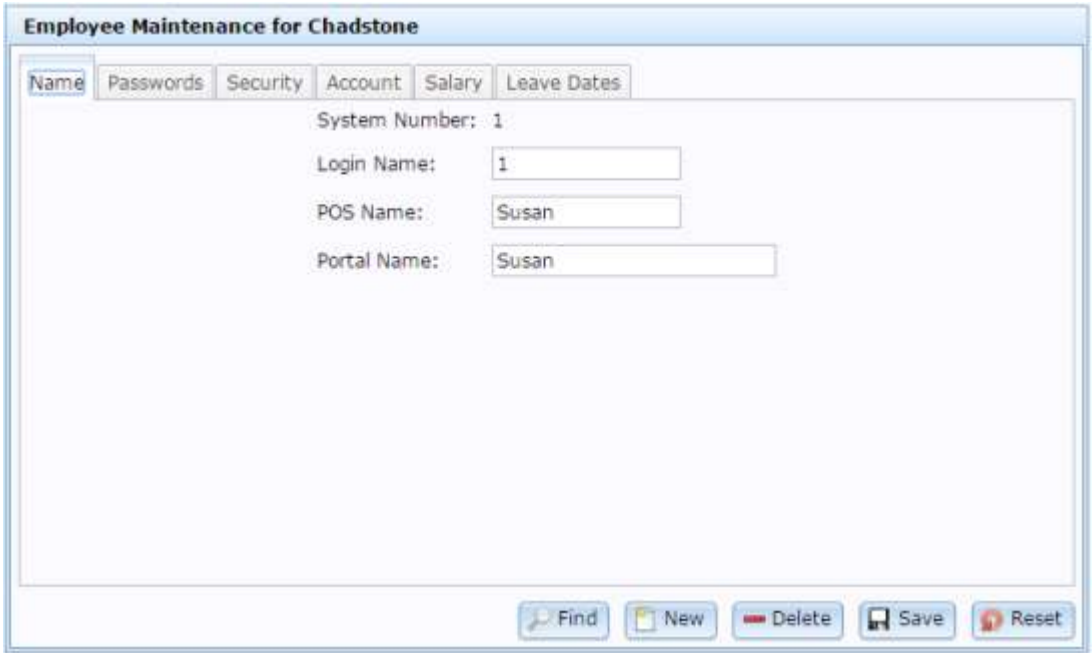

4. Press the Account tab.

The Account tab is displayed.

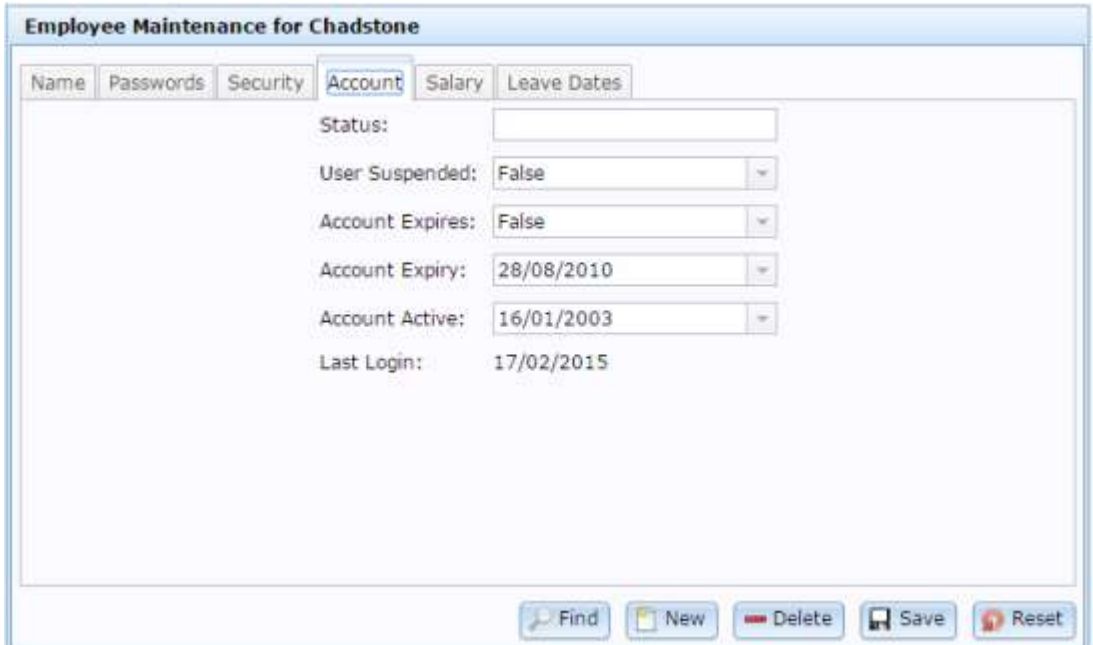

5. Select **True** from the **User Suspended** drop-down list.

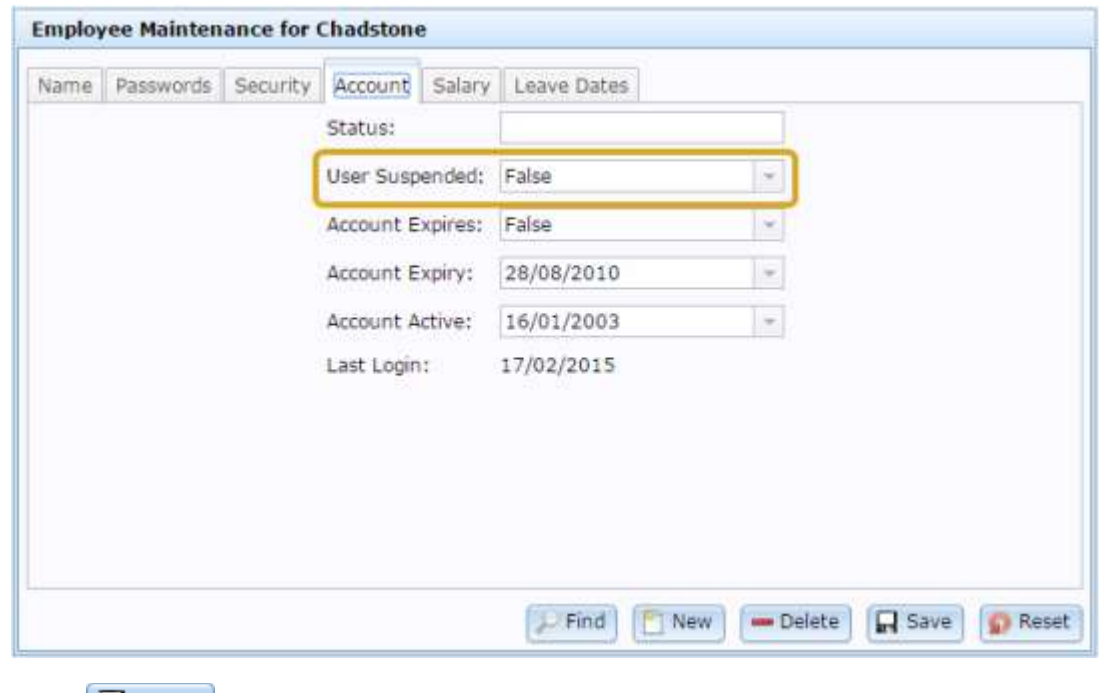

6. Press  $\boxed{\blacksquare}$  Save

The user account is suspended and cannot be used to log into the Point of Sale.

## <span id="page-59-0"></span>**Deleting a point of sale user account**

Delete a Point of Sale user account when you want to remove them entirely from the Point of Sale and the Portal.

П **Important note:** Deleting users that have operated the Point of Sale is not recommended, as it removes the audit trail for that user's actions within the Point of Sale. You can suspend a user account without deleting it. Suspended user accounts cannot be used to log into the Point of Sale. See *Suspending a point of sale user account* on page [55.](#page-56-0)

- 1. Press  $\frac{1}{\Box}$  Company in the main menu bar.
- 2. Press **Users > Employee > Employee Report**.

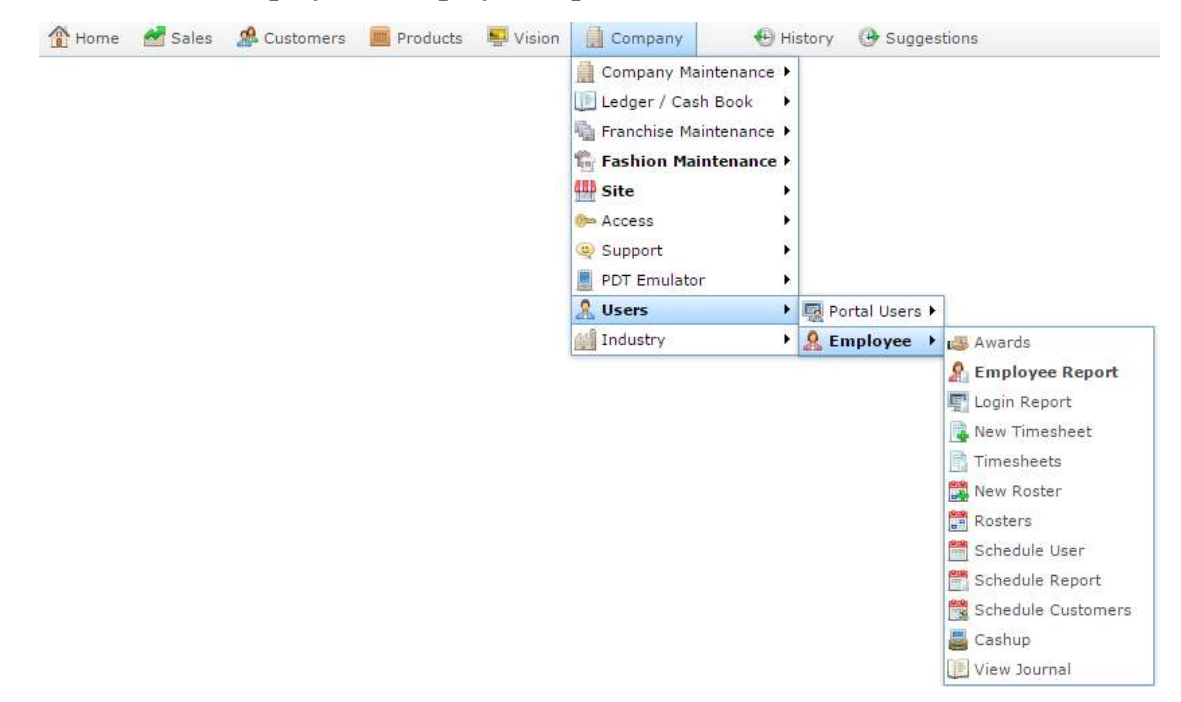

The Point of Sale User report is displayed.

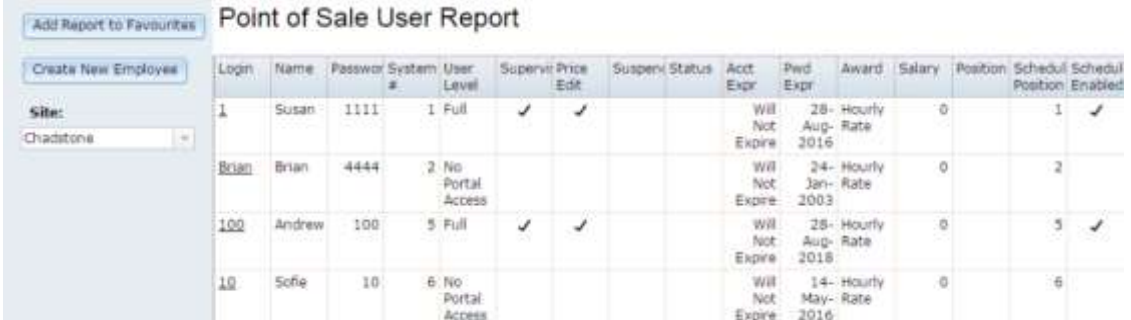

3. Press the **Login** of the user account you want to open.

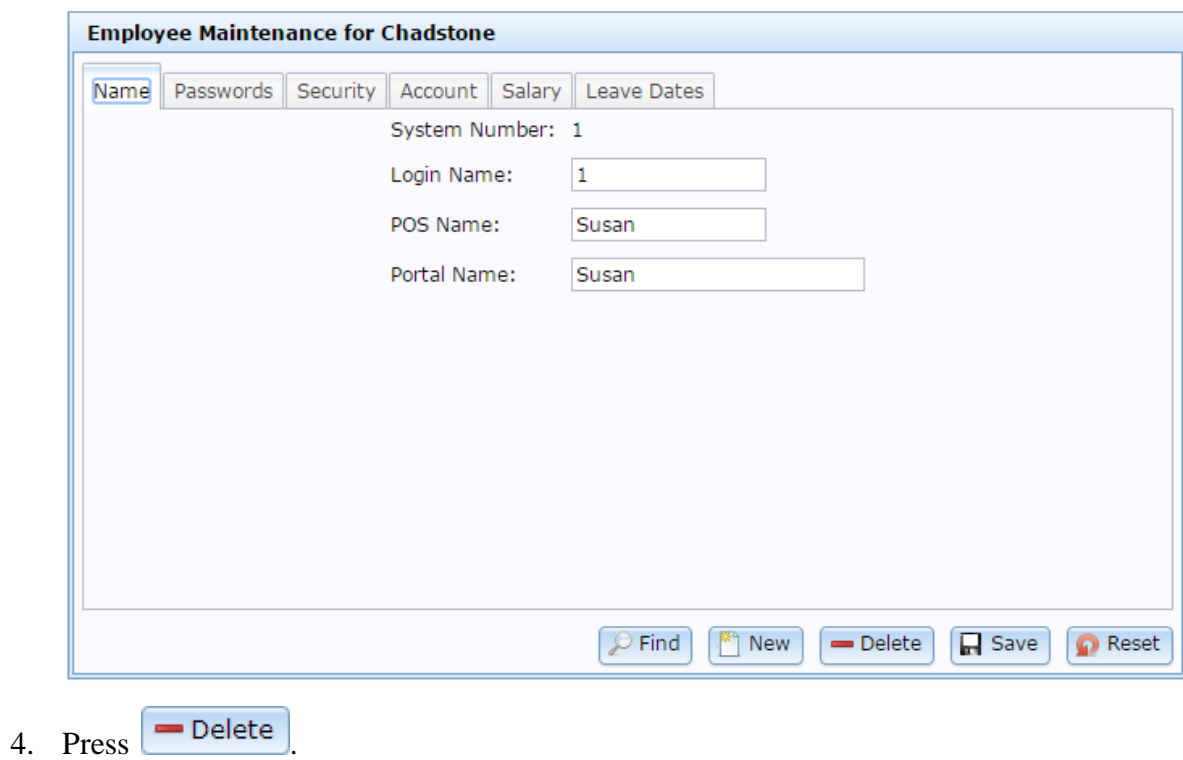

The Employee Maintenance screen is displayed.

ThePoint of Sale user account is deleted.

## <span id="page-61-0"></span>**Point of Sale User report**

Use this report to find and create employees that can access the portal or the Point of Sale.

### **Opening the Point of Sale User report**

To open the Point of Sale User report :

- 1. Press  $\Box$  Company in the main menu bar.
- 2. Press **Users > Employee > Employee Report**.

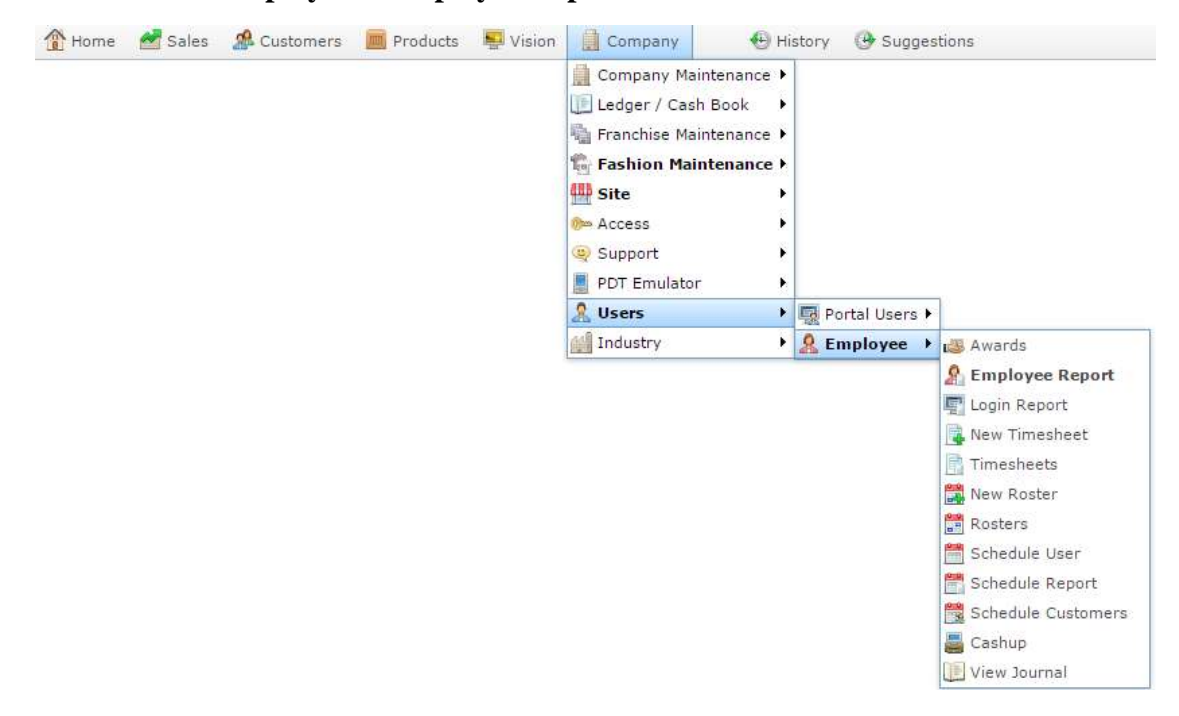

The Point of Sale User report is displayed.

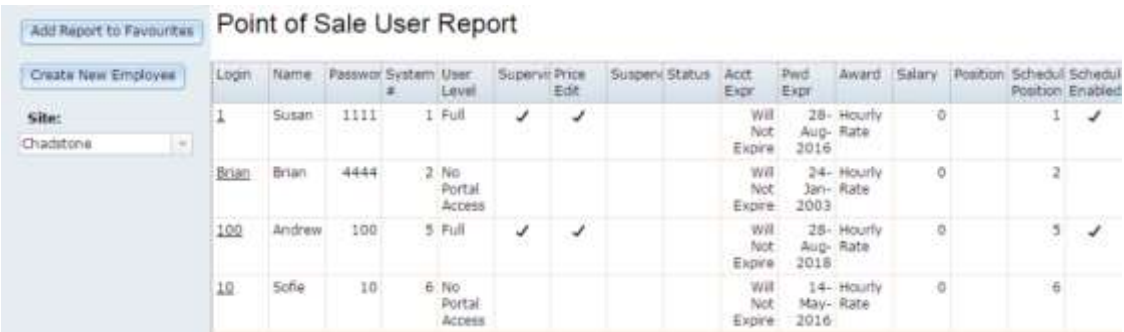

## **Point of Sale User report key fields**

### **Filters area**

Use this area to filter the results shown in the report.

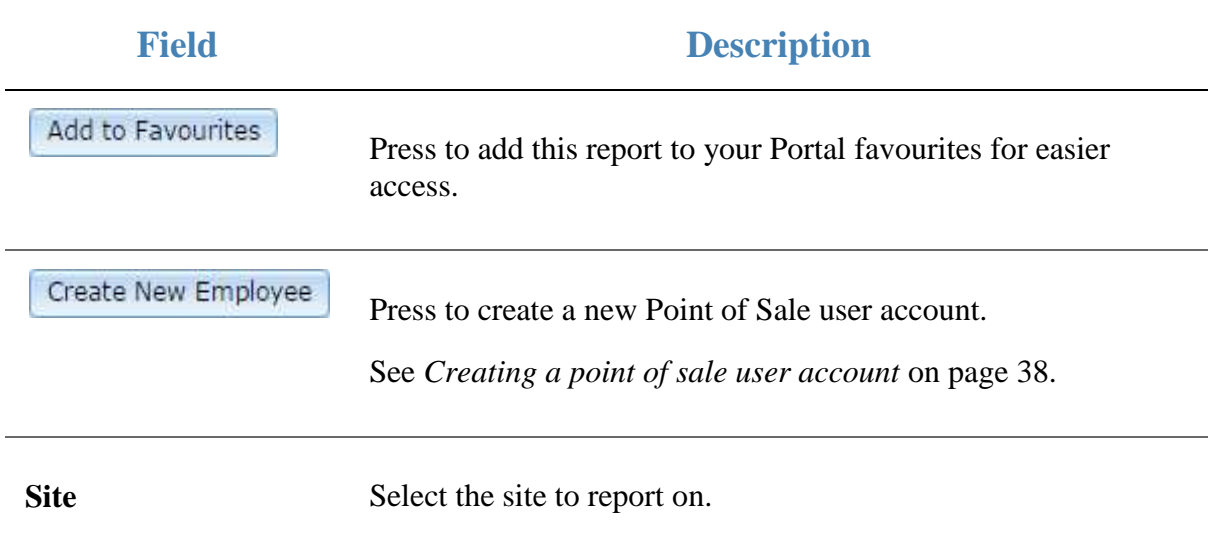

### **Report area**

This area displays report information.

**Note:** Not all fields may be displayed at once. Some fields depend on your filter field selections.

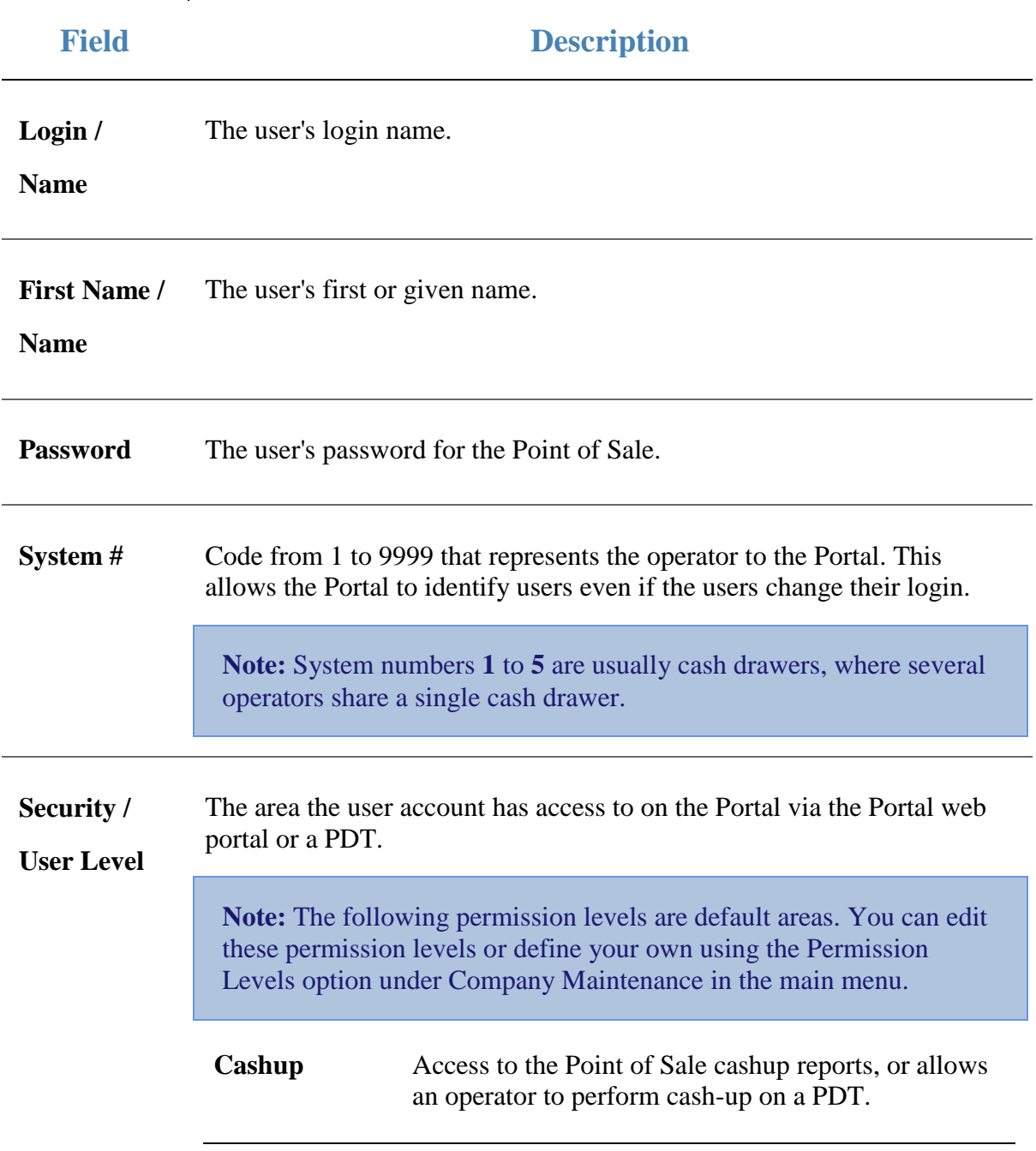

### **Field Description**

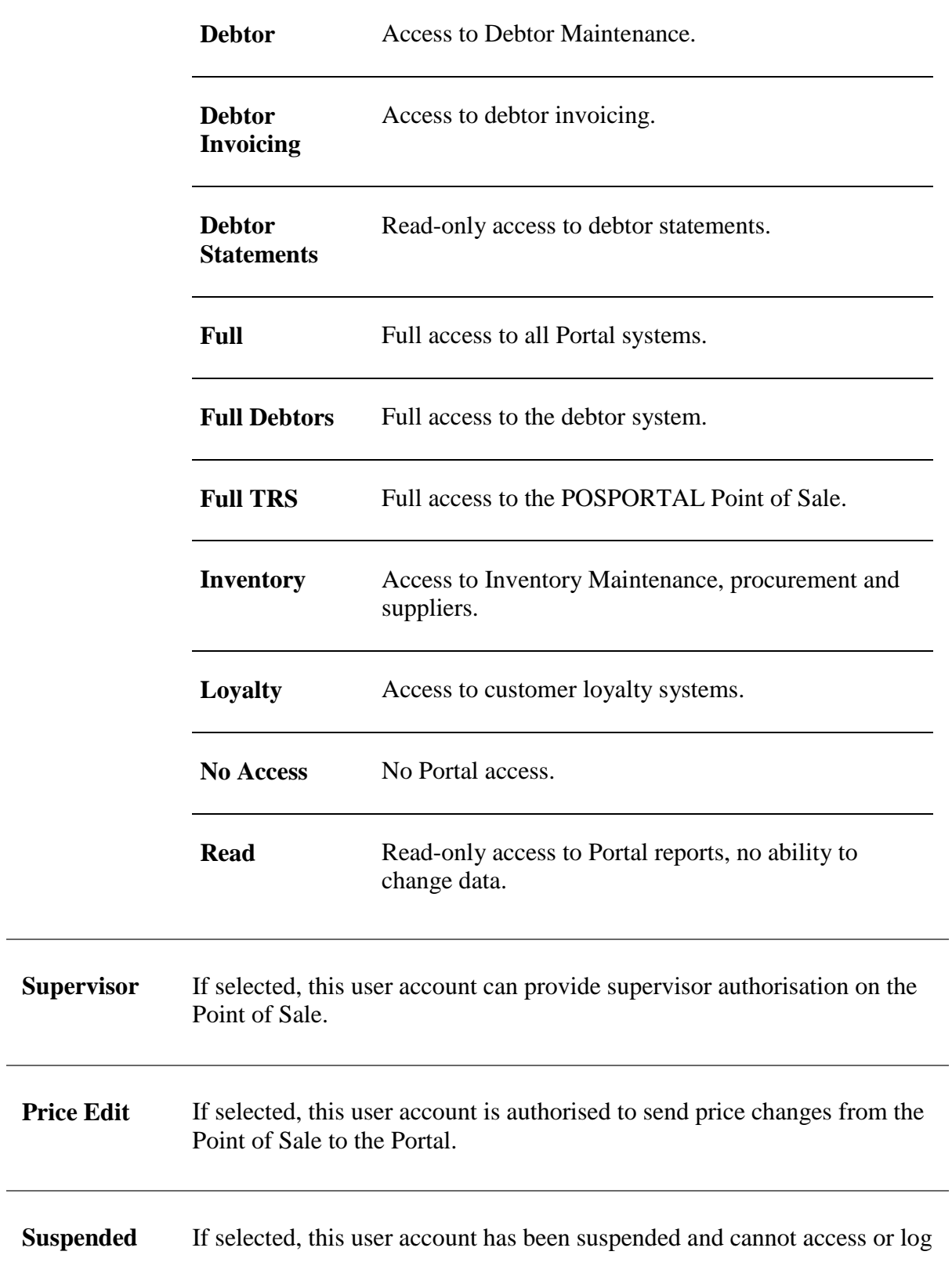

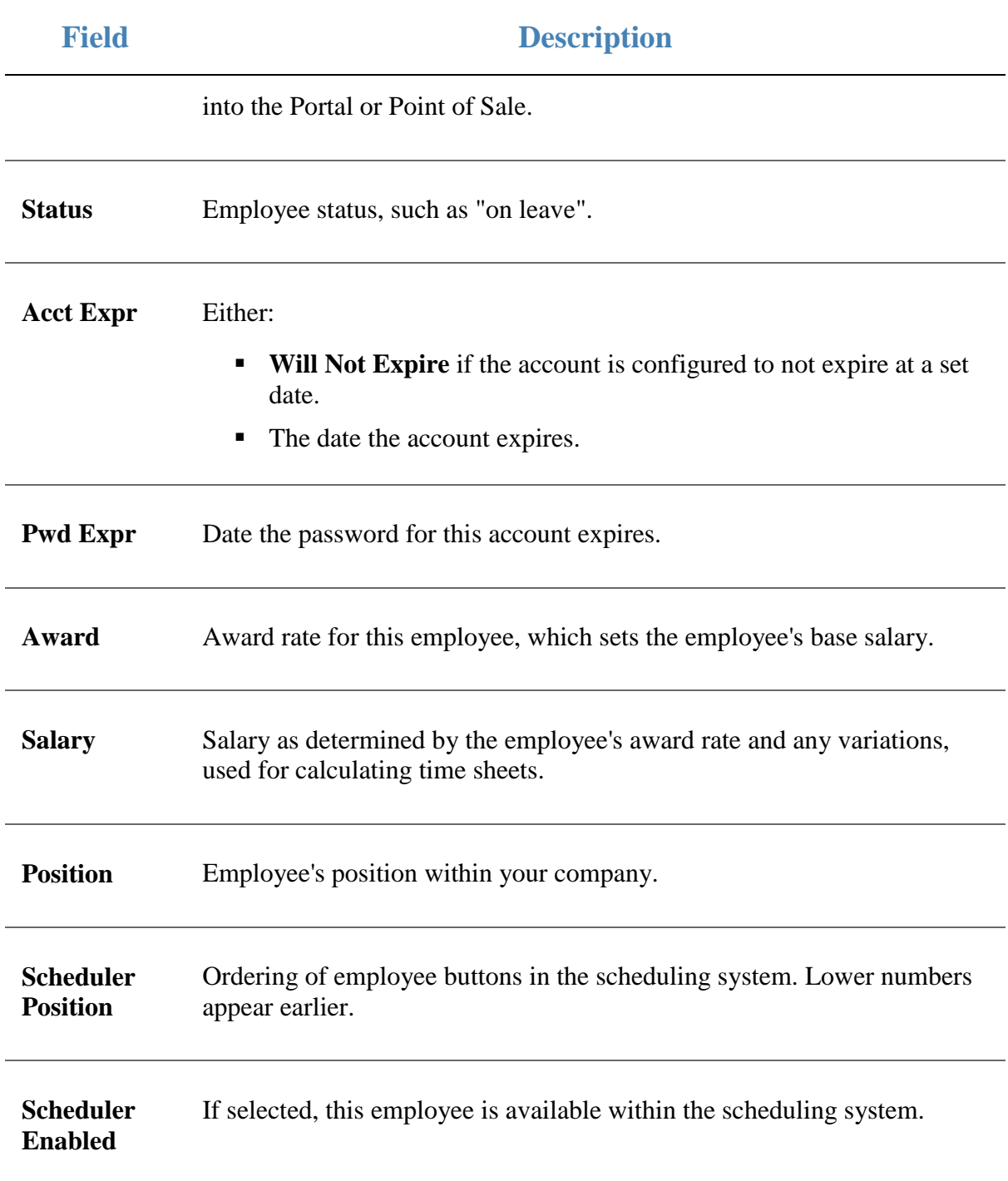

### <span id="page-66-0"></span>**Employee Maintenance screen**

Use the Employee Maintenance screen to maintain Point of Sale user accounts and employee records including:

- Point of Sale passwords.
- Security and access settings.
- Employee position, salary, award and leave dates.

**Note:** You do not require an administrator's password to change the Point of Sale user account settings.

### **Opening the Employee Maintenance screen**

To open the Employee Maintenance screen:

- 1. Press  $\Box$  Company in the main menu bar.
- 2. Press **Users > Employee > Employee Report**.

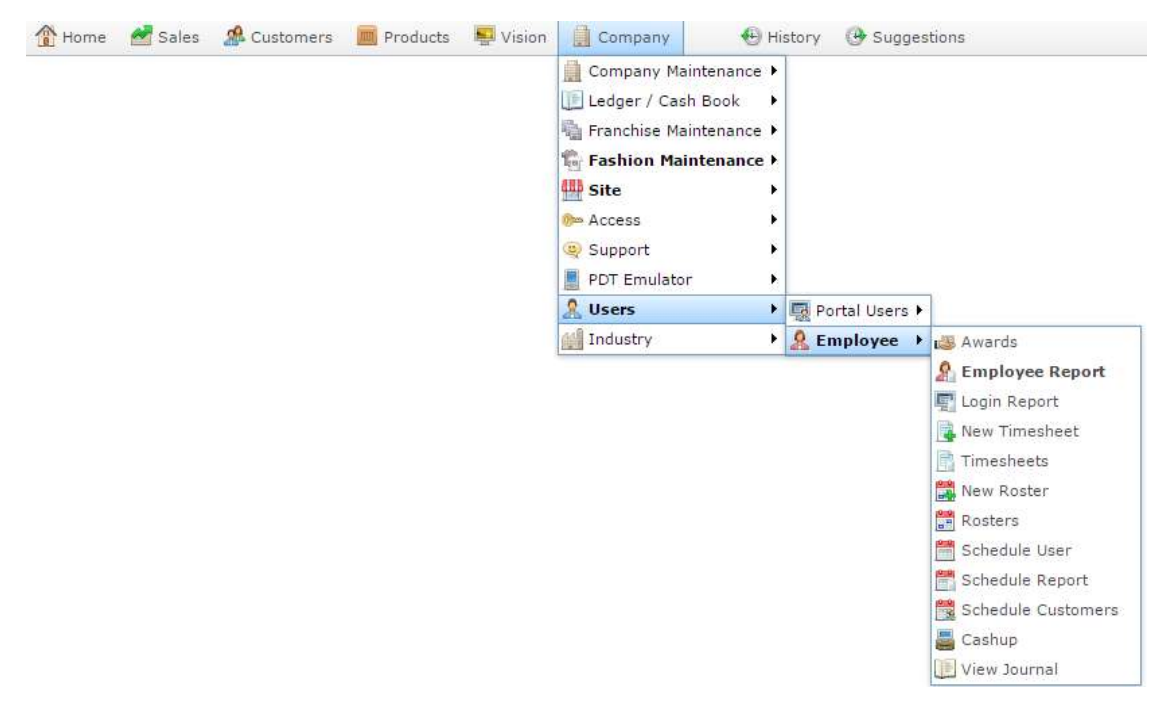

The Point of Sale User report is displayed.

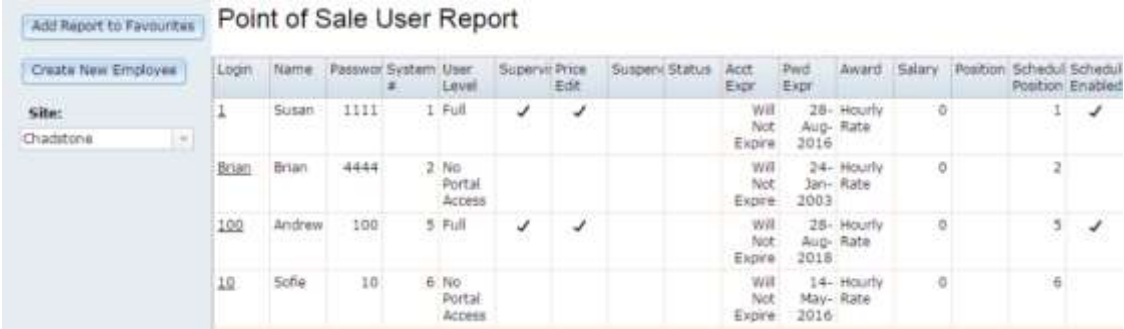

3. Press the **Login** of the user account you want to open.

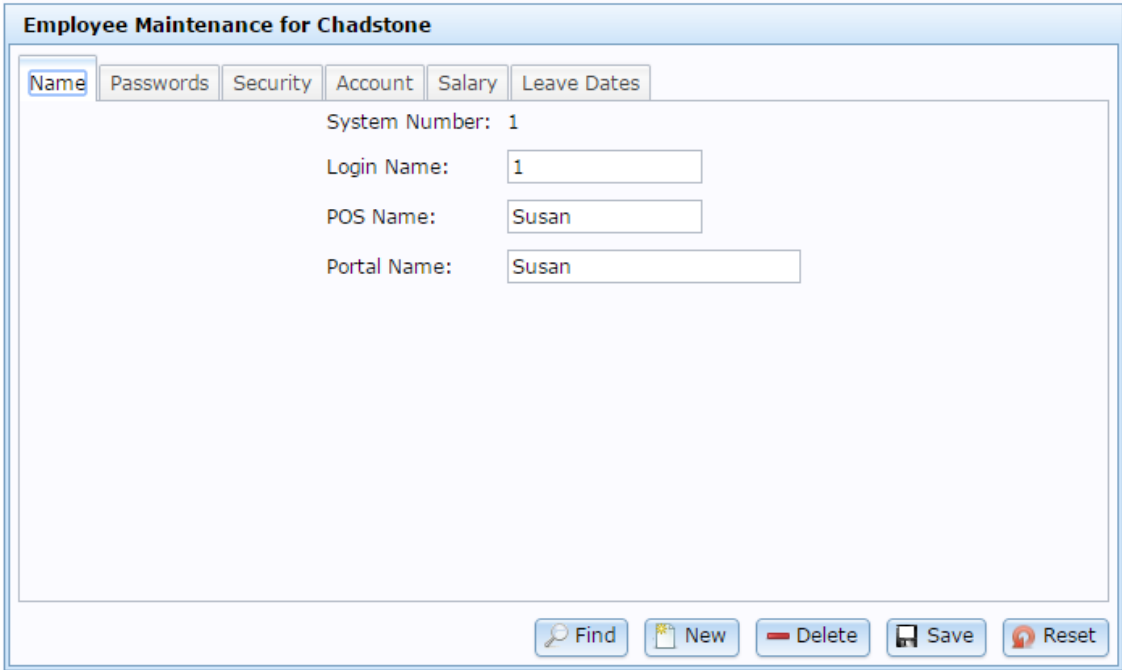

## **Employee Maintenance screen key fields and buttons**

### **Name tab**

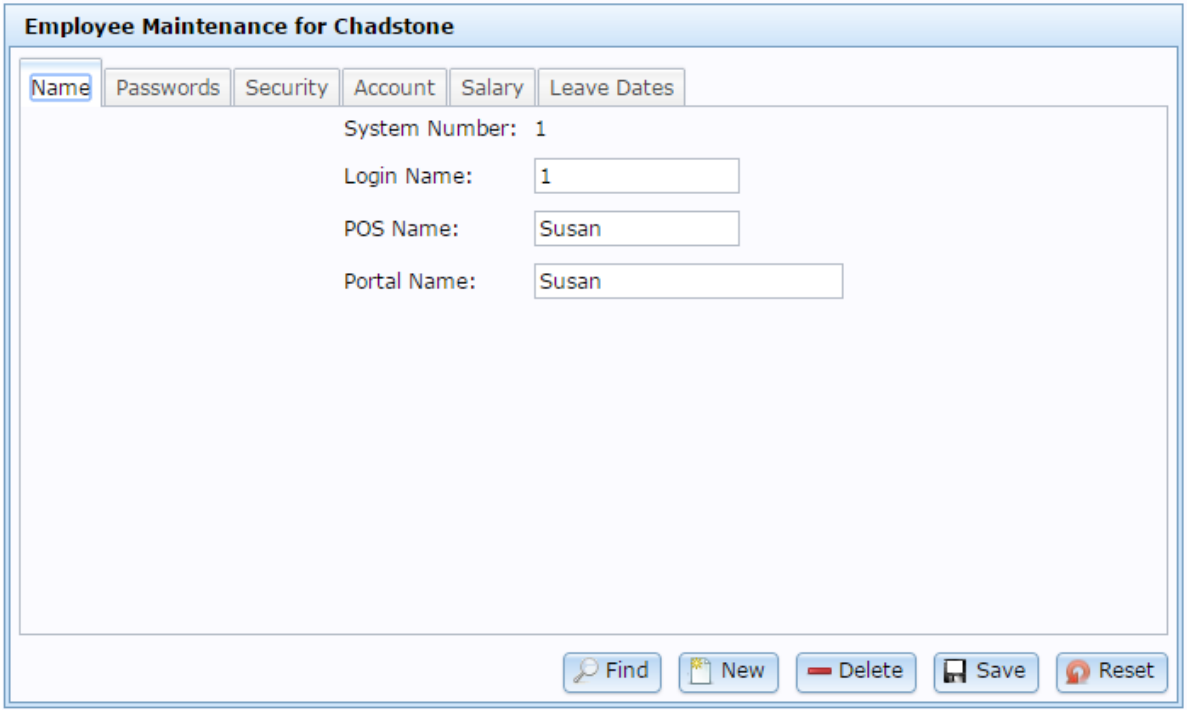

Use this area to maintain the names used on the Point of Sale and Portal.

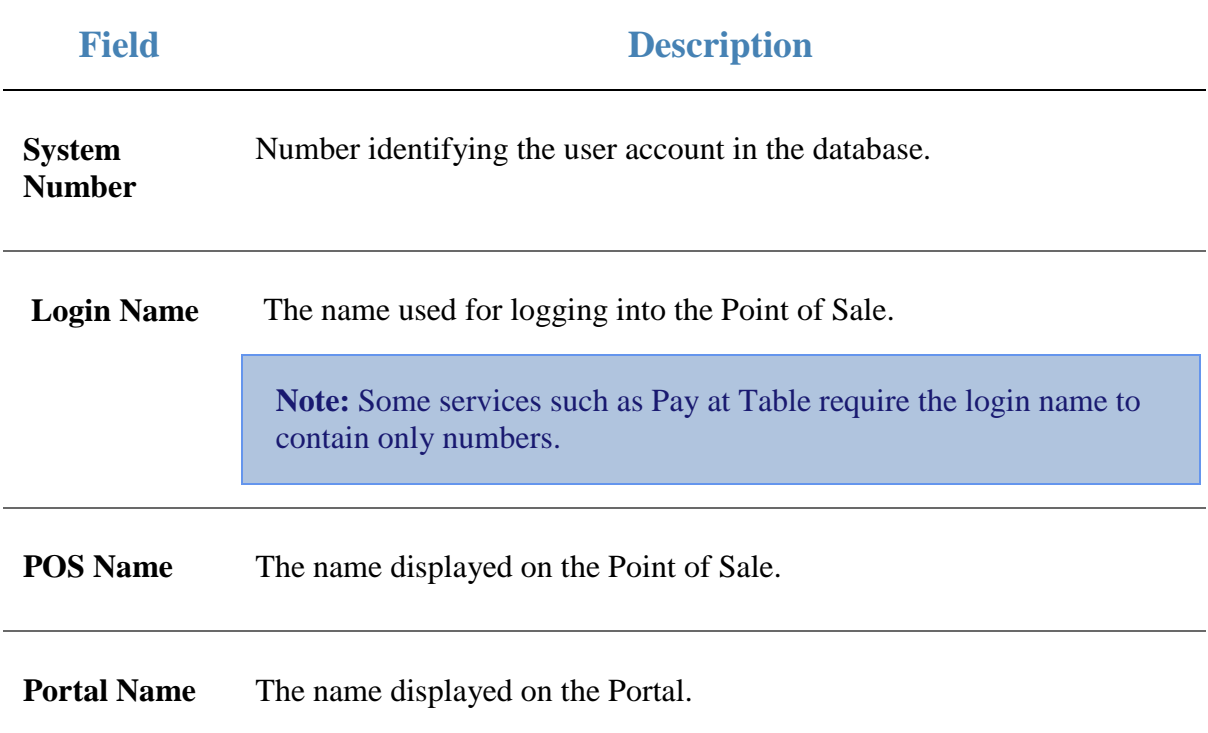

### **Passwords tab**

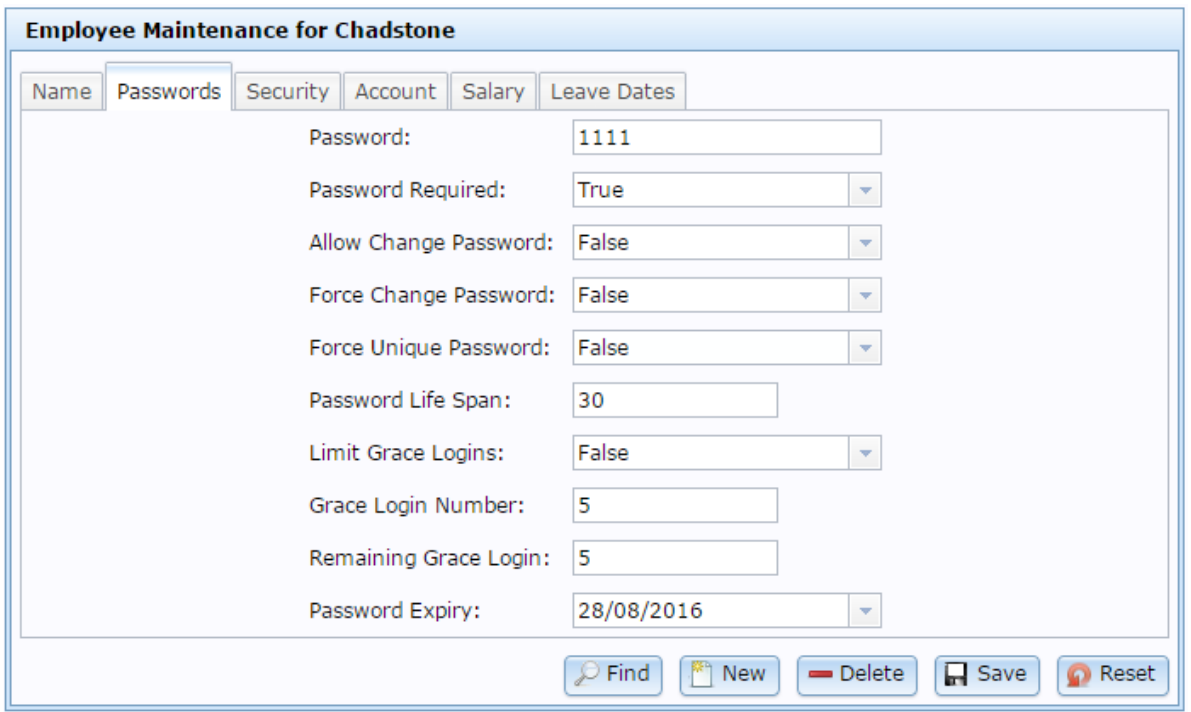

Use this area to maintain the user account password and password rules.

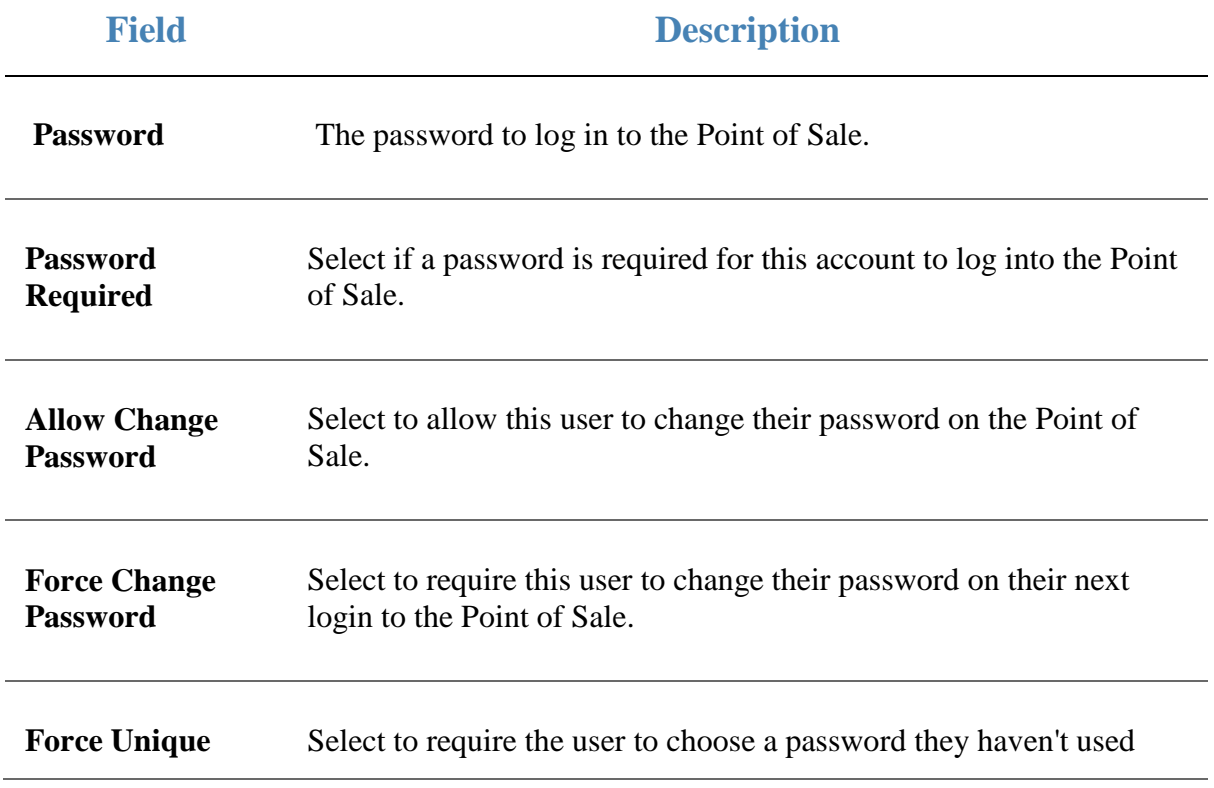

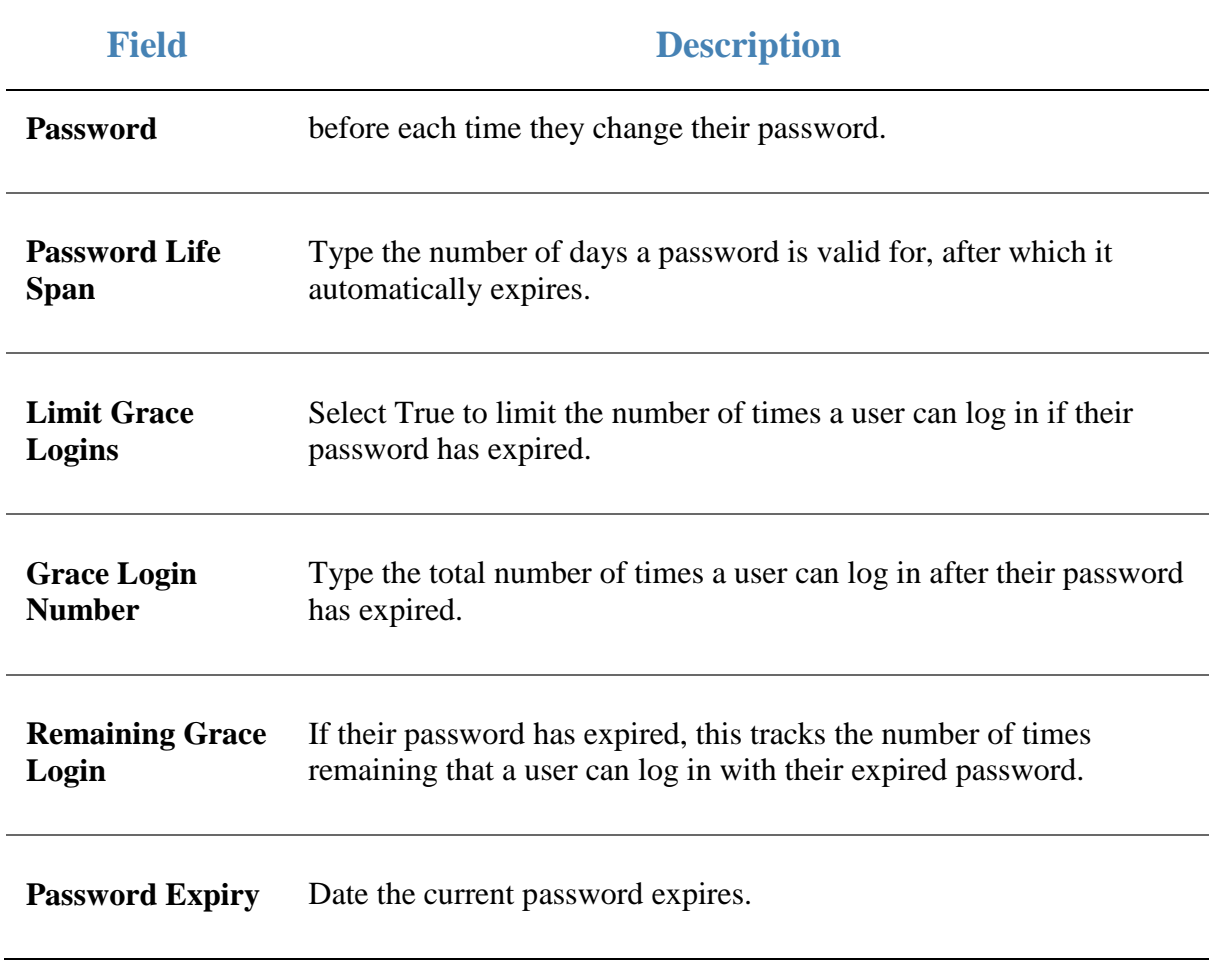

### **Security tab**

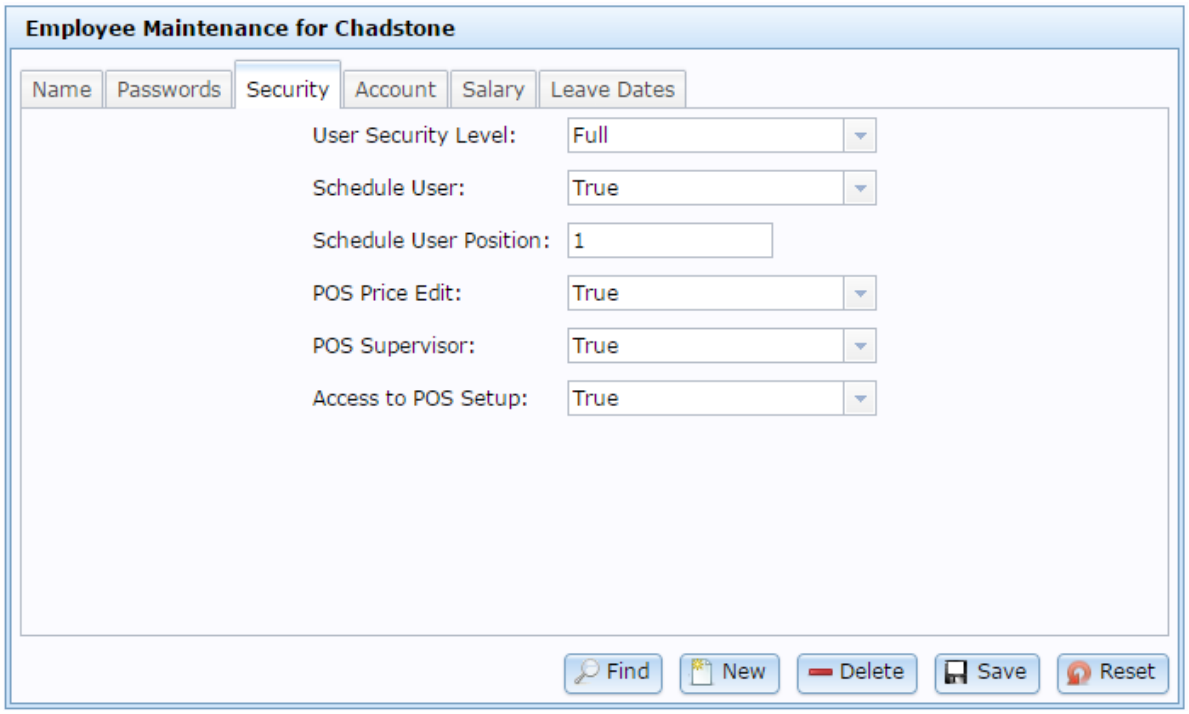

Use this area to maintain the access and this user account has to the Point of Sale and Portal.

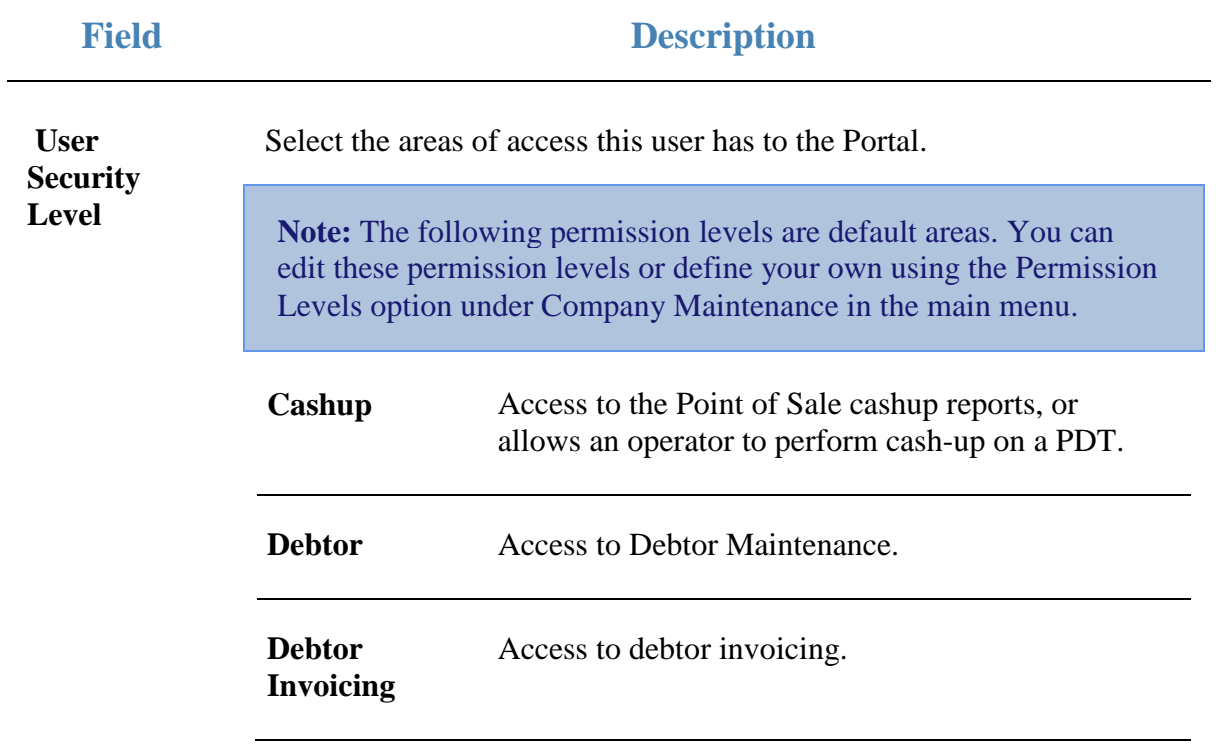
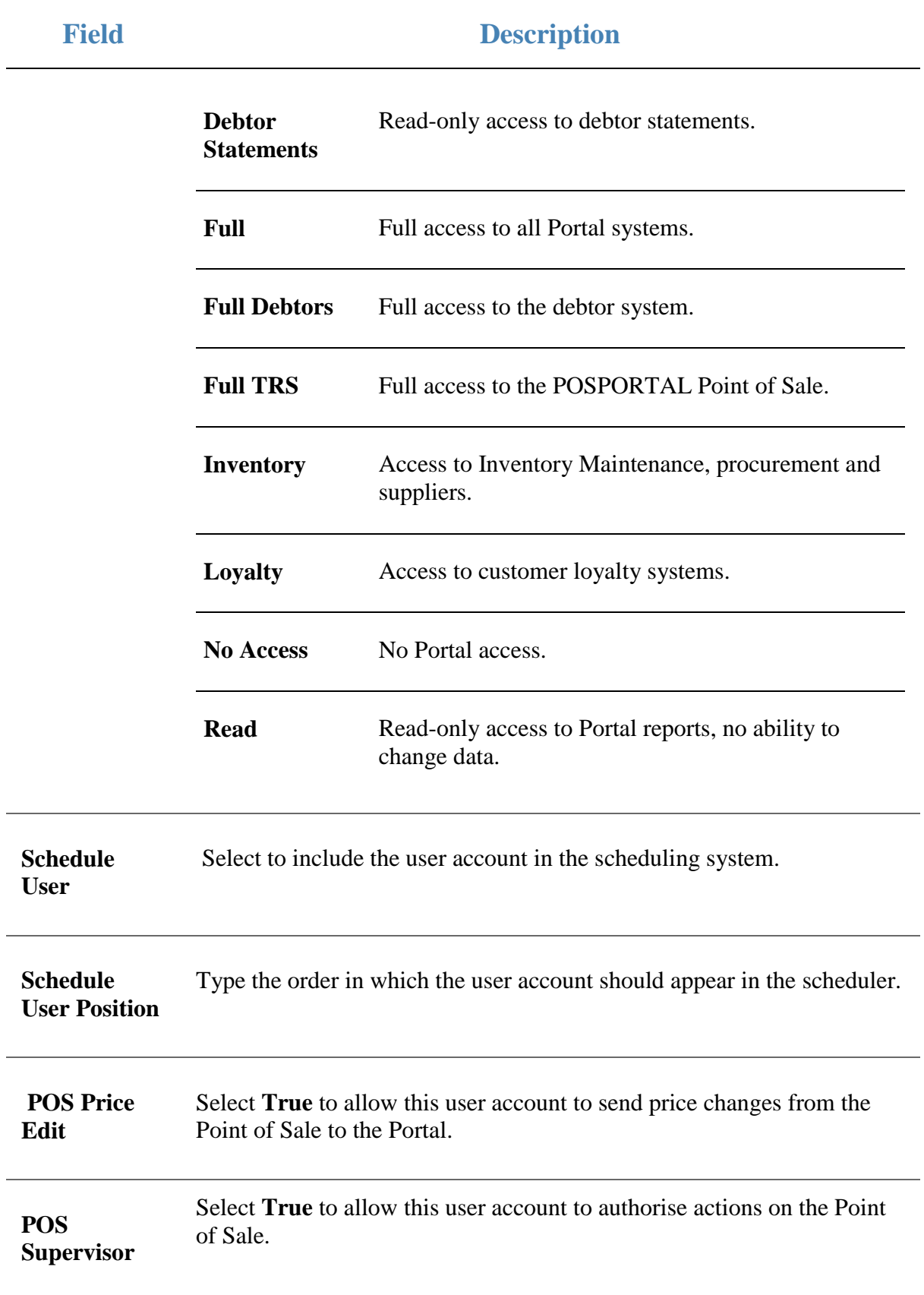

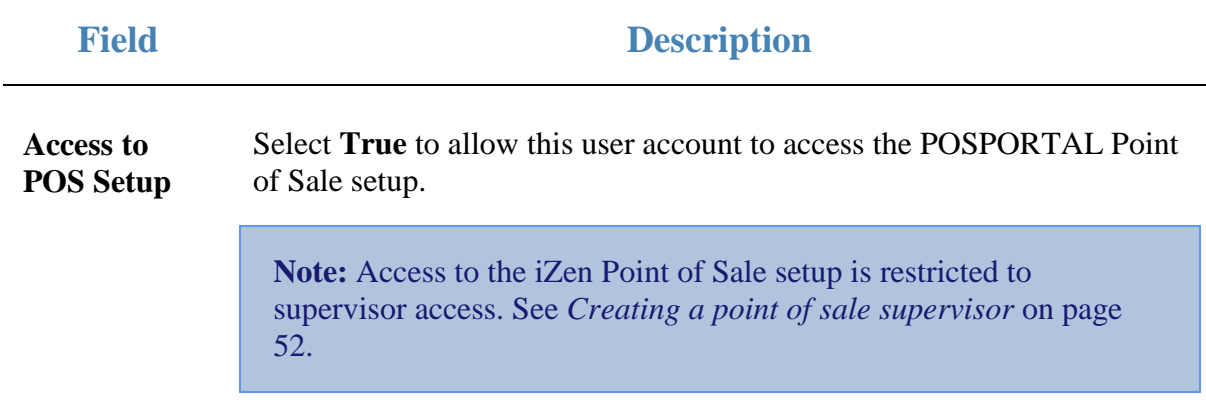

# **Account tab**

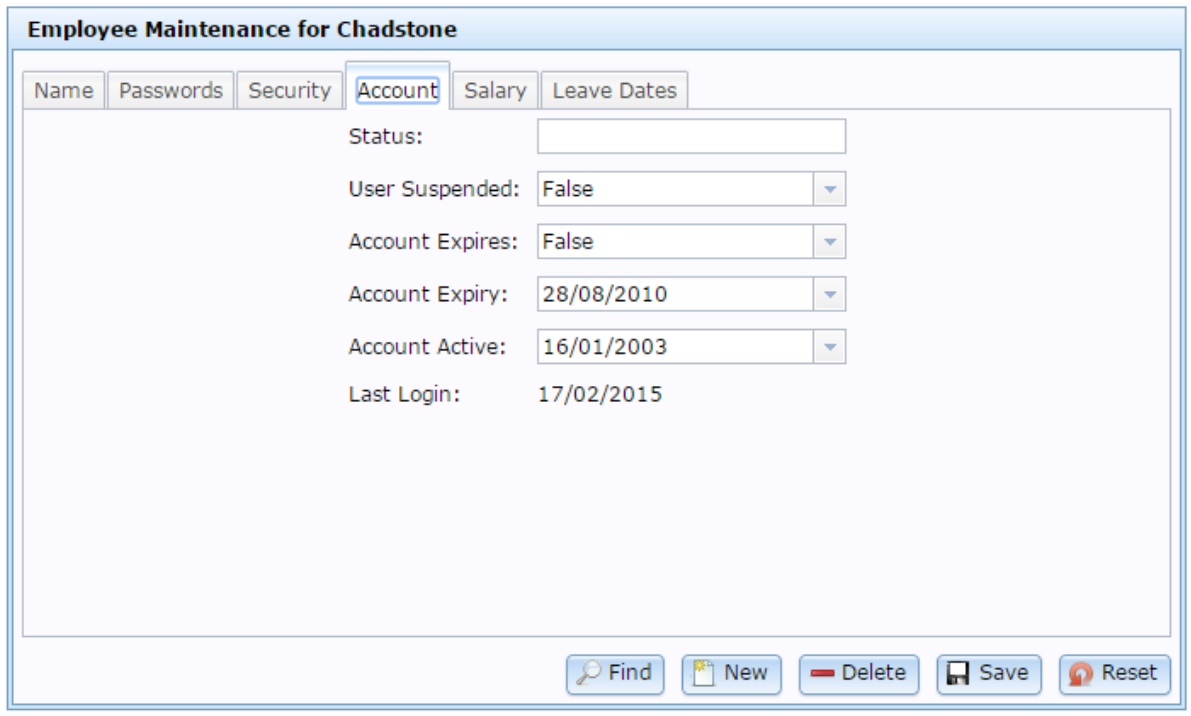

Use this area to maintain the user account's expiry and status.

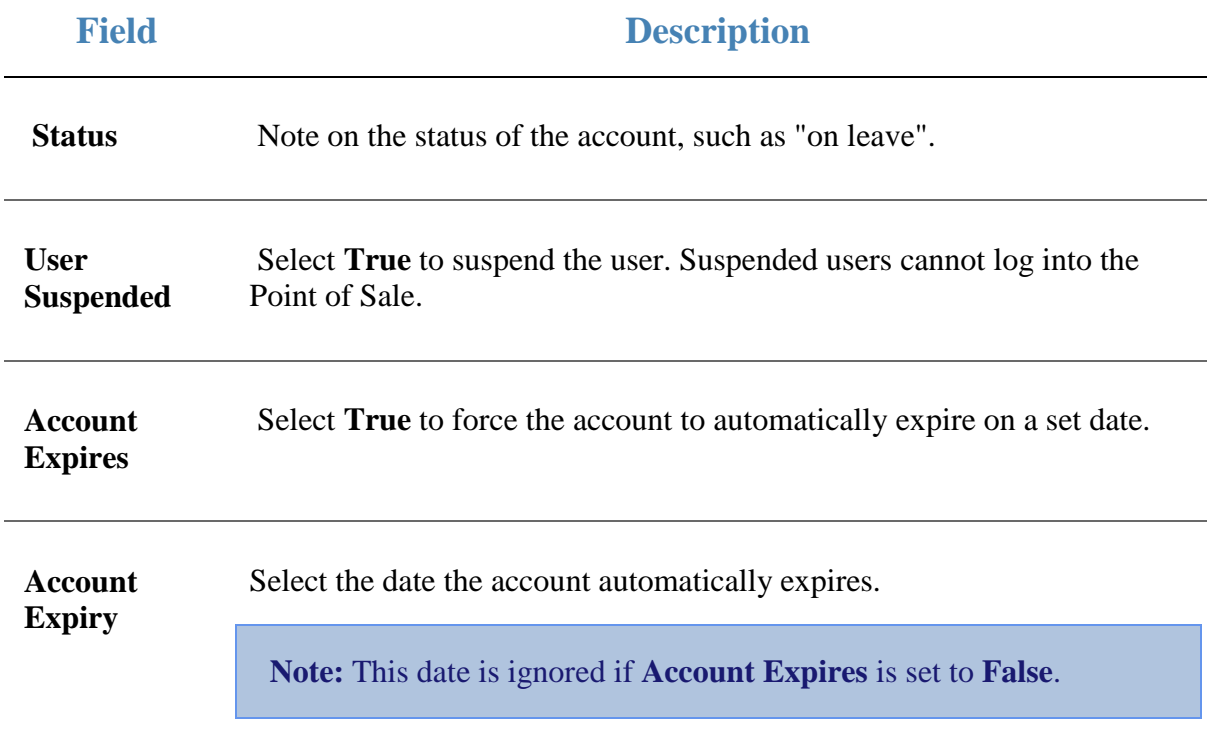

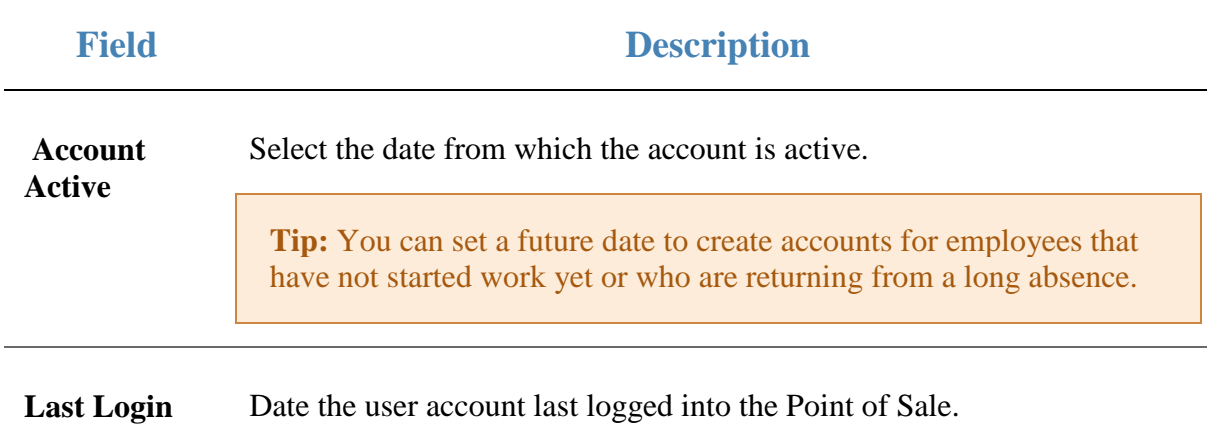

# **Salary tab**

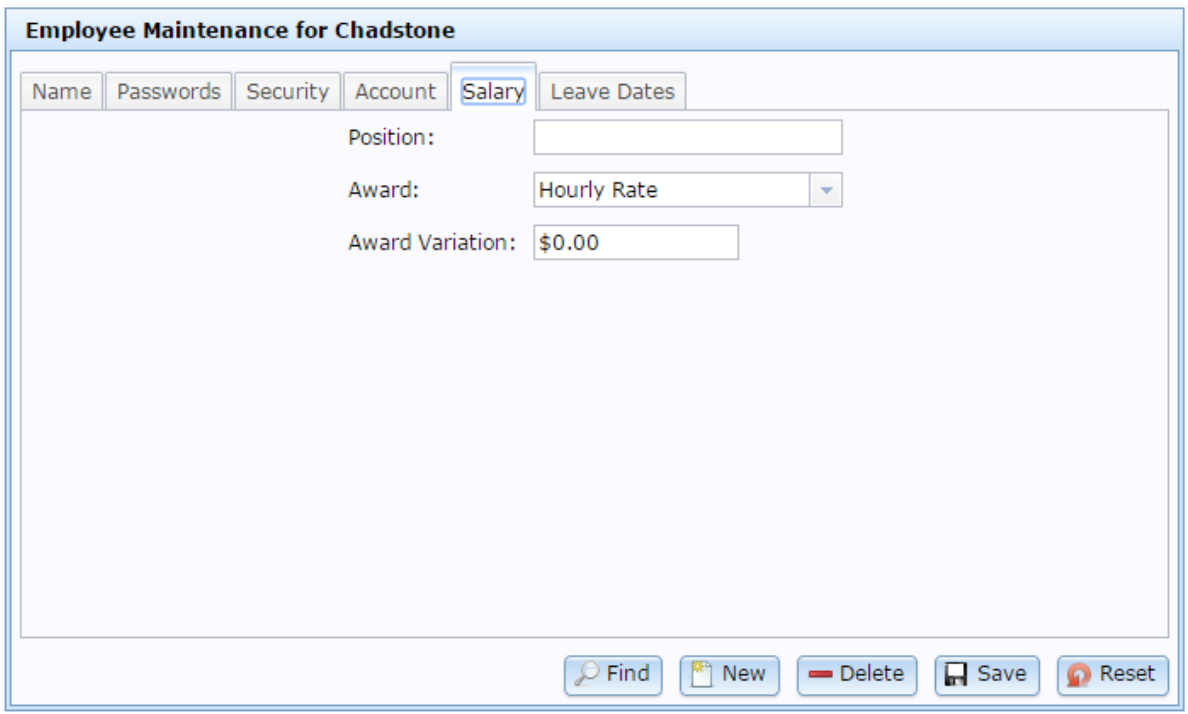

Use this area to maintain an employee's award rates and company position.

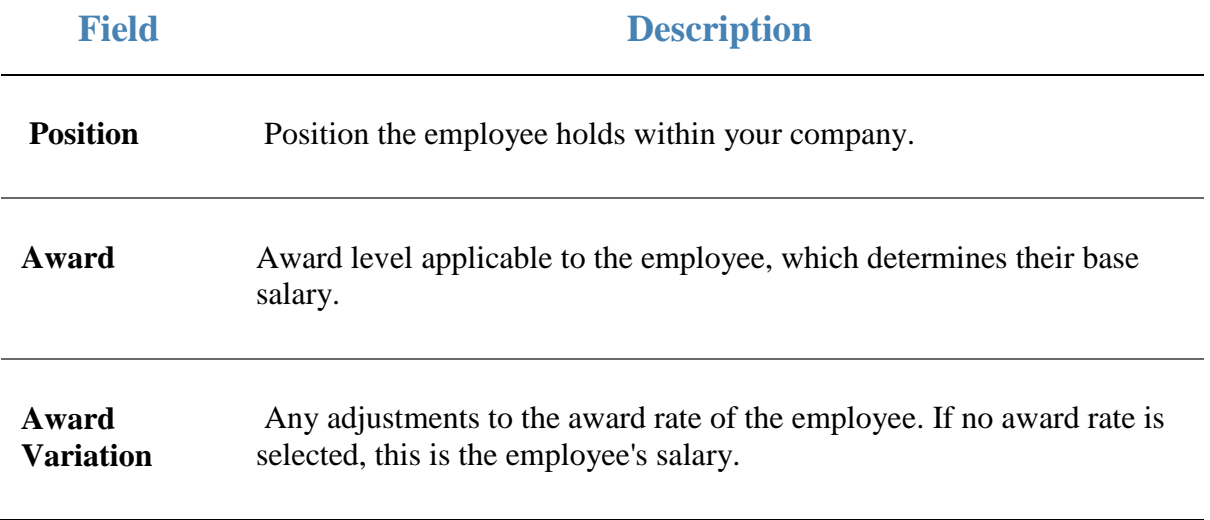

# **Leave Dates tab**

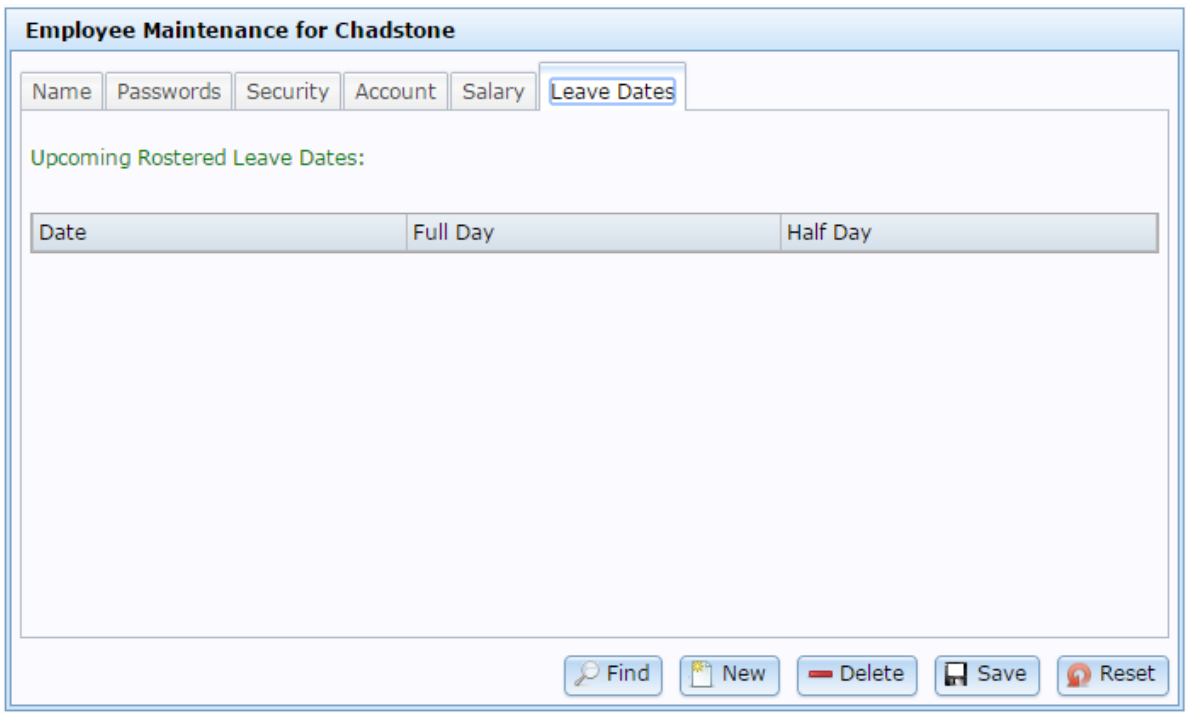

Use this area to view dates the employee is on leave.

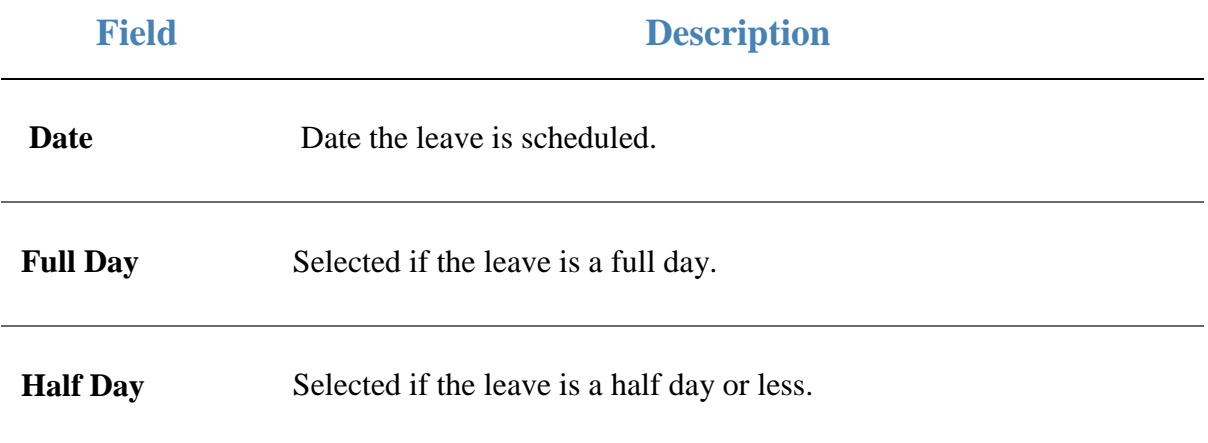

# <span id="page-78-0"></span>**Rosters Maintenance**

Use the Roster Maintenance screen to:

- View and maintain an employee's roster for a specific week or month. See *View rosters for a specific employee or date* on page [84.](#page-85-0)
- Add roster entries for an employee. See *Add or edit a roster* on page [86.](#page-87-0)
- Copy one or more roster entries. See *Copy a roster* on page [89.](#page-90-0)
- Make a roster recur a selected number of weeks or months. See *Set a roster to recur* on page [94.](#page-95-0)

# **Opening the Roster Maintenance screen**

To open the Roster Maintenance screen

- 1. Press  $\Box$  Company in the main menu bar.
- 2. Press **Users > Employee > New Roster**.

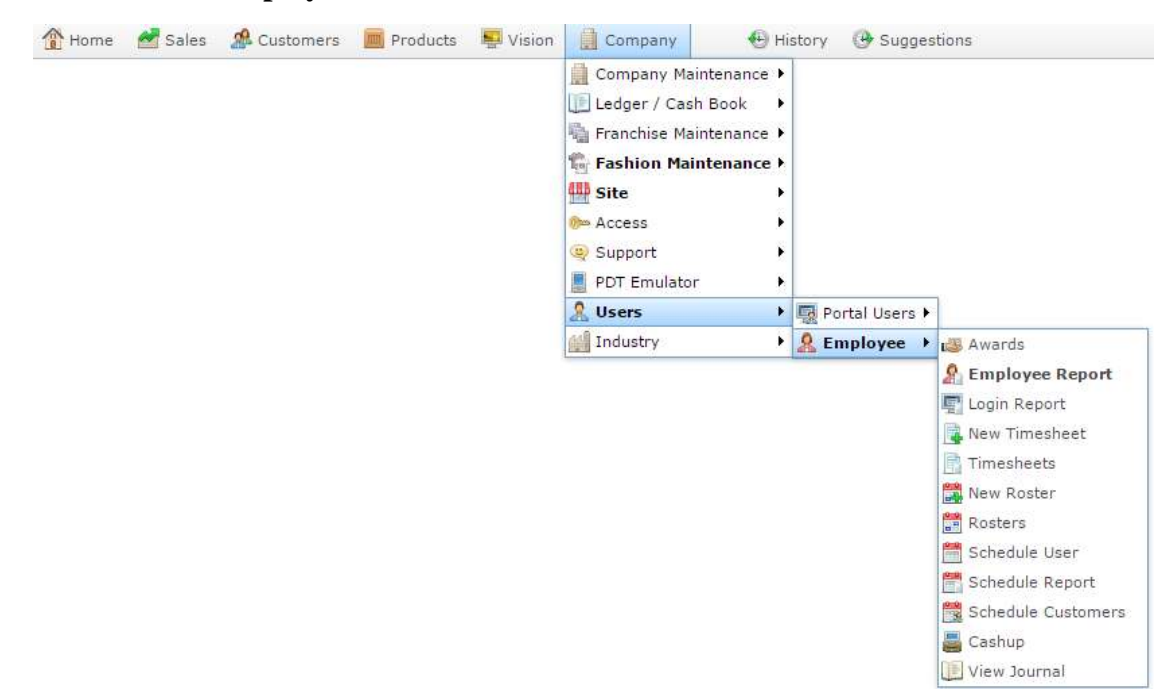

The Roster Maintenance window is displayed.

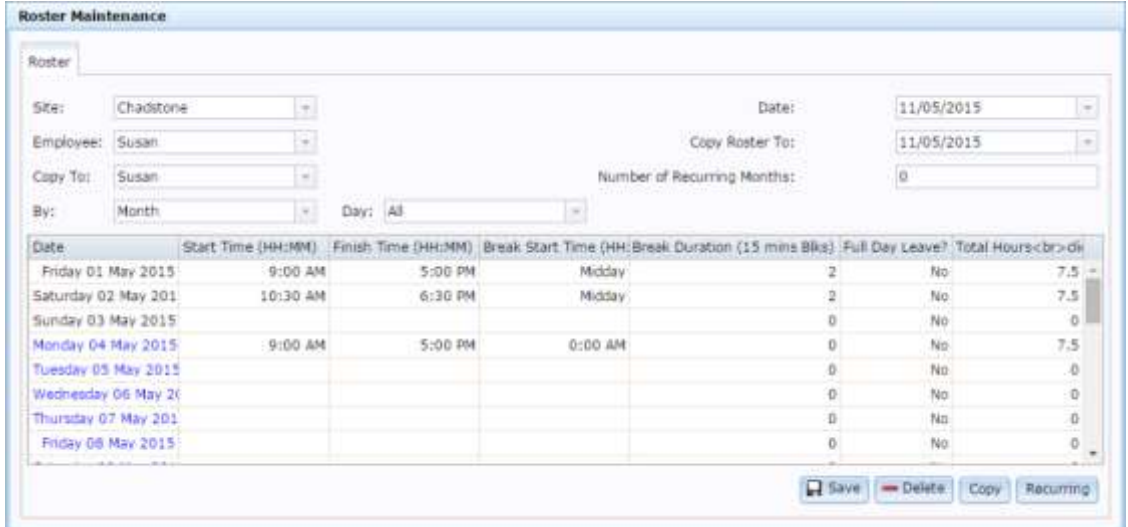

# **Roster Maintenance screen key fields and buttons**

# **Selection fields**

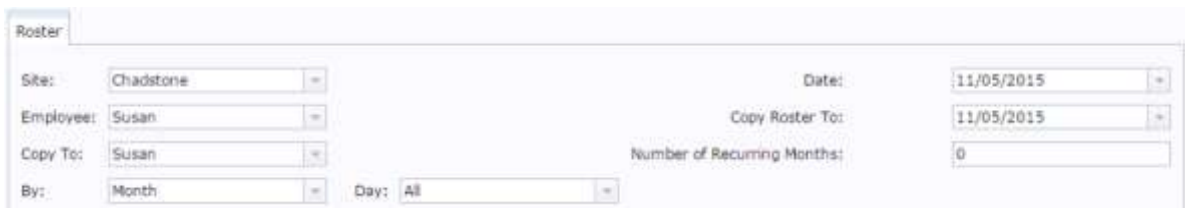

Use these fields to:

**n** manage how the roster is displayed

 $\overline{\phantom{a}}$ 

- select which month or week's roster to display
- select the date and employee to copy roster entries to
- select how many months or weeks a roster recurs.

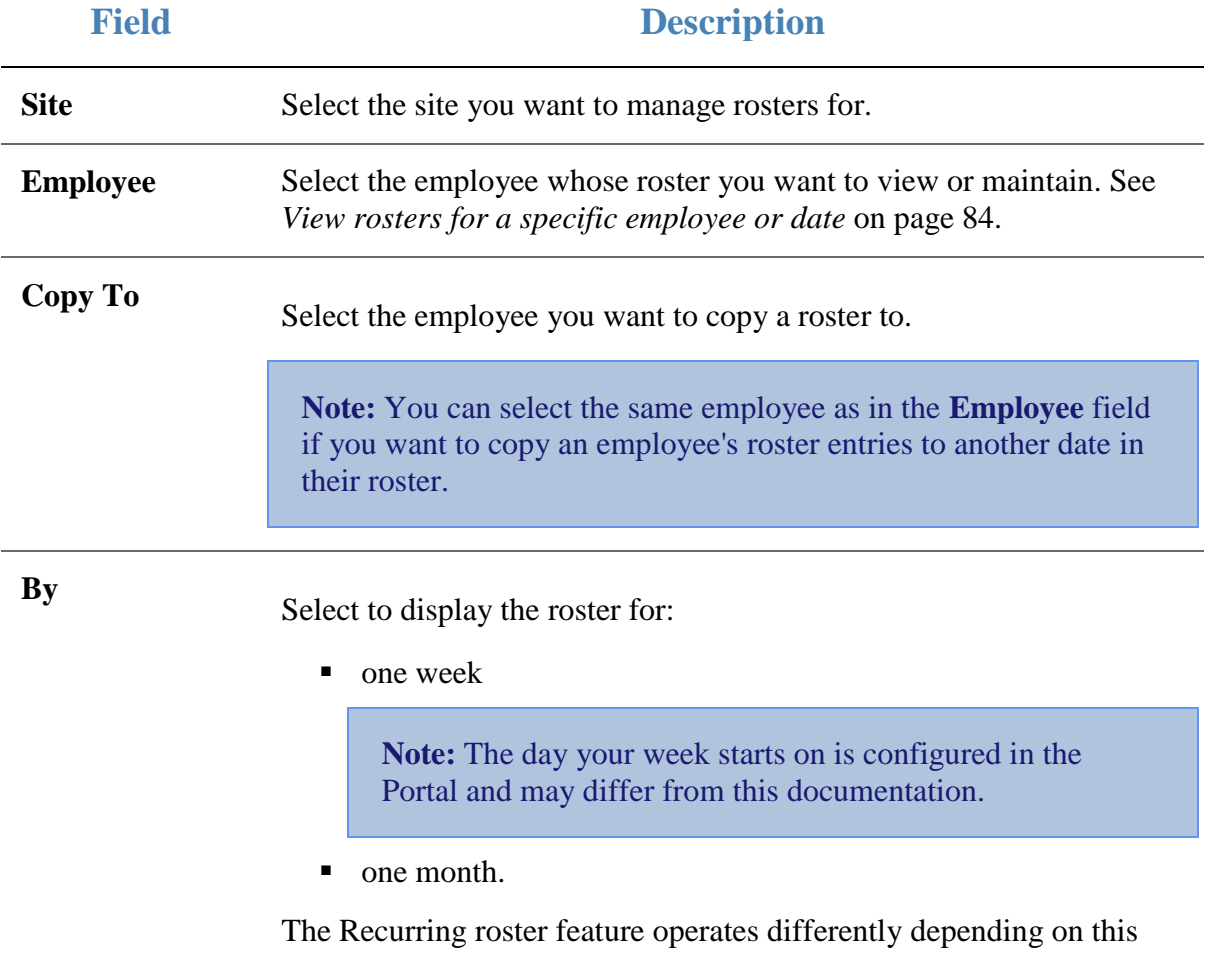

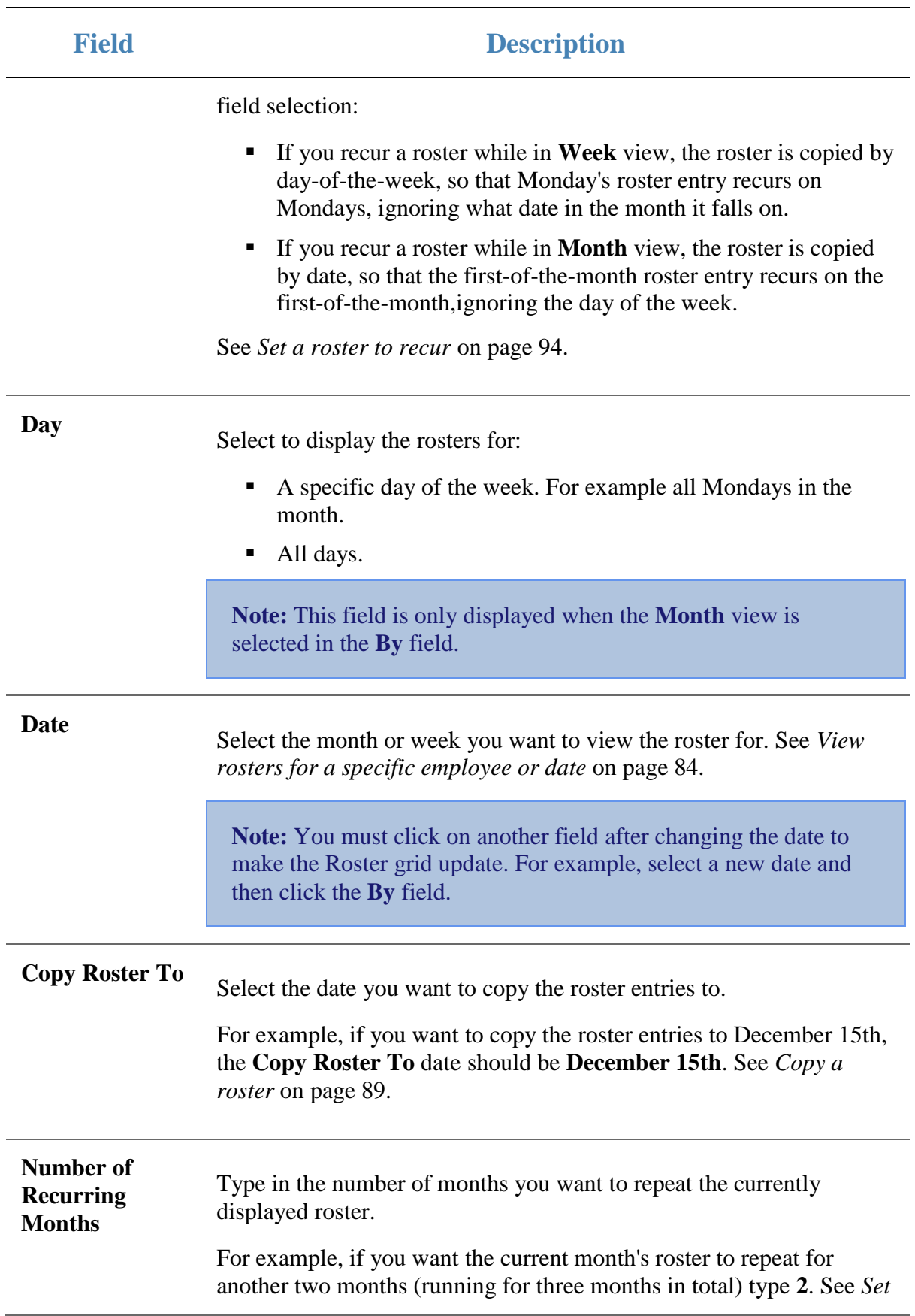

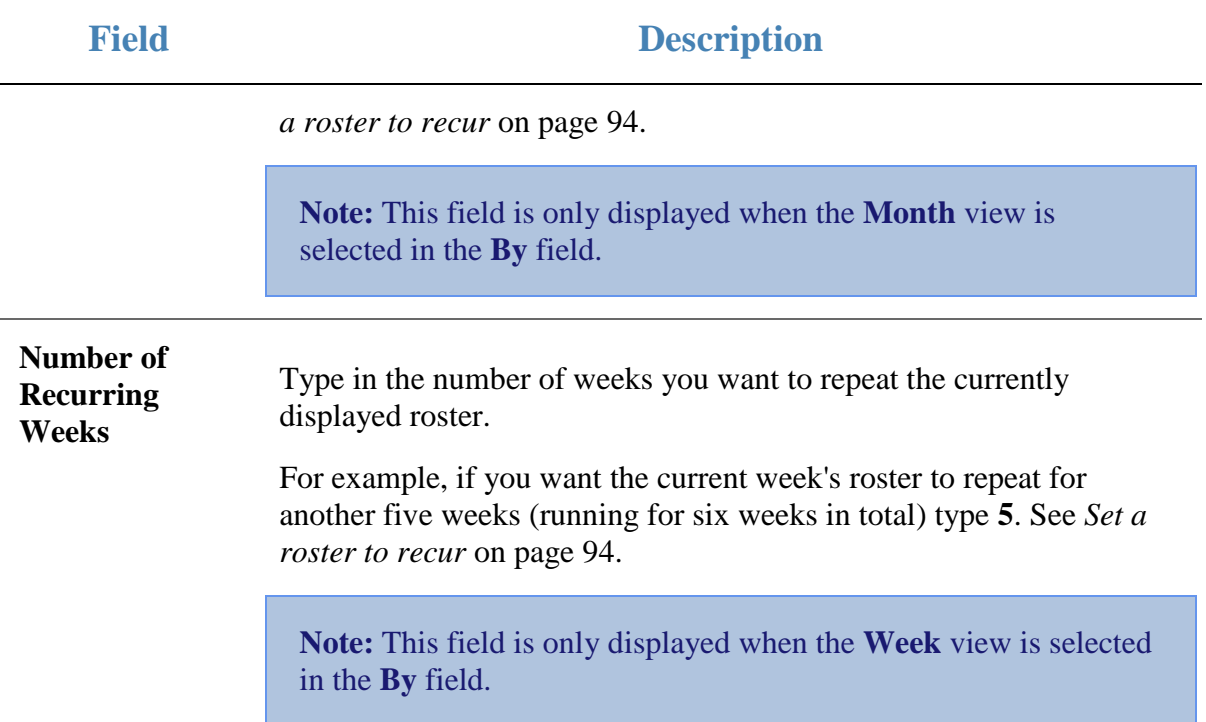

# **Roster grid**

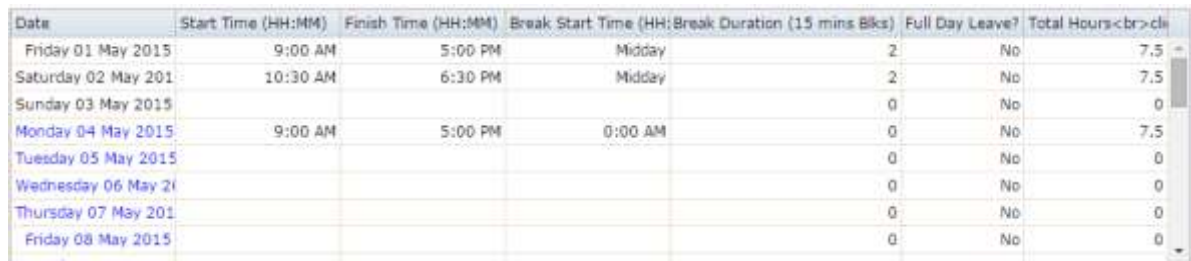

Use these fields to:

- create and maintain roster entries for the employee
- elect roster entries to copy.

# **Field Description**

**Date** The date of the roster entry.

**Note:** In **Month** view, every second week is displayed in blue font to help you see weeks easily.

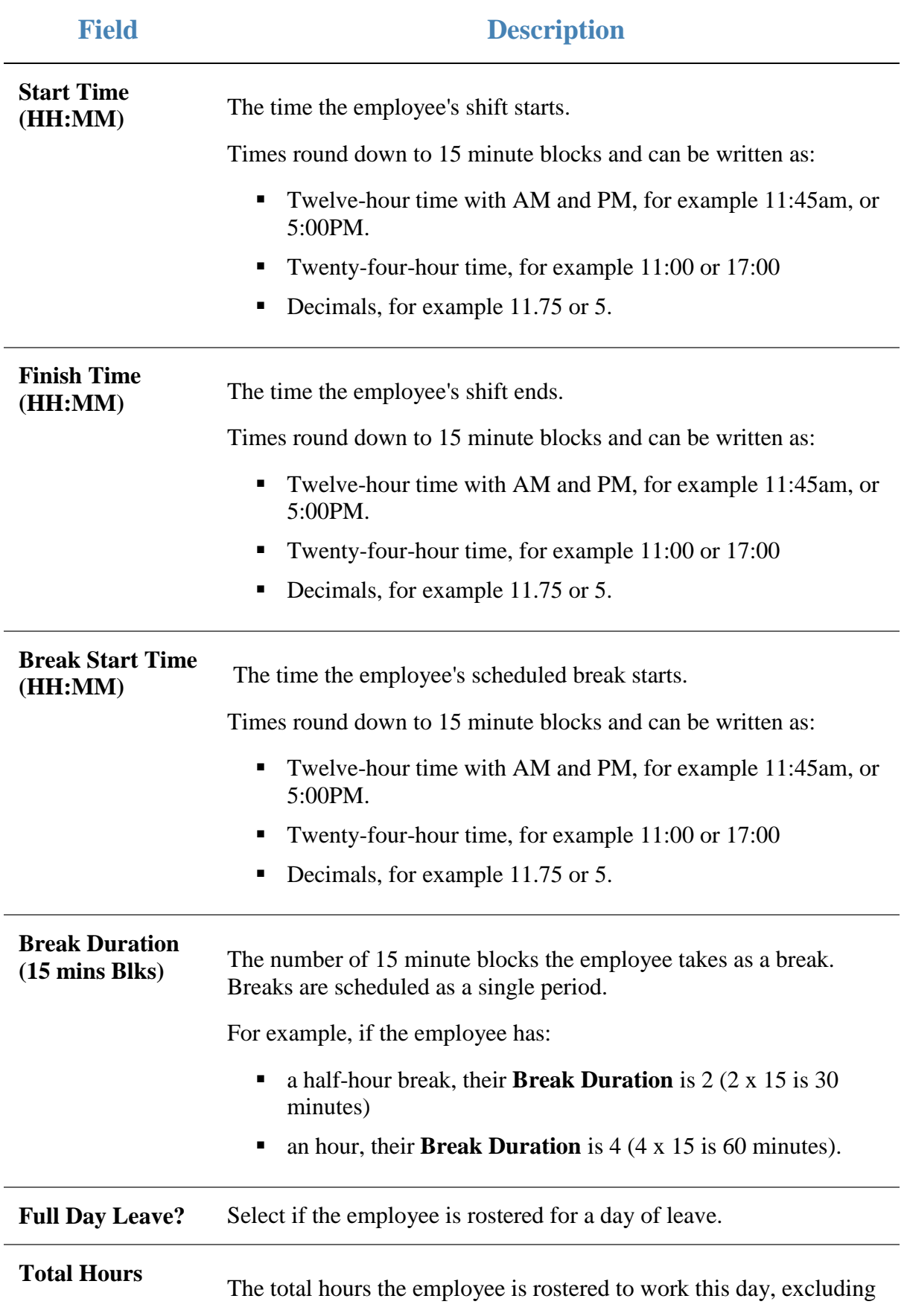

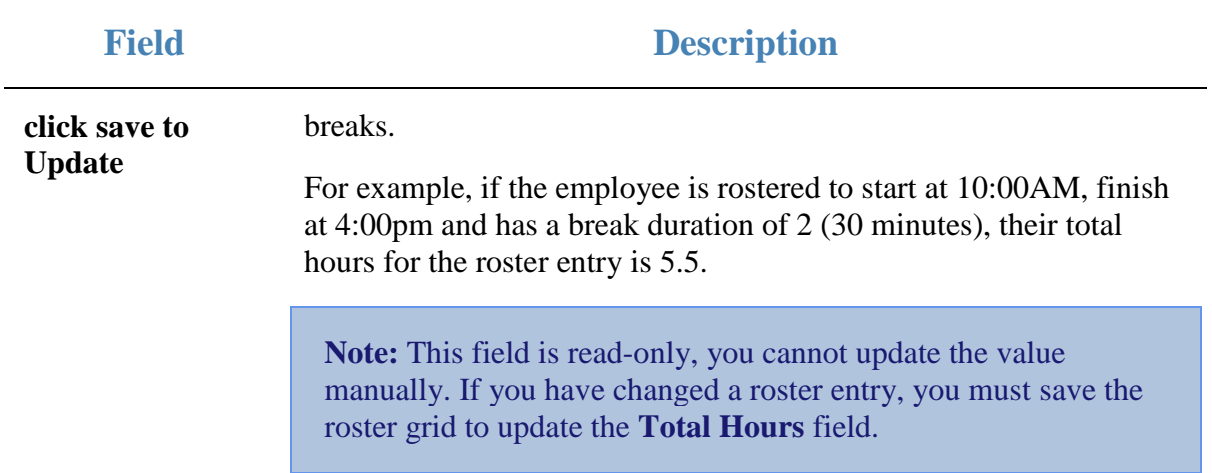

# **Buttons**

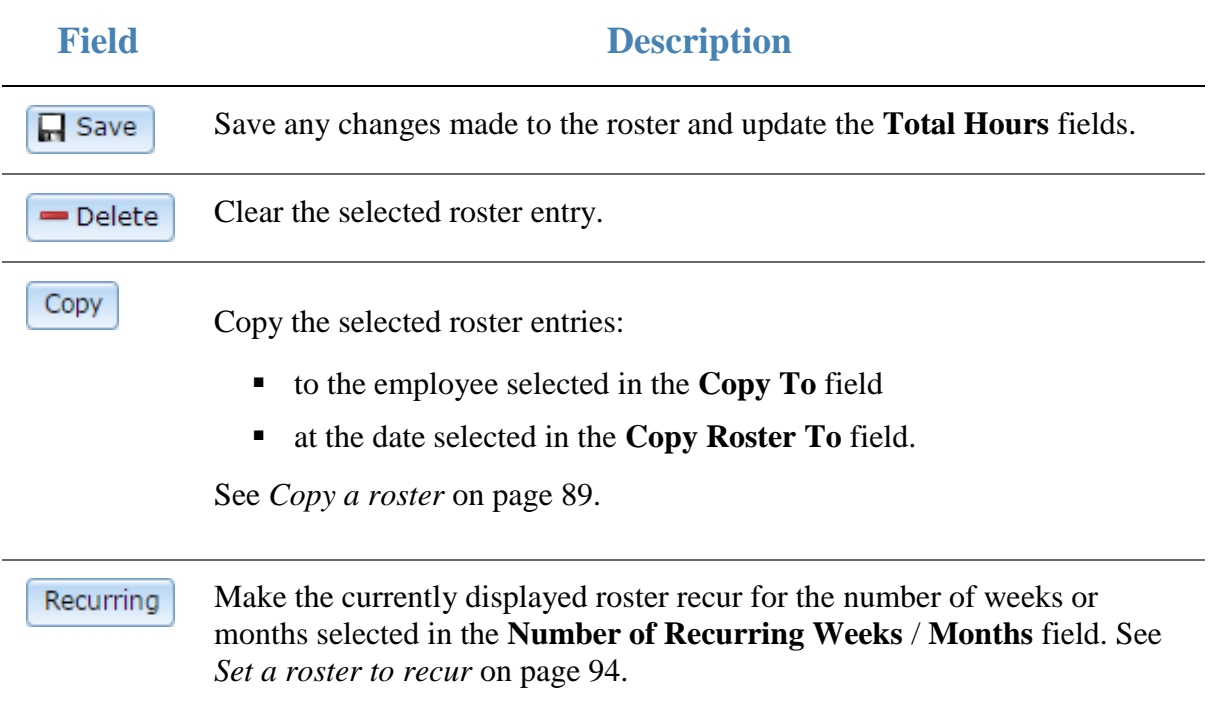

# <span id="page-85-0"></span>**View rosters for a specific employee or date**

You can view employee's rosters for selected weeks or months.

To view an employee's roster:

- 1. Press  $\frac{1}{\sqrt{2}}$  Company in the main menu bar.
- 2. Press **Users > Employee > New Roster**.

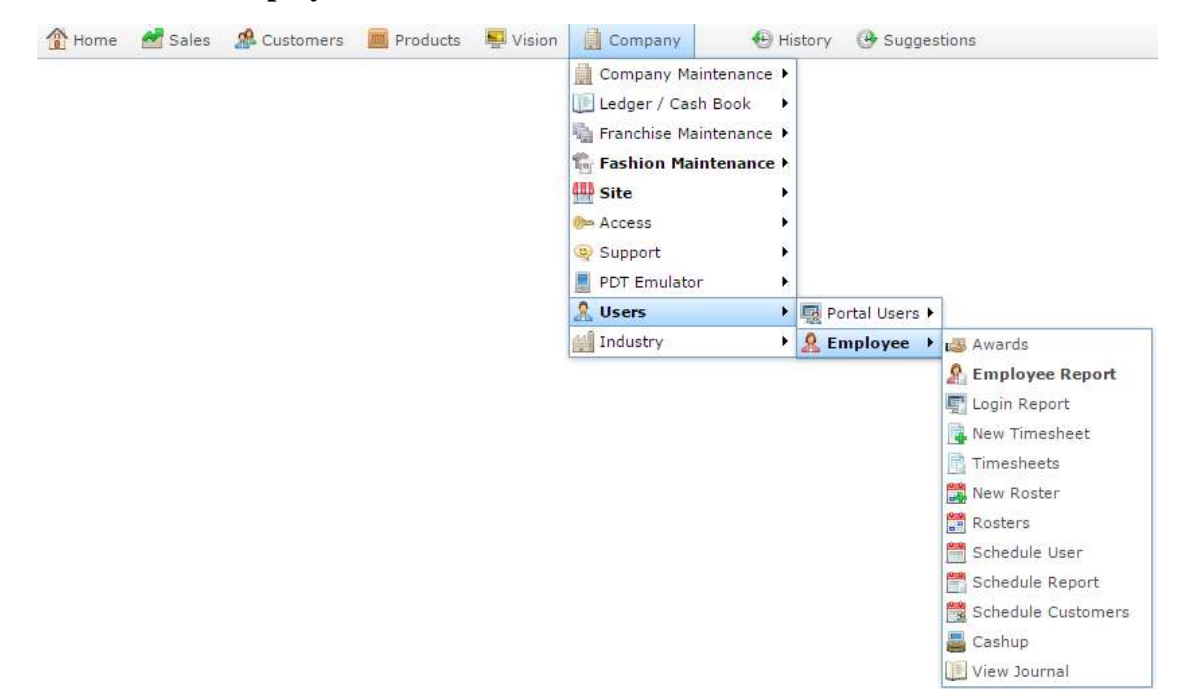

The Roster Maintenance window is displayed.

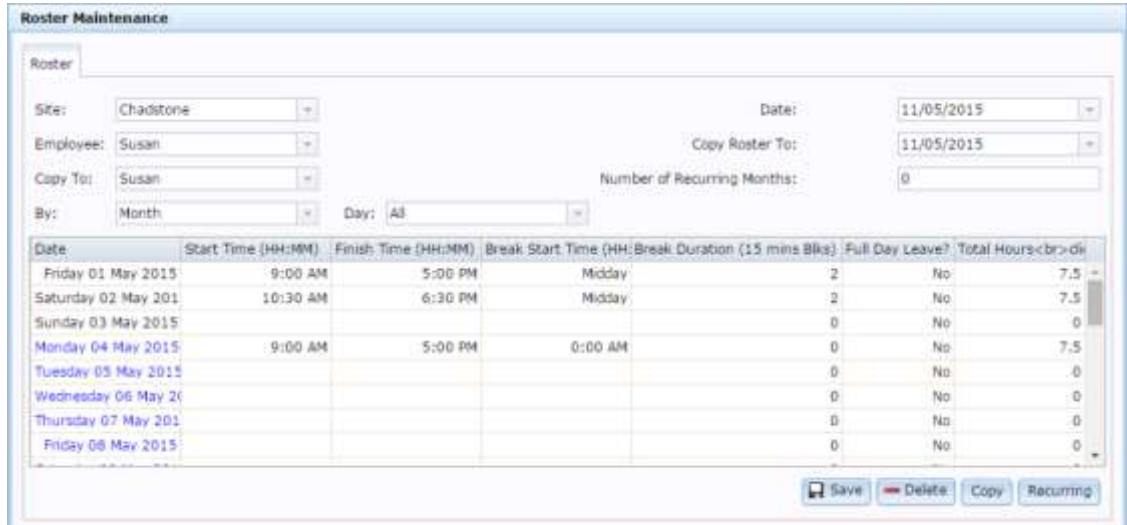

3. Select the site the employee belongs to from the **Site** drop-down list.

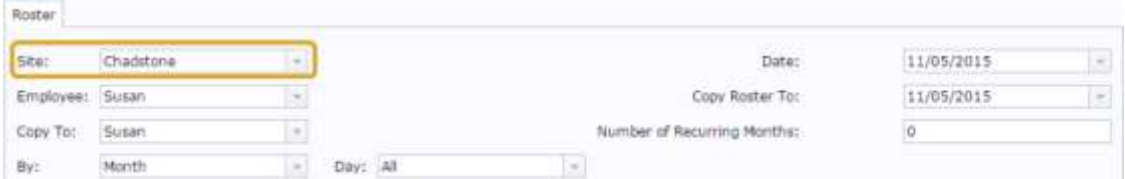

4. Select the employee you want to view from the **Employee** drop-down list.

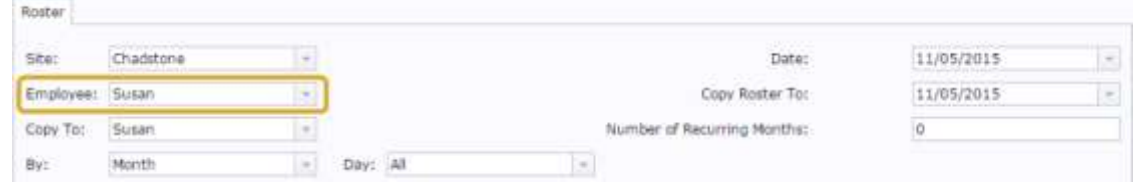

The employee's roster is displayed.

5. Select the date you want to view in the **Date** drop-down calendar.

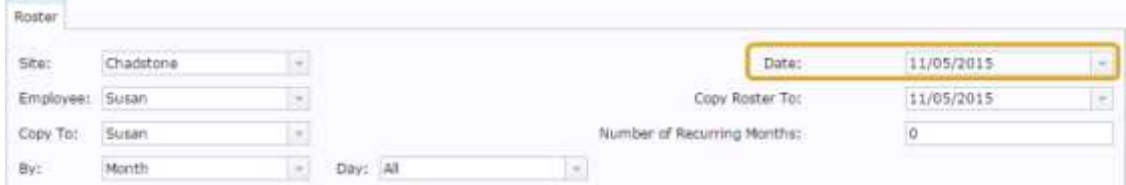

6. Click on another field.

**Note:** The Roster grid updates the date once another field has been selected.

The employee's roster for the selected date is displayed.

See *Rosters Maintenance* on page [77](#page-78-0)

7. Select if you want to view by **Month** or by **Week** from the **By** drop-down list.

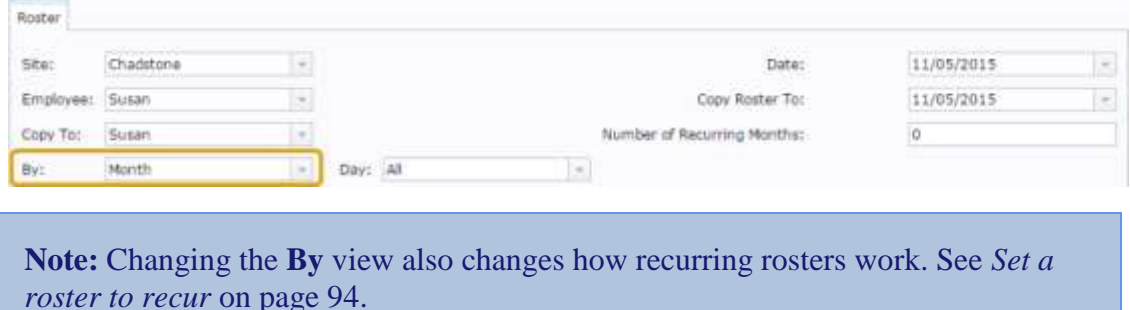

You can:

- Add or edit the employee's roster entries. See *Add or edit a roster* on page [86.](#page-87-0)
- Copy the employee's roster entries to another date. See *Copy a roster* on page [89.](#page-90-0)
- Set the employee's roster to recur for a selected number of weeks or months. See *Set a roster to recur* on page [94.](#page-95-0)

# <span id="page-87-0"></span>**Add or edit a roster**

You can add or edit an employee's roster using Roster Maintenance.

To add or edit an employee's roster:

- 1. Press  $\Box$  Company in the main menu bar.
- 2. Press **Users > Employee > New Roster**.

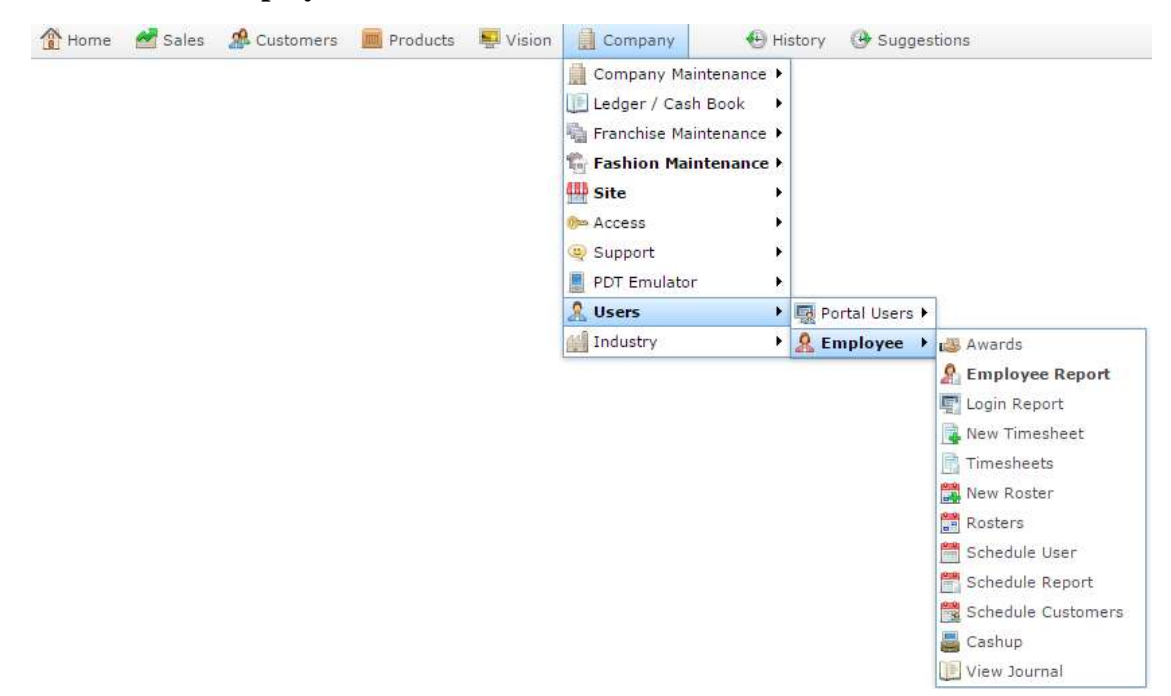

The Roster Maintenance window is displayed.

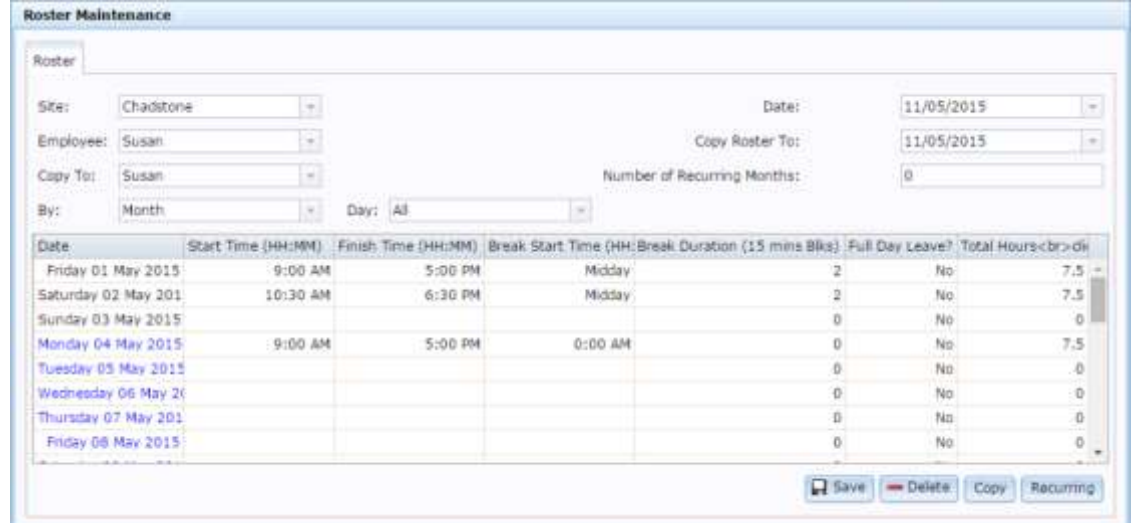

3. Select the site the employee belongs to from the **Site** drop-down list.

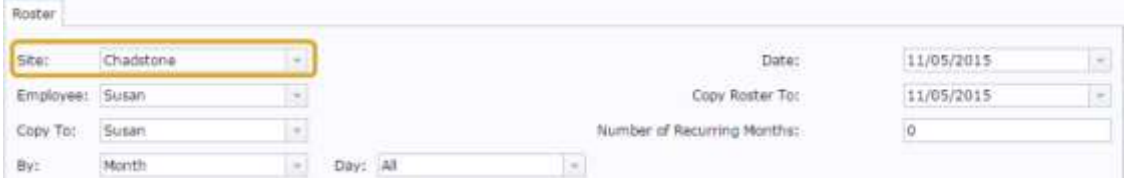

4. Select the employee you want to view from the **Employee** drop-down list.

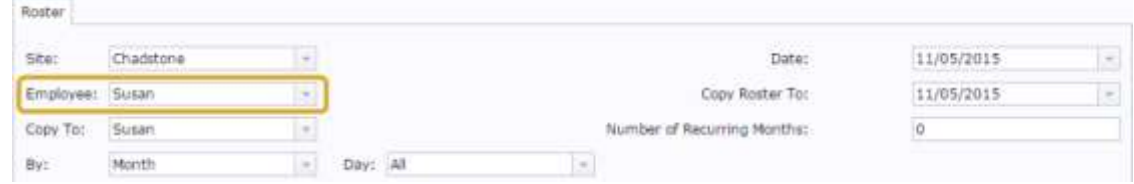

The employee's roster is displayed.

5. Select the date you want to view in the **Date** drop-down calendar.

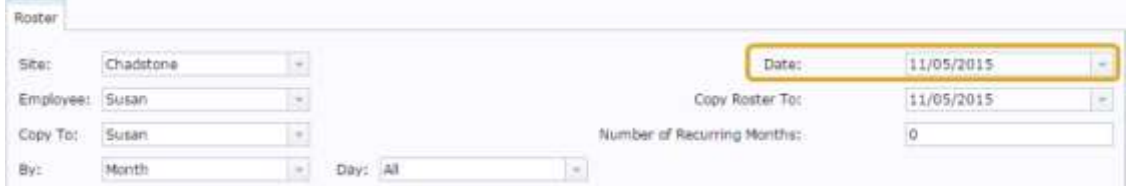

6. Click on another field.

**Note:** The Roster grid updates the date once another field has been selected.

The employee's roster for the selected date is displayed.

See *Rosters Maintenance* on page [77](#page-78-0)

7. Select if you want to view by **Month** or by **Week** from the **By** drop-down list.

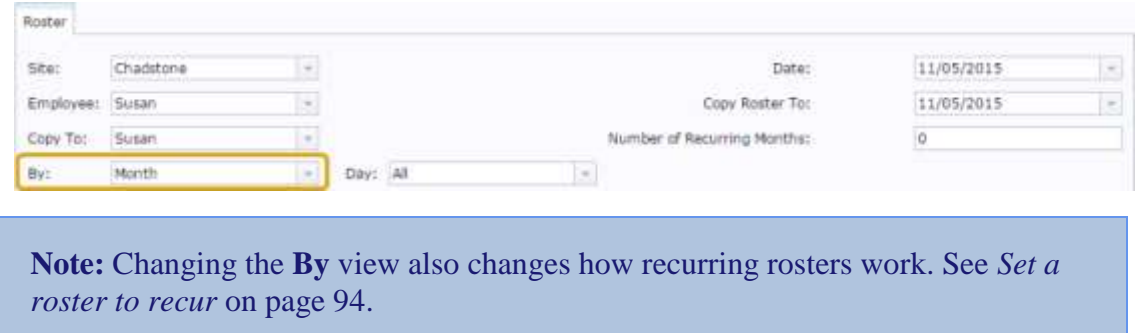

8. Select the date in the Roster grid where you want to add or edit a roster entry.

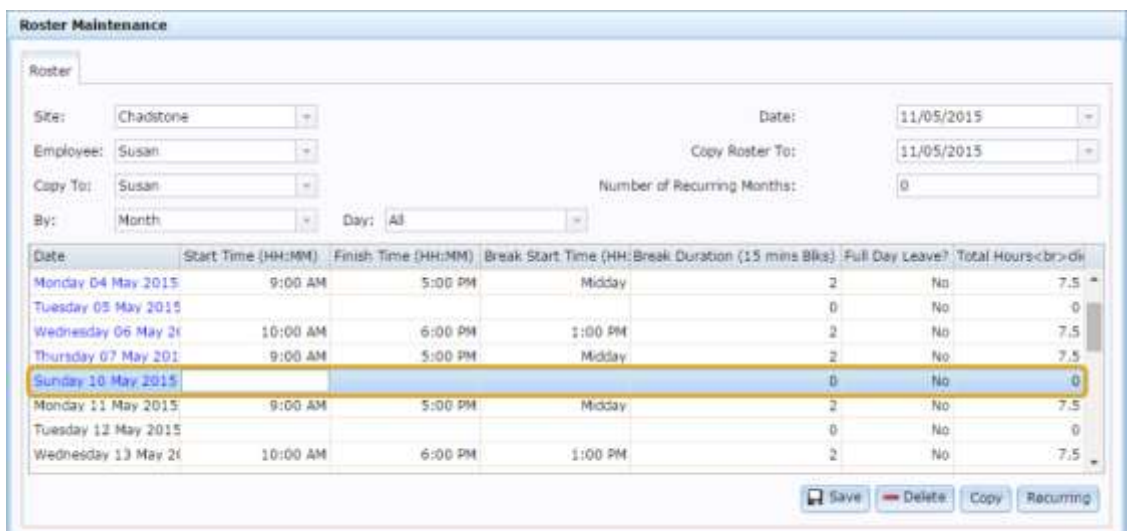

9. Type the **Start**, **Finish** and **Break Start** times and the **Break Duration** you want to add or edit for this roster date.

See *Rosters Maintenance* on page [77.](#page-78-0)

10.  $Click \fbox{Base}$ 

**Note:** Unsaved changes are lost if you change the selection fields to show a new view, date or employee. Save your changes often.

The changes are saved and the **Total Hours** fields are updated.

You can also:

- Copy the employee's roster entries to another date. See *Copy a roster* on page [89.](#page-90-0)
- Set the employee's roster to recur for a selected number of weeks or months. See *Set a roster to recur* on page [94.](#page-95-0)

# <span id="page-90-0"></span>**Copy a roster**

You can copy roster entries from one employee to another, or from one date to another for the same employee.

**Note:** If there are existing entries in the roster dates you want to copy to, those entries are overwritten with the copied entries.

To copy a roster entry:

- 1. Press  $\Box$  Company in the main menu bar.
- 2. Press **Users > Employee > New Roster**.

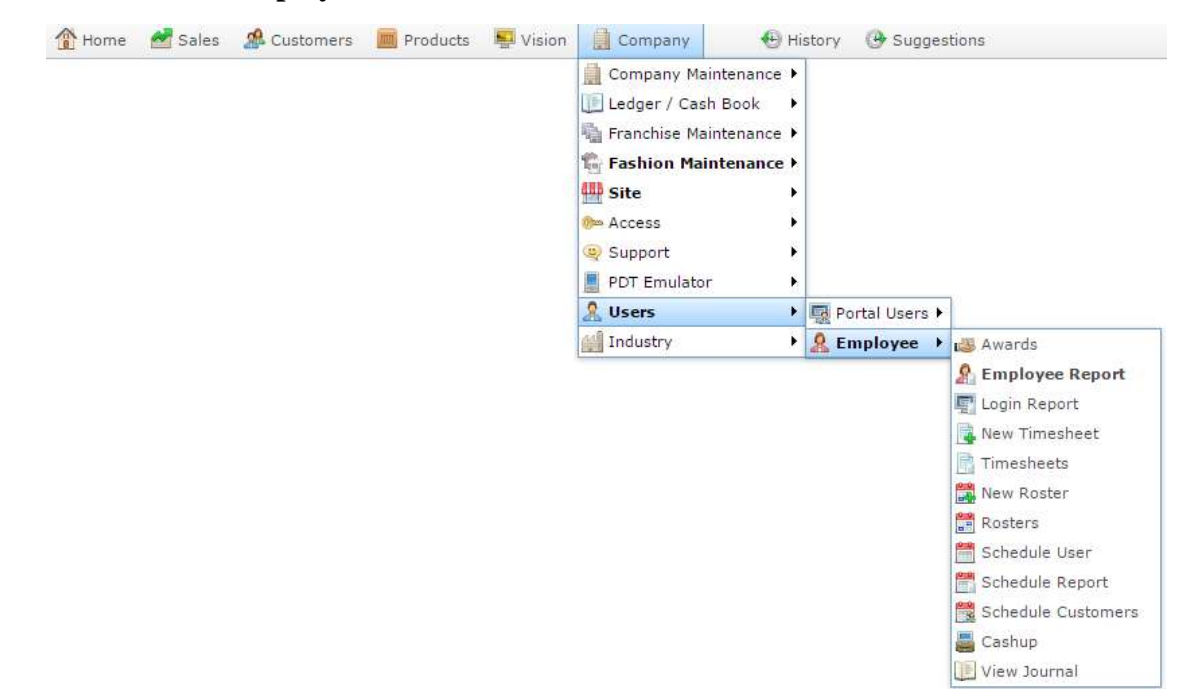

The Roster Maintenance window is displayed.

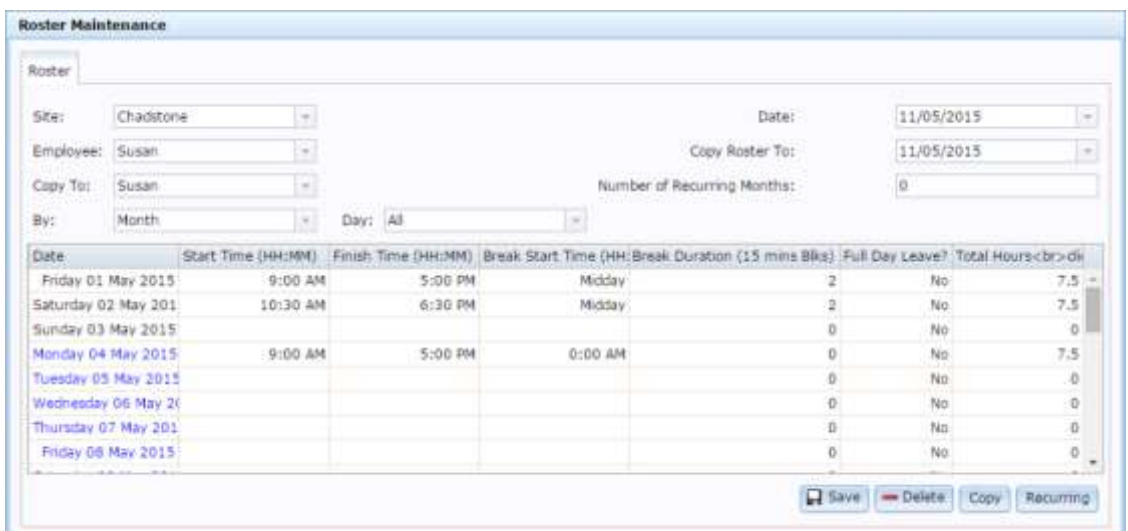

3. Select the site the employee belongs to from the **Site** drop-down list.

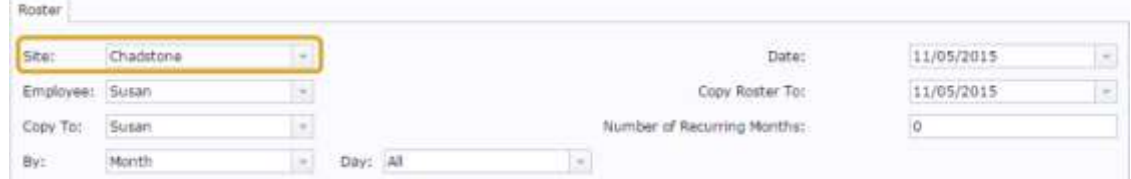

4. Select the employee you want to view from the **Employee** drop-down list.

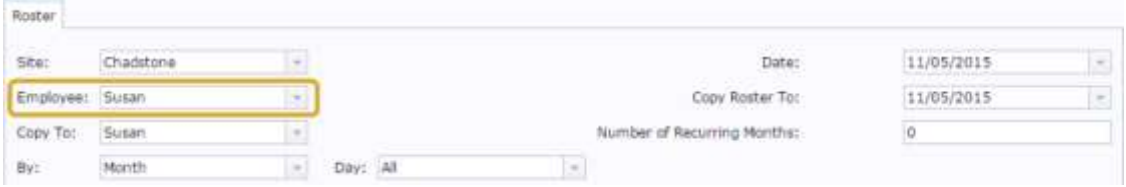

The employee's roster is displayed.

5. Select the date you want to view in the **Date** drop-down calendar.

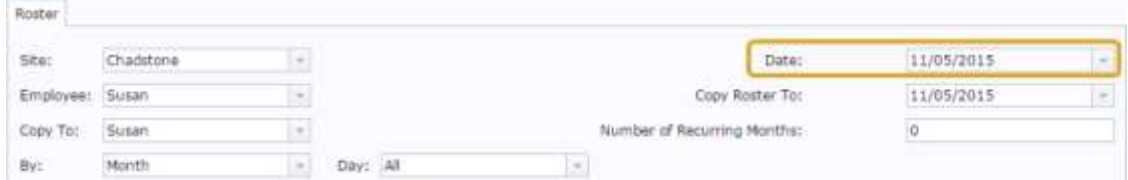

6. Click on another field.

**Note:** The Roster grid updates the date once another field has been selected.

The employee's roster for the selected date is displayed.

See *Rosters Maintenance* on page [77](#page-78-0)

7. Select if you want to view by **Month** or by **Week** from the **By** drop-down list.

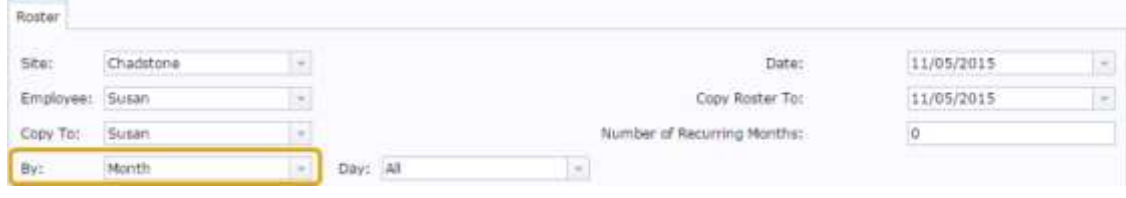

**Note:** Changing the **By** view also changes how recurring rosters work. See *Set a roster to recur* on page [94.](#page-95-0)

8. Select the roster entries in the Roster grid you want to copy.

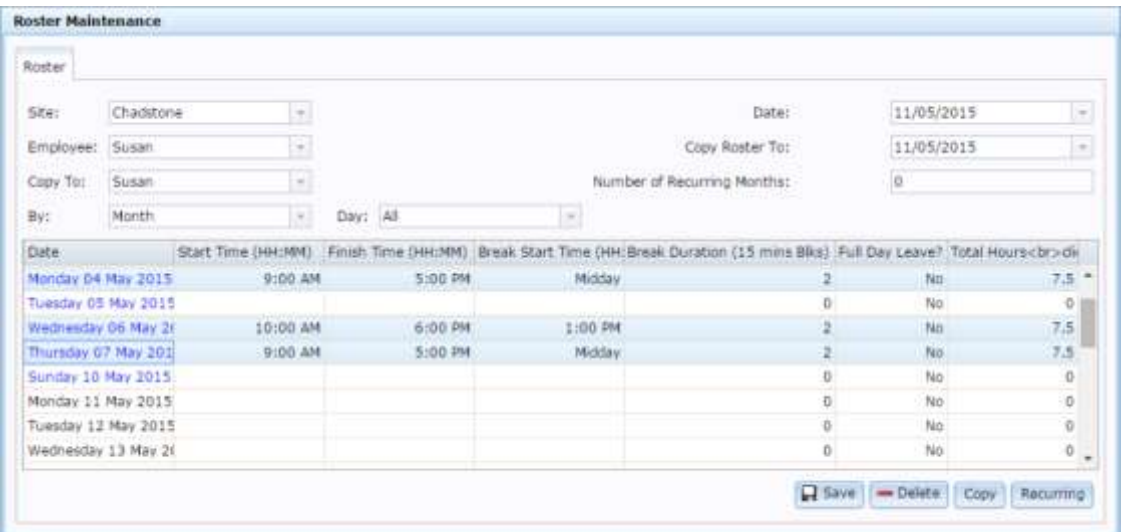

9. Select the employee whose roster you want to copy the entries to from the **Copy to** drop-down list.

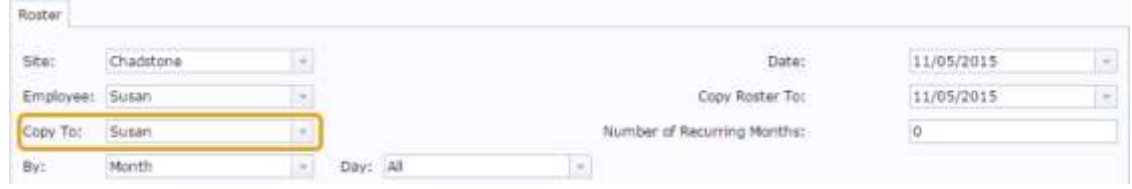

**Note:** You can copy an employee's entries to their own roster by selecting the same employee for both the **Employee** and **Copy To** drop-down lists.

10. Select the date you want the copied entries to appear from the **Copy Roster To** dropdown calendar.

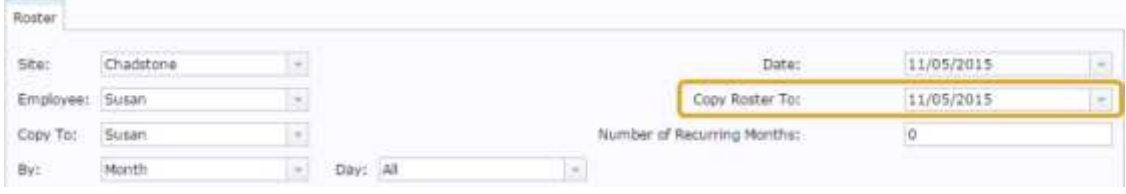

# 11. Click  $\overline{\phantom{a}}$  Copy

The roster entries are copied to the **Copy Roster To** date.

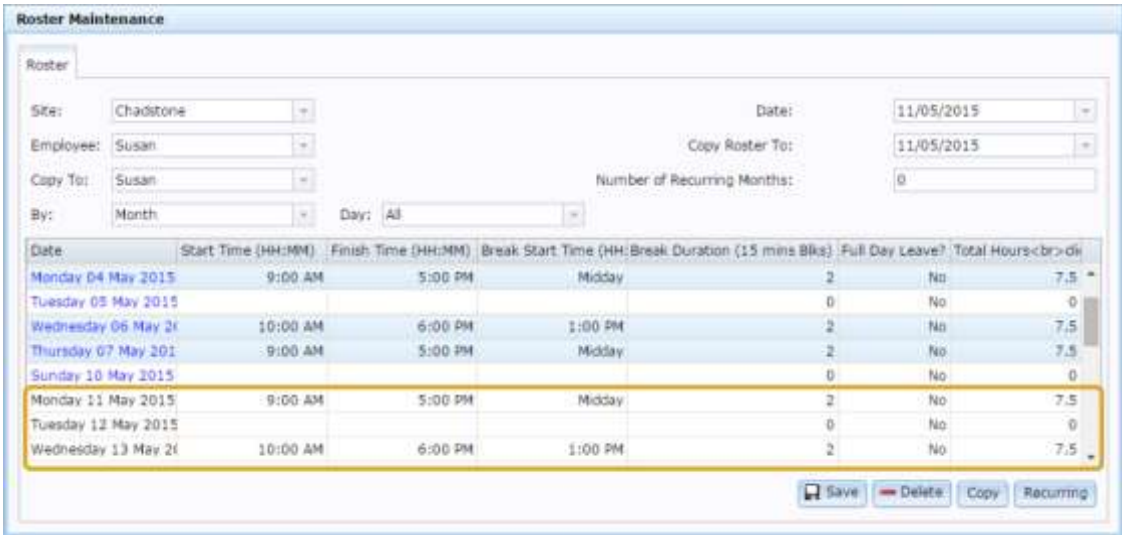

**Note:** If you select a non-consecutive block of roster entries to copy, as in the example above, the number of days between roster entries is still preserved when copying.

You can also:

- Add or edit the employee's roster entries. See *Add or edit a roster* on page [86.](#page-87-0)
- Set the employee's roster to recur for a selected number of weeks or months. See *Set a roster to recur* on page [94.](#page-95-0)

# <span id="page-95-0"></span>**Set a roster to recur**

Set a roster to recur if you want to repeat an existing roster for a number of weeks or months. You can set a roster to recur on a monthly or weekly basis by selecting a **Weekly**  or **Monthly** view from the **By** drop-down list. You should use:

The Weekly view if you want the roster entries to appear on the same day of the week.

For example, Monday's entry always appears on the Monday of each recurring week, regardless of what date it is.

**The Monthly** view if you want the roster entries to appear on the same date of the month and ignore what day of the week it is.

For example, the entry for the first of the month always appears on the first of each recurring month, regardless of what day of the week it is.

**Note:** Choose your recurrence type based on whether your rosters repeat on dates or on days of the week, not based on how long you want a roster to recur. For example, if you roster your employees on a weekly basis and you want the roster to recur for three months, count the number of weeks you need and use a weekly recurrence.

To set a roster to recur:

- 1. Press  $\Box$  Company in the main menu bar.
- 2. Press **Users > Employee > New Roster**.

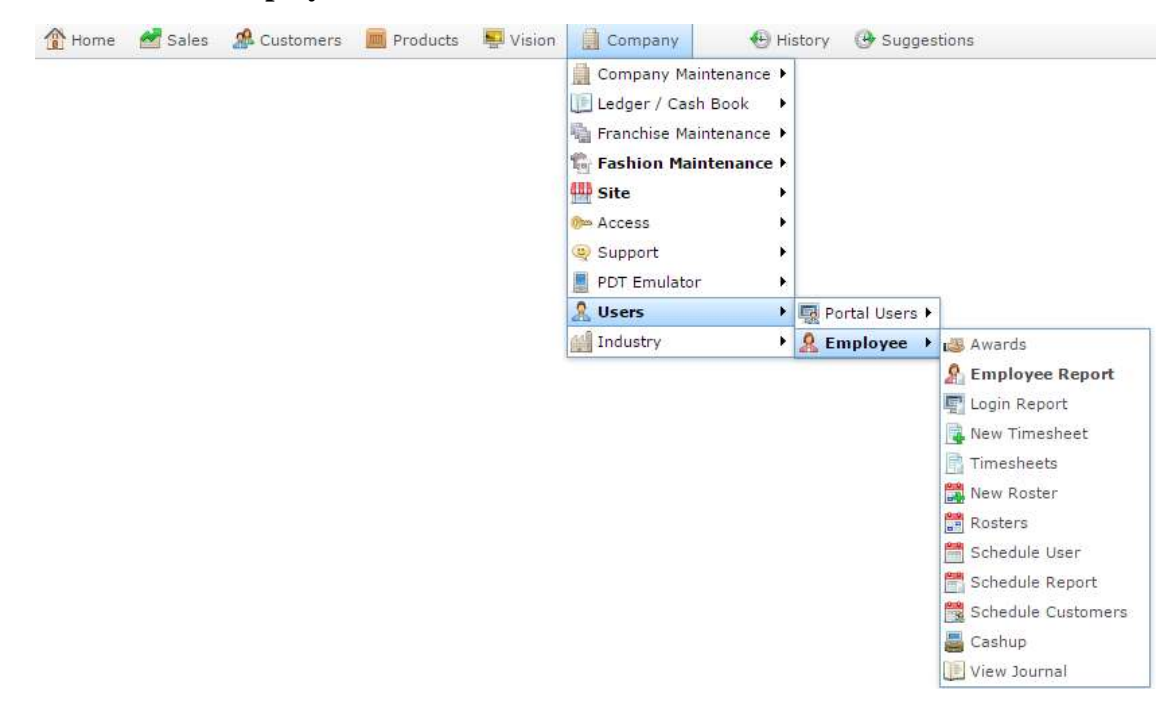

The Roster Maintenance window is displayed.

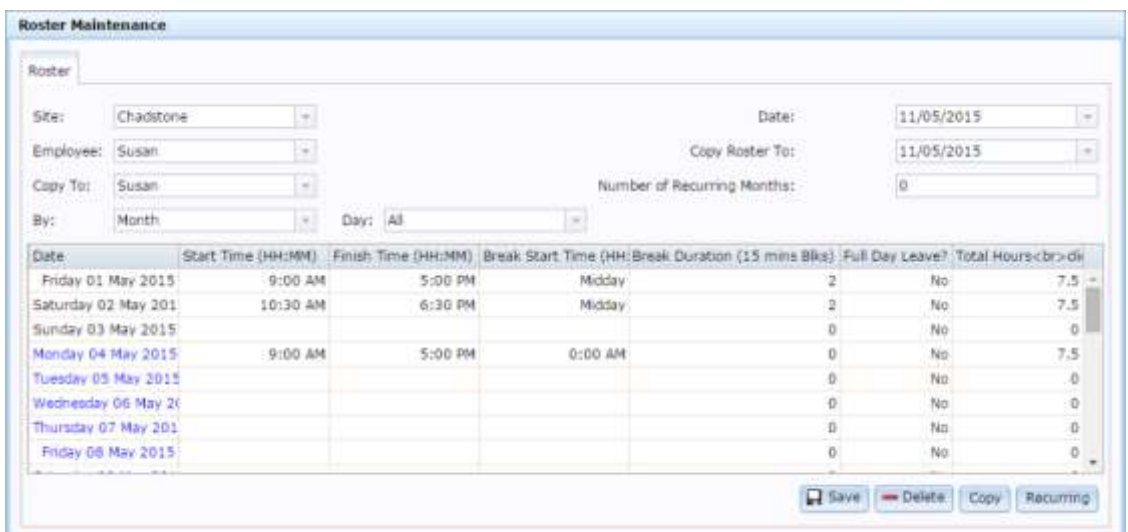

3. Select the site the employee belongs to from the **Site** drop-down list.

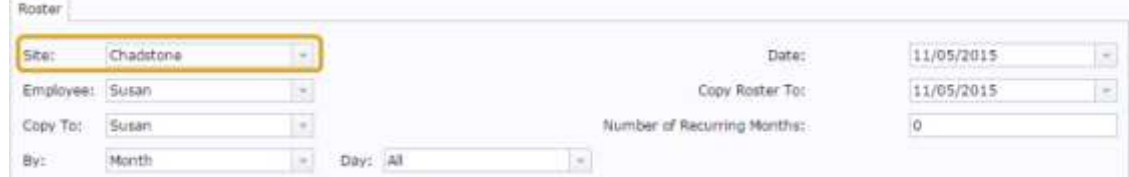

4. Select the employee you want to view from the **Employee** drop-down list.

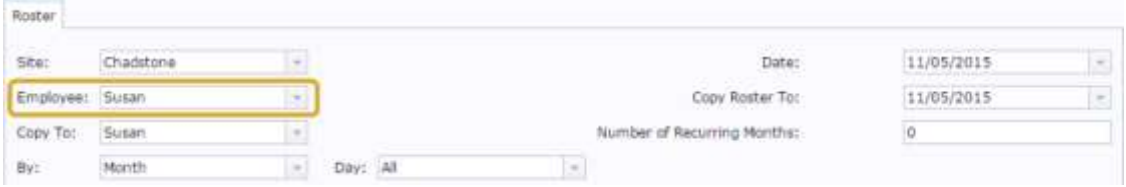

The employee's roster is displayed.

5. Select the date you want to view in the **Date** drop-down calendar.

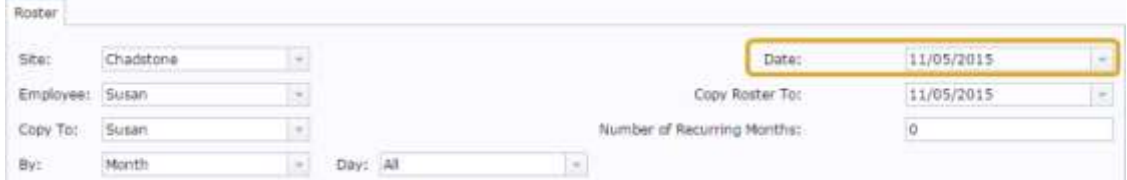

6. Click on another field.

**Note:** The Roster grid updates the date once another field has been selected.

The employee's roster for the selected date is displayed.

See *Rosters Maintenance* on page [77](#page-78-0)

7. Select if you want your roster to recur by **Month** or by **Week** from the **By** drop-down list.

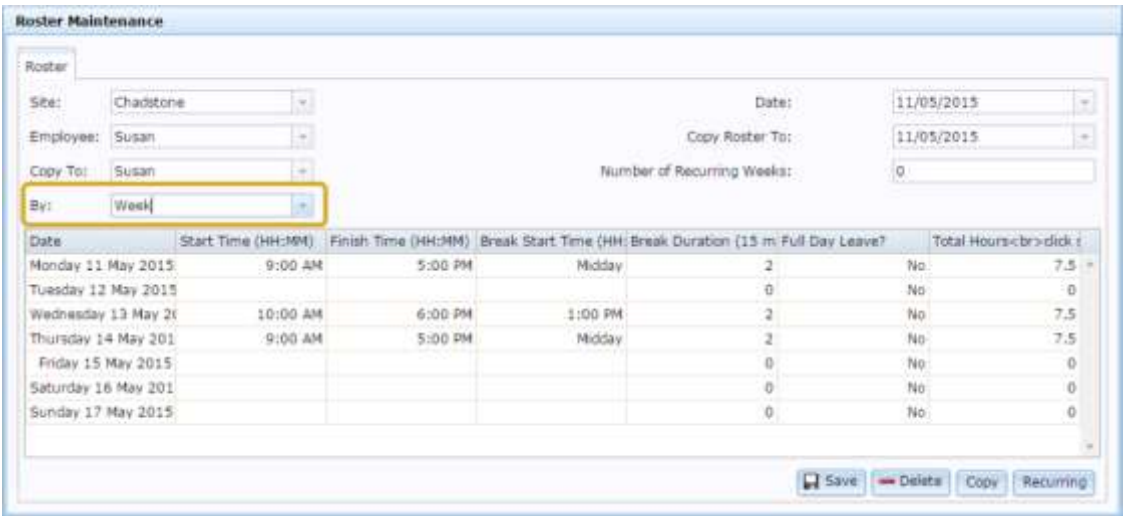

8. Type the number of weeks or months you want the roster to repeat in the **Number of Recurring Weeks** / **Months** field.

**Note:** Any existing roster entries within the recurring period are overwritten by the recurring roster.

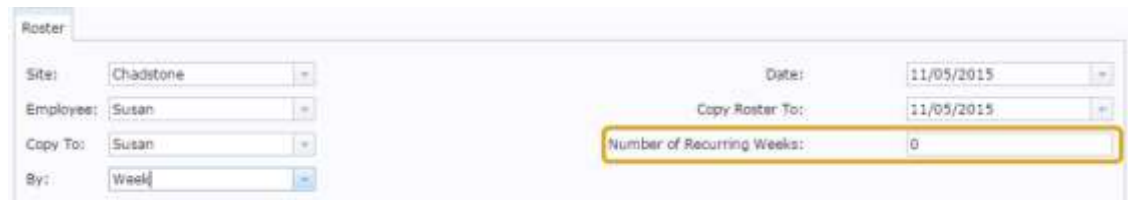

9. Click **Recurring** 

The roster entries are repeated for the selected number of weeks or months.

**Tip:** If you want to check that your rosters are correct, you can change the date or switch to the **Monthly** view. See *View rosters for a specific employee or date* on page [84.](#page-85-0)

You can also:

- Add or edit the employee's roster entries. See *Add or edit a roster* on page [86.](#page-87-0)
- Copy the employee's roster entries to another date. See *Copy a roster* on page [89.](#page-90-0)

# **Glossary**

# **Account**

An account is a general ledger structure that categorises particular kinds of income or expenditure for financial reports. Accounts may also be called Ledgers in the Portal.

# **Aged balance**

An aged balance is an amount of money owed that has been adjusted to factor an interest rate applied over time. For example: you owe a creditor \$1000, with a 10% interest. You pay \$700, leaving \$300 still to pay. After the interest period elapses, 10% interest is applied to the remaining \$300. Your aged balance is now \$330.

# **Balance**

A balance is the total amount of money owed either by yourself to a creditor, or by a debtor to you. A balance may be:

- Positive, indicating money is owed.
- Zero, indicating no money is owed.
- Negative, indicating the party who owed money has over-paid. For example, if you pay a creditor \$1000 when you only owed \$999, your balance would be -\$1.

# **Barcode**

A barcode is a string of numbers that links to an item. Items can have multiple barcodes assigned to them. Some barcodes called Price Embedded Barcodes encode information such as the quantity, weight or price of the item into the barcode. You can configure different types of price embedded barcodes in the Portal.

# **Batch (kit manufacture)**

When manufacturing kits, a batch identifies a single point in time where a specified number of kits were manufactured together.

# **Batch (stock take)**

When performing a continuous stock take, a batch identifies a collection of items scanned at one time by one or more PDTs.

# **Brand**

A brand is a means of identifying items that belong to the same product line. Items can only have one brand, but items from different suppliers may have the same brand.

# **Company**

A company represents your organisation within the Portal. A company can have one or more sites, representing physical locations of stores, including online stores. Some Portal configurations and features affect the entire company, other configurations can be specified per site.

# **Complete Order**

A customer order is complete when:

- The order has been fulfilled on the Portal.
- The order has been marked as paid in full on the Portal or the customer has paid the remaining amount on the Point of Sale.
- The order has been collected or delivered.

# **Contract**

A contract is a set of rules dictating the price, quantity and incentives offered by a supplier for a specific item, used by the Portal when calculating the best supplier to purchase a particular quantity of that item. Each contract relates to a singly supplier and item, and you can have multiple contracts for each supplier and each item.

# **Controlled purchase order / Controlled requisition**

A controlled purchase order or requisition cannot be finalised until it has been authorised by Head Office.

# **Cost matrix / price matrix**

A cost matrix or price matrix is a means by which the Portal can automatically calculate the price of an item at each price level based on the item's supplier cost. You can create multiple cost levels, so that the price levels of an item that cost \$5 might be calculated very differently from an item that cost \$10.

A price matrix can be:

- Department-based, where all items within a department follow the same cost level rules.
- Supplier-based, where all items from the same supplier follow the same cost level rules.

Only one method can be used. You can also elect to use neither.

# **Credit adjustment**

A credit adjustment adds credit to a balance, decreasing the amount of money owed. For example, if you owed a creditor \$100, a \$10 credit adjustment would mean you owed \$90. Credit adjustments are usually used to correct errors. If you need to decrease money owed due to a refund or return, you should use a credit note instead.

# **Credit limit**

A credit limit is the maximum amount of money a debtor is allowed to owe your organisation at any one time. For example, if a debtor's credit limit is \$1000 and they already owe \$900, they can only go into debt to the value of another \$100.

# **Credit note**

A credit note adds credit to a balance, decreasing the amount of money owed. It is usually created when a balance needs to be adjusted due to a return, refund or rebate.

# **Creditor**

A creditor is an entity to whom your company owes money. They may be a supplier, providing the items your company sells, or they may provide another service, such as a cleaner. The Portal treats suppliers and creditors the same. They have a balance tracking how much you owe them, and a credit limit that determines how much your company is allowed to owe them at a time.

# **Creditor payment**

A creditor payment is a Portal record of paying invoices or debit adjustments. More than one invoice or debit adjustment may be paid either partially or in full in a single payment record. Creditor payments are a Portal record only and are not connected to your bank account.

# **Cross-reference**

A cross-reference records the supplier's internal item code for an item to streamline the ordering process. Cross-references can make stock receipting easier, if suppliers use their internal codes on delivery dockets. Cross-references are also required to use the Portal Data Interchange (PDI) feature.

# **Colour**

A colour is one of the three item variation options under Fashion. An item with a designated style may have a colour defined, as well as a size. The terms colour size and style may be renamed for your Portal configuration.

# **Customer**

A customer is a person or organisation who purchases items in advance, to be collected or delivered at a later date. Customers may also have debtor accounts, where they are allowed to owe money to your organisation and can pay off that debt via the Point of Sale.

# **Debit adjustment**

A debit adjustment debits a balance, increasing the amount of money owed. For example, if you owed a creditor \$100, a \$10 debit adjustment would mean you owed \$110. Debit adjustments are usually only used for corrections. If you need to record a charge due to an order of goods or services, you should use an invoice.

# **Delivery docket**

A delivery docket is a type of stock receipt that records the incoming stock without creating a creditor invoice. Delivery dockets can not record delivery fees or discounts. You can match delivery docket stock receipts to creditor invoices.

# **Department**

A department is a means of categorising items in your inventory. Items can belong to only one department. Depending on your Portal configuration, you may have up to five levels of departments in a heirarchy, by default called Departments, Sub Departments, Categories, Sub Categories and Ranges.

**Note:** This documentation uses the Portal default names for these levels: Department and Division. Your Portal may be configured to use different names, but the function is the same. You can see the names and levels your Portal uses in the Department Layers tab of Company Maintenance.

# **Department promotion**

A department promotion is a promotion that applies to all items within a specific department. A department promotion allows you to provide a discount for the items purchased, either immediately or as a credit voucher. The promotion can be restricted to only provide a discount if a minimum number of items or minimum sale amount is reached.

## **Discount**

A discount is a reduction in the price of an item. Discounts can apply to:

- A selected item, calculated either per-unit or per-line.
- The whole transaction, calculated per-unit or per-line for every item in the transaction.

**Note:** Some items may have discount maximums. If the discount you select is greater than the maximum discount allowed for the item, the item is only discounted up to its maximum level.

Per-unit discounts can:

- Reduce an item's price by a percentage of the original price. For example, 10% off.
- Reduce an item's price by a flat amount. For example, \$1 off.
- Set the per-unit price to a set amount. For example, \$5 per item.
- Set the price of the item to its cost price plus a set amount.
- Remove the tax of an item.

Per-line discounts can:

- Cap the total price for an item line to a predetermined amount. For example, the line total may be anything up to a maximum of \$10.
- Set the total price for an item line to a predetermined amount. For example, the line total is \$10.

A discount may also prompt the operator for a discount amount.

**Note:** The item and transaction discounts available and the item discount maximums are configured in the Portal.

**Note:** Special discounts such as some senior citizens or disability discounts make an item tax exempt. If a tax exempt discount is applied, the customer must supply their Senior Citizen or Tax Exempt ID during the tender process in order to receive the discount. The Point of Sale displays the discount as if from the normal tax-inclusive price.

## **Division**

Divisions are top-level classifications for departments in your company. The Portal offers two kinds of divisions to support the Oracle financial interfaces: Reporting and Financial. Each department belongs to a single reporting division and a single financial division.

#### **DSD**

A DSD is an external supplier that is not part of your company. You may configure different rules and restrictions for direct suppliers than are used for the company warehouse. You can also restrict sites to use only warehouse suppliers and prevent them from ordering from direct suppliers.

## **Employee**

An employee is a member of your company staff that you want to roster on to your staff schedule. Employees may or may not have access to Portal and Point of Sale systems.

# **Fashion**

Fashion is the Portal feature that allows you to create variation of items, such as different colours, sizes and styles of the same item. The default labels of colour, size and style can be changed to something that suits your inventory.

## **Fixture**

A fixture is a physical structure or area within your site that contains stock. This may include gondolas, counters, refrigerators, back-room receipt trolleys, tables, wall sections or any other area that regularly contains stock on your site. Fixtures are used primarily during stock take.

# **Group promotion**

A group promotion is a promotion that applies to all items within a group that you define. A group promotion allows you to provide a free item or a discount for the items purchased, either immediately or as a credit voucher. The promotion can be restricted to only provide a discount if a minimum number of items or minimum sale amount is reached.

# **Group purchase order**

A group purchase order is a purchase order that combines the requisitions from several sites into one purchase order. Stock levels can be allocated to each site during the creation of the order.

# **Inventory**

The inventory is the Portal feature of maintaining all items that you offer for sale in your company.

# **Invoice**

An invoice details an amount owed by an entity such as your company or a debtor, and the goods or services that incurred that cost. An invoice usually details the period of time by which it must be paid.

You can also receipt stock using an invoice. An invoice stock receipt automatically creates an invoice for that creditor in your Portal records, and allows you to record additional information such as delivery fees and discounts.

# **Inter-branch transfers (IBT)**

An inter-branch transfer is a transfer of stock from one site within a company to another.

# **Item**

An item represents a good or service provided by your organisation. Items are added to transactions in order to sell or return them. An item will include information about its:

**Barcode.** 

**Note:** An item can have more than one barcode.

- Description.
- Unit of measurement, for example an item may be sold by weight or as individual units.
- Price per unit of measurement.

Items also have additional information stored on the Portal, such as stock on hand, promotions and discount maximums.

# **Item options**

Items can be modified with options to detail the customer's specific request. For example, a coffee order may contain soy milk or extra sugar. The options available for each item must be configured in the Portal.

# **Item variation**

An item variation is an item that uses Fashion variations of colour, size and style. The default labels of colour, size and style may be renamed for your Portal configuration.

# **Journal**

A journal is a unique code identifying a date, site and terminal for a transaction within the Portal.

# **Kit**

A kit is an item that is made up of several other items in your inventory. The kit item itself does not have a stock-on-hand. Instead, when a kit item is sold, the stock-on-hand of the component items is decreased accordingly.

# **Label**

A label is attached to an item and displays information about that item, such as the item's price, best before date and quantity, cooking or nutritional information, or a barcode. Labels can be printed via the Point of Sale.

# **Ledger**

A ledger is a financial category or general ledger grouping that a transaction corresponds to for accounting purposes. For example, Expenses, Staff Salary, etc. The Portal uses a ledger for the Trail Balance Profit report. Your Portal may be configured not to use other ledgers.

# **Ledger type**

A ledger type is a category or grouping of ledgers for accounting and reporting purposes, such as Income or Expenses. Your Portal may be configured not to use ledgers.

# **Line minimum**

A line minimum is the minimum number of different items that must be in a transaction to trigger an effect, such as a promotion. Each unique item in a transaction creates its own line. Multiple units of the same item are recorded on the same line. A line minimum of 3 requires 3 unique items to be purchased.

# **Manufactured Kit**

A manufactured kit is an item that is made up of several other items in your inventory. The kit item must be manufactured on site before it can be sold, and the stock-on-hand of the kit item is tracked by the Portal. When you manufacture a kit, the stock-on-hand of the component items is decreased and the stock-on-hand of the kit item is increased accordingly.

# **Matching**

Matching is the process of linking a delivery docket receipt with a creditor invoice you have created in the Portal. Invoice-type stock receipts automatically create a creditor invoice and do not need to be matched.

# **Menu area**

A menu area is a category of items designed to group items into meal types during table service. For example, coffees, mains, desserts. Menu areas control which modifier items can be applied to which prime items.

# **Modifier item**

A modified item is an item in your inventory that is used to add a modification to another item, such as adding 'soy milk' to a coffee. While modifier items can have costs and add to the price of the item they are modifying, they cannot be sold directly on the Point of Sale.

# **Open transaction**

An open transaction is a transaction that has not yet been finalised. For example, a creditor invoice that has not been paid.

# **Operator**

An operator is a staff member who uses the Point of Sale to process transactions or manage the cash drawer. Each operator is identified by a unique operator code and password that they use to log into the Point of Sale. Operator codes are unique to each site, but do not have to be unique within a company.

## **Pack**

A pack represents the number of units that an item is supplied in. For example, you may sell cans of softdrink individually, but they are be ordered in packs of 24 from the supplier. This is different to a referral, where both the single can and the pack of cans are tracked in the inventory.

## **Pallet**

A pallet is a set of cartons containing items that are grouped together as a specific collection so they can be tracked from supplier through to sale via barcodes. A pallet usually has a special barcode that encodes the number of cartons it contains, while each carton has a special barcode detailing the quantity of items it contains and their expiry dates.

Pallet barcodes may also be linked electronically to the carton barcodes.

# **Payment terms**

Payment terms is the number of days after issuing an invoice that a creditor expects to be paid. Common payment terms are 21, 30, 60 or 90.

# **PDT**

A PDT, or portable data terminal, is a small hand-held device with a touchscreen and an inbuilt scanner that can interact with the Portal to sell, order or count stock via the PDT software interface. PDTs are registered as terminals for a site, just as full Point of Sale terminals are, and require operators to log in to use them.

# **Portal Data Interchange (PDI)**

The Portal Data Interchange (PDI) is a Portal feature that allows two separate companies that both use the AMC Convergent IT Portal to streamline their procurement process by automating the creation of customer orders and stock receipts between the companies.

# **Permission**

A permission is a configuration that determines whether an operator is allowed to perform a specific task. For example, the ability to authorise purchase orders or change employee records may be restricted to certain individuals.

# **Portal operator**

A Portal operator is someone with login credentials to your company's Portal. What a Portal operator can do depends on their permissions. A Portal operator cannot use their Portal login to log into the Point of Sale.

# **Point of Sale operator**

A Point of Sale operator is someone with login credentials to your site's Point of Sale and PDTs. Depending on their permissions, they may have limited access to some Portal functionality through a PDT, but they cannot use their Point of Sale login to log into the Portal.

# **Point of Sale supervisor**

A Point of Sale supervisor is a Point of Sale operator with some additional permissions to do things like authorise changes to the Point of Sale terminal, authorise gift voucher returns, or anything else that your Point of Sale configuration requires a supervisor's authorisation for. Their supervisor status is separate from any Portal permissions they may have. Depending on their permissions, they may have limited access to some Portal functionality through a PDT, but they cannot use their Point of Sale login to log into the Portal.

# **Price change**

A price change updates the Portal with new prices for each price level of an item. Price changes can only be performed by operators with sufficient Portal privileges.

## **Price level**

The Portal inventory system can store multiple price levels. For example, you may have one price level for retail customers and another for corporate or wholesale customers. The Point of Sale can be configured to use the appropriate price level when a debtor or customer is added to the transaction.

# **Prime item**

A prime item is an item that can be sold normally through your Point of Sale. Most of the items in your inventory are likely to be prime items.

# **Procurement**

The procurement system is the set of Portal features that manage and maintain the act of replenishing your stock levels, including managing creditors, contracts, requisitions, purchase orders, stock receipts, returns, adjustments and stock take.

# **Promotion**

A promotion is a Portal feature which lets you create sophisticated rules to offer discounts, free items or rebates when the customer purchases a particular set of or combination of items. The Portal allows you to create promotions based on departments, suppliers, or your own custom item groups.

# **Promotion group**

A promotion group is a group of items you define that either is used to trigger a promotion, or has the effects of the promotion applied to it. You can use the same group for multiple promotions.

# **Purchase order**

A purchase order is a request to an individual supplier to purchase a set quantity of specific items. Purchase orders can be created manually, automatically created from finalised requisitions, or generated using procurement configurations.

## **Rebate**

A rebate is an amount of money offered back to the customer by a supplier as an incentive to purchase. As opposed to a discount, special or promotion, where your company covers the lost profit from the price reduction, the supplier is responsible for reimbursing your company.

## **Rebate group**

A rebate group is a collection of rebate item groups, used to easily control start and end dates of rebates.

## **Rebate item group**

A rebate item group is a collection of rebate items, where each item has its rebate rules defined.

# **Receipt**

A receipt is the printed record of a transaction, including the items, quantities and prices, any loyalty information, the tenders submitted and the operator, the terminal and date the transaction took place at.
# **Referral**

A referral is a connection between two items in your inventory, where one is considered part of the other. For example, if your inventory tracks both individual cans of softdrink and crates of 24 cans, you can use a referral so that purchasing a single can (Selling item) depletes your stock of crates (Stock item) by 1/24th. This is different to using packs, as both individual cans and whole crates of items are tracked in your inventory.

# **Referred item**

A referred item is an item that is depleted by the sale of another item. For example, if your inventory tracks both individual cans of softdrink and crates of 24 cans and sells the cans individually, the referred item is the crate of cans, which is depleted every time an individual can is sold. Referred items are also called Stock items in this documentation.

#### **Requisition**

A requisition is a list of items requested by a particular site. Each item is given a requested supplier, and all items are included in a single requisition, even if they are from different suppliers. Finalising a requisition can automatically open a purchase order for the appropriate suppliers. Requisitions from multiple sites may be combined into a group purchase order for a supplier, if your Portal is configured to permit group purchase orders.

#### **Roster**

A roster is a schedule of when specific staff members are supposed to work.

#### **Sale minimum**

A sale minimum is a minimum transaction amount used to trigger a promotion or other effect. For example, a sale minimum of \$10 requires that at least \$10 of items are purchased in a single transaction.

# **Selling item**

A selling item is an item that uses a referral to track its stock levels on a different item. For example, if your inventory contains both individual cans of softdrink and crates of 24-cans, and your company sells the individual cans but tracks stock of the crates of 24 cans, then the individual can is the selling item.

#### **Size**

A size is one of the three item variation options under Fashion. An item with a designated style may have a colour defined, as well as a size. The terms colour size and style may be renamed for your Portal configuration.

**Note:** This should not be confused with an item's size as defined in the Details tab of Inventory Maintenance, which details how units of an item should be measured and sold.

# **Snap count**

A snap count is a record of the stock-on-hand of an item or set of items at the time of the snap count, as tracked by the Portal. Snap counts are used for calculations and reporting.

## **Special**

A special is a temporary reduced price given to a specific item for a period of time. Where a promotion applies to a group of items, a special applies only to an individual item.

## **Stock adjustment / write-off**

A stock adjustment is a record of increasing or decreasing an item's stock-on-hand, with a reason. For example, stock was found after stock take, or stock has been damaged.

## **Stock item**

A stock item is an item that is referred to by another item, to track the stock-on-hand. For example, if your inventory contains both individual cans of softdrink and crates of 24-cans, and your company sells the individual cans but tracks stock of the crates of 24 cans, then the crate of 24 cans is the stock item.

## **Stock on hand**

Stock on hand is the number of units of a particular item a site currently has. It is updated automatically by stock receipting, transfers, adjustments and sales, and compared against stock take numbers to determine shrinkage.

#### **Stock receipt**

A stock receipt is the process of recording stock incoming from a supplier to a site. Stock receipts record the supplier, date, item and quantities, including any items that were received but not ordered, or items that were listed but not delivered. Stock receipts may use a delivery docket, which is a plain record of incoming stock, or an invoice, which creates a corresponding creditor invoice in the Portal to link with the stock receipt.

#### **Stock return**

A stock return is the process of returning stock to a supplier because it is faulty or otherwise unsuitable for sale. Stock returns record the date, item and quantity being returned and the reason for each item being returned.

#### **Stock take**

A stock take is the process of counting all units of stock at a particular site to obtain an accurate stock-on-hand level. Stock takes can either be continuous, where stock is counted while the site is still open for trading, or manual, where all stock is counted in a single session while the site is closed for trading.

# **Style**

A style is one of the three item variation options under Fashion. An item with a designated style may have a colour defined, as well as a size. The terms colour size and style may be renamed for your Portal configuration.

## **Supplier**

A supplier is a creditor from whom you purchase items in your inventory.

## **Supplier promotion**

A supplier promotion is a promotion that applies to all items marked as purchased from a specific supplier. A supplier promotion allows you to provide a discount or supplier rebate for the items purchased, either immediately or as a credit voucher. The promotion can be restricted to only provide a discount if a minimum number of items or minimum sale amount is reached.

## **Terminal**

A terminal is the tablet or other device that runs the Point of Sale. Each terminal is connected to the site via the base station, and is identified by a unique terminal number, which is recorded in every transaction made by the terminal.

## **Point of Sale Transaction**

A Point of Sale transaction is an exchange of items, which represent goods or services provided by your organisation, for payment. Transactions include all the relevant information about the exchange:

- The date, time, site and location of the transaction.
- The operator who performed the transaction, and which terminal they used.
- The items purchased or returned and in what quantities.
- The amounts and types of payments provided, including any change or reimbursement provided to the customer or redeemed loyalty points.

**Note:** Transactions cannot be finalised until they balance. That is, the amount owed by the customer is zero, and any amount that has been overtendered has been issued as change.

• The loyalty number linked to the transaction, if applicable.

You can view what is currently included in the transaction in the Transaction list of the Point of Sale.

**Note:** In the Portal, a transaction also refers to an exchange of money, such as the payment of a creditor, or a debit adjustment.

# **Transaction line**

A transaction line is an entry in the Transaction list that contains an item and its quantity. If more than one unit of an item is added to a transaction, the units are grouped into a single line. Actions such as price overrides, voids, discounts or refunds then apply to all units in the line.

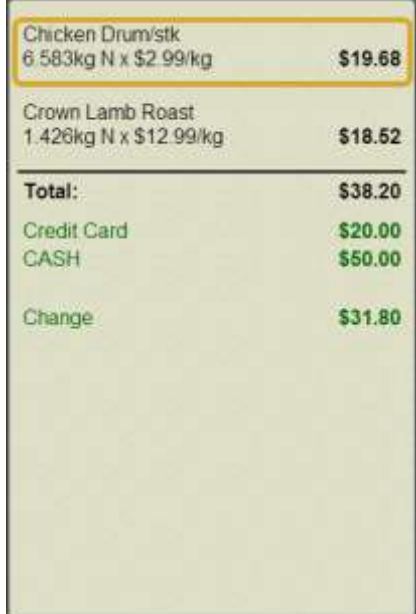

## **Warehouse**

A warehouse is a supplier that represents your company's central warehouse, used when sites order some or all of their inventory from Head Office rather than directly from external suppliers. You may configure different rules and restrictions for warehouse suppliers than are used for direct suppliers. You can also restrict sites to use only warehouse suppliers and prevent them from ordering from direct suppliers.